#### **MANUALE D'USO** DOCUMENTO N. 626973-01REF

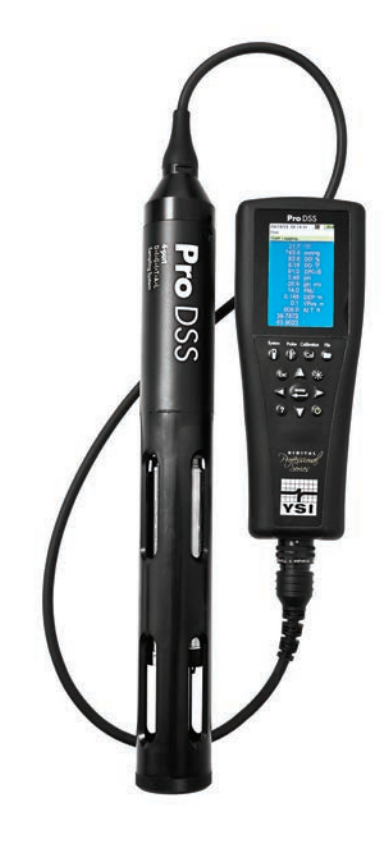

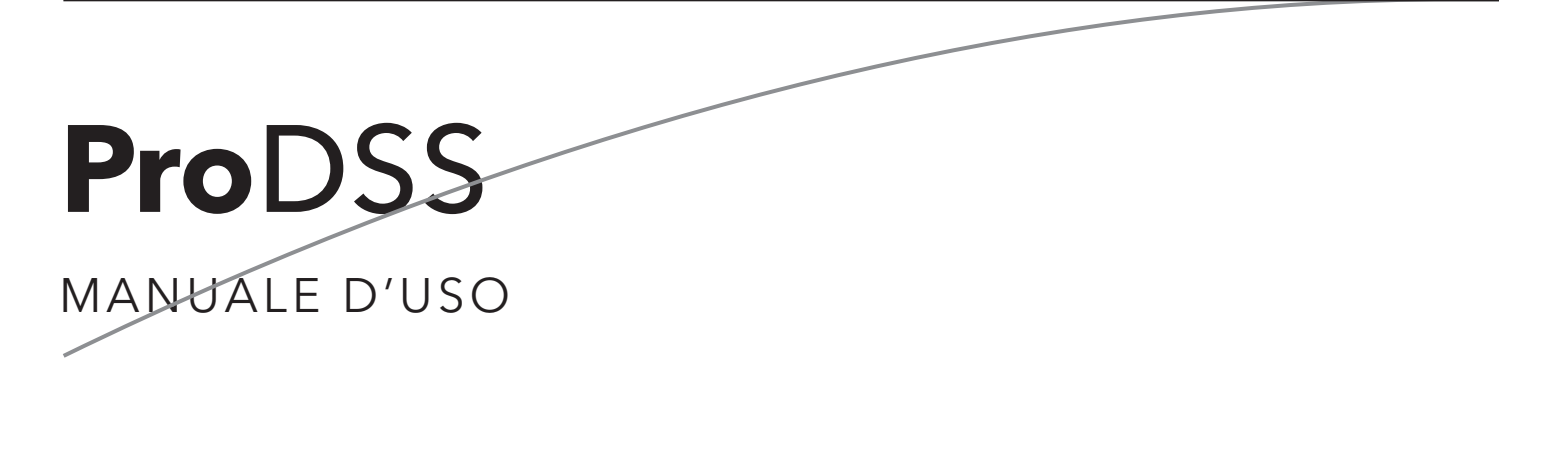

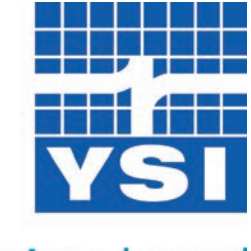

a xylem brand

Pagina lasciata intenzionalmente vuota

## **Contents**

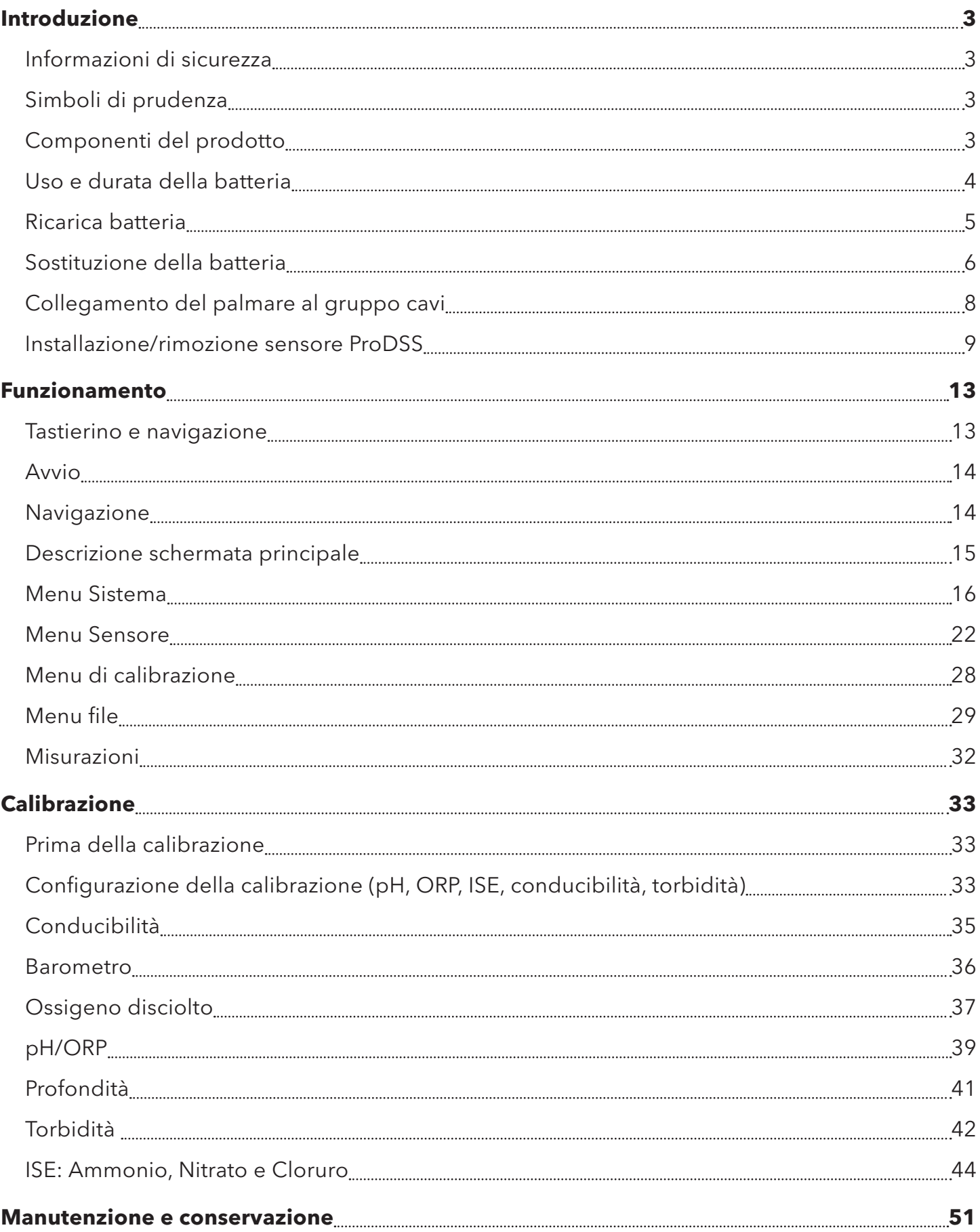

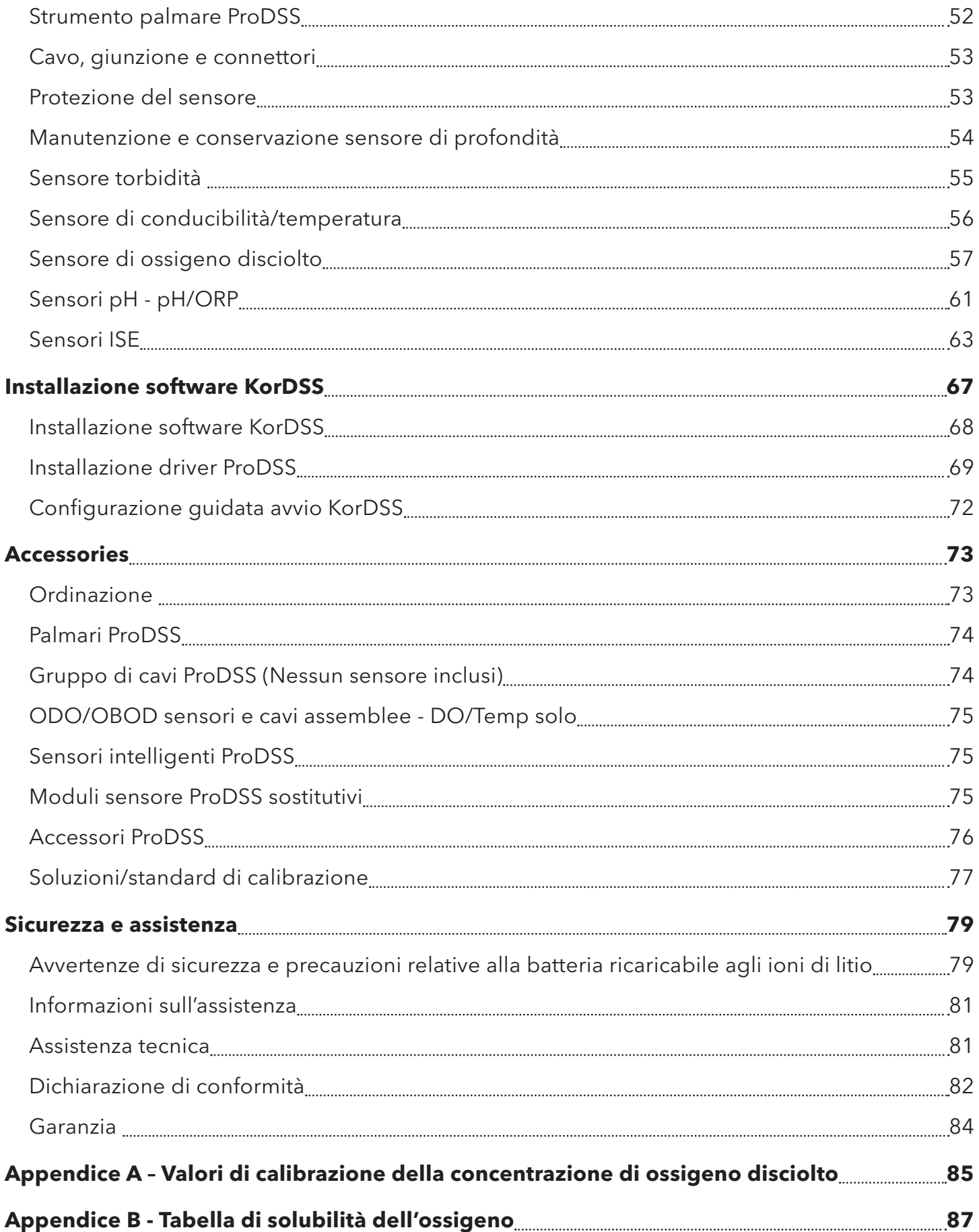

## <span id="page-4-0"></span>**Introduzione**

Grazie per aver acquistato il sistema di campionamento digitale professionale YSI (ProDSS).

Le caratteristiche di ProDSS includono:

- Sonde intelligenti digitali che vengono rilevate automaticamente dallo strumento quando è collegato
- Custodia impermeabile (IP-67)
- Batterie ricaricabili agli ioni di litio di lunga durata
- Display a colori e retroilluminazione tastiera
- Opzioni di cavo selezionabili dall'utente
- Connettività USB
- Global Positioning System (GPS) (opzionale)
- Sensore di profondità (opzionale)
- Grande capacità di memoria con ampie capacità di elenchi di siti
- Robusto contenitore con custodia sagomata in gomma e connettori di tipo militare (MS)

## **Informazioni di sicurezza**

Leggere tutto il manuale prima di sballare, configurare o far funzionare questa apparecchiatura. Prestare attenzione a tutti i consigli di prudenza. In caso contrario potrebbero verificarsi gravi lesioni all'operatore o danni all'apparecchiatura. Assicurarsi che la protezione fornita da questa apparecchiatura non sia compromessa. Non utilizzare o installare l'apparecchiatura in modo diverso da quello specificato in questo manuale.

**AVVISO:** Il produttore non è responsabile di eventuali danni dovuti a errata applicazione o uso improprio di questo prodotto, inclusi, senza limitazione, danni diretti, incidentali e consequenziali e declina qualsiasi responsabilità per tali danni nella misura massima consentita dalla legge applicabile. L'utente è il solo responsabile dell'identificazione dei rischi di applicazione critica e dell'installazione di meccanismi adeguati per proteggere i processi durante un possibile malfunzionamento delle apparecchiature.

## **Simboli di prudenza**

*NOTA: Informazioni che richiedono particolare attenzione*

**AVVISO:** Indica una situazione che, se non evitata, potrebbe causare danni allo strumento

**ATTENZIONE:** Indica situazioni pericolose che, se trascurate, potrebbero comportare lesioni lievi o moderate

**AVVERTENZA:** Indica una situazione potenzialmente o immediatamente pericolosa che, se non evitata, può provocare il decesso o lesioni gravi

## **Componenti del prodotto**

Estrarre con attenzione lo strumento e gli accessori dalla confezione e verificare che non presentino danni. Se ci sono componenti o materiali danneggiati, contattare il servizio clienti YSI al numero 800-897-4151 (gratuito negli USA) (+1 937 767-7241), oppure il distributore YSI autorizzato presso il quale è stato acquistato lo strumento.

## <span id="page-5-0"></span>**Introduzione**

## **Uso e durata della batteria**

Il ProDSS utilizza una batteria ricaricabile agli ioni di litio (Li-Ion) come fonte di alimentazione. La batteria viene pre-installata in ProDSS e non richiede di essere sostituita finché la sua capacità di carica è ritenuta accettabile dall'utente. La batteria viene spedita a circa 50% di piena capacità e la ricarica non è richiesta prima del primo uso.

La durata della batteria dipende dall'uso, dai parametri abilitati, della luminosità LCD e dall'uso del GPS. Come con tutte le batterie agli ioni di litio, la durata della batteria diminuisce con il tempo e l'utilizzo. Questo decadimento è tipico e deve essere previsto.

Una nuova batteria ProDSS dovrebbe durare come indicato in seguito (25 °C, auto campionamento, GPS attivato, retroilluminazione tastiera spenta):

- Solo strumento ProDSS 48 ore
- ProDSS con gruppo cavi completamente caricato e 25% luminosità LCD (impostazione predefinita) 20 ore
- ProDSS con gruppo cavi completamente caricato e 100% luminosità LCD 14 ore

Per aumentare la durata della batteria, attivare la modalità di campionamento manuale [\(Campionamento a pagina 20](#page-21-0)). La modalità di campionamento manuale accende il sensore per una misurazione e poi lo spegne per conservare la durata della batteria. La durata della batteria può dipendere anche dalle prassi seguite per la ricarica delle batterie. Per una durata massima della batteria, tenerla al 40% - 80% di carica. Inoltre, uno scaricamento maggiore (per esempio al 50%) è migliore di un piccolo scaricamento (ad es. al 90%) tra le ricariche.

## <span id="page-6-0"></span>**Ricarica batteria**

Un cavo USB è incluso con il ProDSS per caricare la batteria dello strumento e collegare quest'ultimo ad un PC. La batteria dello strumento può essere caricata tramite l'adattatore di alimentazione CA, direttamente da una connessione USB del computer o da una batteria esterna USB, portatile (venduta separatamente, [a pagina 75\)](#page-76-1).

Collegare il connettore USB all'adattatore di alimentazione CA, al connettore USB del computer o a una batteria esterna USB, quindi inserire il connettore micro USB nello strumento ProDSS ([Figura 1](#page-6-1)).

*NOTA: Il regolatore di carica interna ProDSS permette solo la ricarica della batteria se la temperatura è compresa tra 0 e 45 °C.*

**AVVERTENZA:** Caricare la batteria in uno spazio aperto, lontano da materiali, liquidi e superfici infiammabili. Leggere [Avvertenze di sicurezza e precauzioni relative alla batteria ricaricabile agli ioni di litio a pagina 79](#page-80-1).

Il ProDSS si caricherà più rapidamente quando collegato a una presa di corrente per la ricarica piuttosto che alla porta USB del PC. Affinché lo strumento riconosca che sta utilizzando corrente alternata, è necessario avviare la ricarica di ProDSS mentre lo strumento è acceso. Dopo che lo strumento riconosce che è carico, può essere spento per terminare la carica.

Quando si utilizza l'adattatore CA, sono necessarie circa 14 ore per caricare la batteria del ProDSS quando lo strumento viene spento durante la carica. Il lasso di tempo necessario per caricare completamente la batteria quando il ProDSS viene inizialmente acceso durante la carica è di circa 9 ore.

<span id="page-6-1"></span>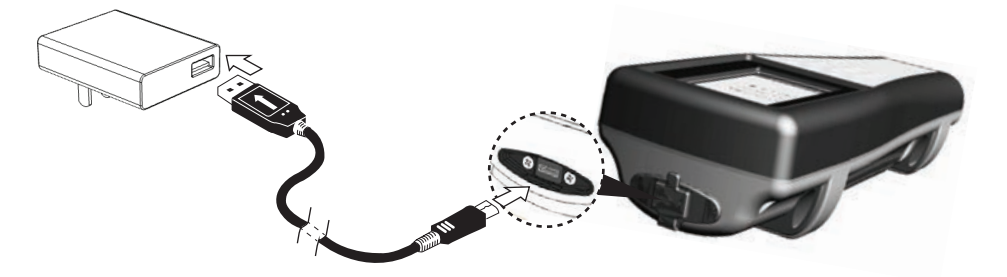

**Figura 1** Collegamento del ProDSS all'alimentazione CA

## <span id="page-7-0"></span>**Introduzione**

## **Sostituzione della batteria**

*NOTA:* La batteria è pre-installata nello strumento ProDSS.

**AVVERTENZA:** Non caricare o manipolare una batteria calda al tatto. Il mancato rispetto delle avvertenze e delle precauzioni può causare lesioni personali di e/o danni allo strumento non coperti da garanzia. Leggere [Avvertenze di sicurezza e precauzioni relative alla batteria ricaricabile agli ioni di litio a pagina 79](#page-80-1).

**1.** Rimuovere il coperchio della batteria svitando (in senso antiorario) le quattro viti con un cacciavite piatto o Phillips [\(Figura 2 a pagina 7\)](#page-8-0).

*NOTA: Le viti di fissaggio sono prigioniere sul coperchio della batteria e non sono rimovibili.*

**2.** Se si sostituisce una batteria agli ioni di litio esistente, rimuovere sia la batteria che la sua guarnizione/culla. Con due dita, afferrare il connettore della batteria e tirarlo verso l'alto per staccarlo e rimuoverlo.

*NOTA: Smaltire le batterie esauste [\(Smaltimento della batteria a pagina 80](#page-81-0)).*

- *NOTA: Una nuova guarnizione/culla è inclusa in una batteria nuova per evitare che possa entrare acqua nella custodia dello strumento. Quando si sostituisce la batteria, utilizzare la nuova guarnizione/culla della batteria fornita con la batteria di ricambio.*
- **3.** Ispezionare la batteria di ricambio e la relativa guarnizione/culla per verificare la presenza di danni. Contattare il servizio di assistenza clienti se la nuova batteria e/o la guarnizione/culla nuova sono danneggiate.
- **4.** Allineare correttamente e alloggiare la guarnizione/culla della batteria e quest'ultima nello strumento.
- **5.** Allineare i terminali dei connettore della batteria con i tre perni dello strumento, quindi collegare la batteria allo strumento.

**AVVISO:** Assicurarsi che i tre connettori terminali e i tre perni dello strumento siano correttamente allineati prima di collegare il connettore della batteria. Una installazione non corretta potrebbe danneggiare i connettori della batteria o i perni dello strumento.

**6.** Installare il coperchio della batteria, quindi serrare le viti del coperchio. Assicurarsi che la superficie di tenuta del coperchio sia correttamente allineata e priva di qualsiasi contaminazione o danno.

**AVVISO:** Un serraggio eccessivo delle viti del coperchio potrebbe danneggiare il coperchio della batteria.

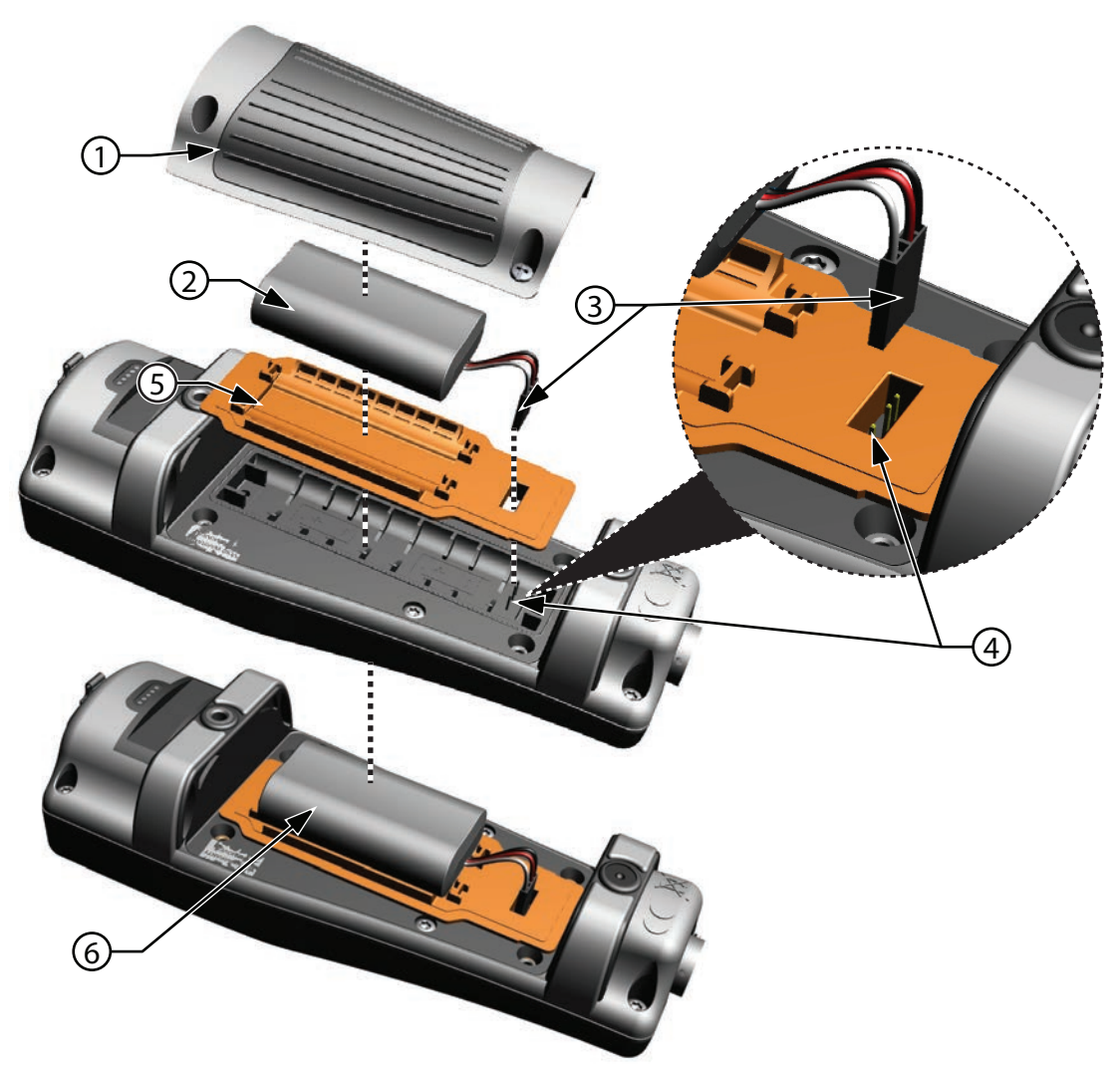

**Figura 2** Sostituzione della batteria

<span id="page-8-0"></span>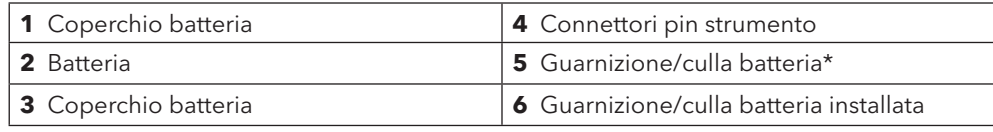

\*Colore mostrato per riferimento

## <span id="page-9-0"></span>**Introduzione**

## <span id="page-9-2"></span>**Collegamento del palmare al gruppo cavi**

I connettori ProDSS sono polarizzati (ossia possono essere inseriti in un solo modo) per prevenire danni al connettore [\(Figura 3\)](#page-9-1). Lo strumento ProDSS mantiene la classificazione IP-67 quando il cavo è scollegato. Tuttavia, i connettori non sono subacquei e devono essere puliti e asciutti prima di poter essere collegati.

Allineare gli elementi sporgenti sul gruppo connettore del cavo con le fessure sul connettore dello strumento. Spingere saldamente le due parti l'una contro l'altra, in senso orario quindi ruotare l'anello esterno fino a bloccarlo in sede.

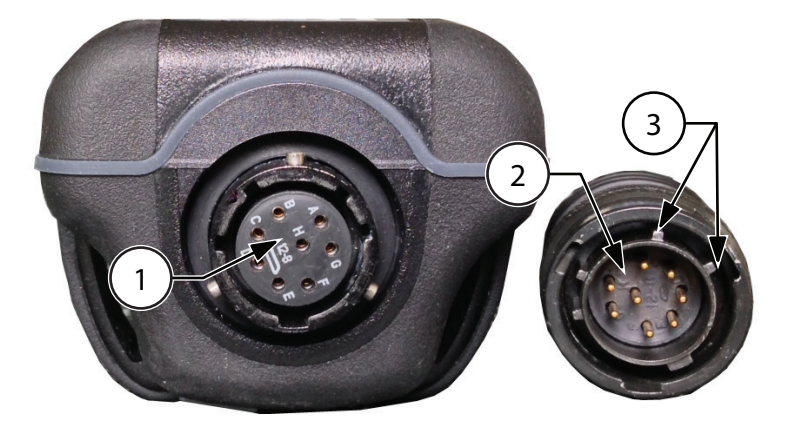

#### <span id="page-9-1"></span>**Figura 3** Connettori polarizzati

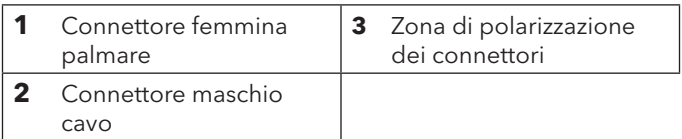

## <span id="page-10-1"></span><span id="page-10-0"></span>**Installazione/rimozione sensore ProDSS**

**AVVISO:** I connettori della giunzione e del sensore di ProDSS non sono subacquei. Assicurarsi che i connettori del sensore e della giunzione siano puliti e asciutti prima dell'installazione del sensore.

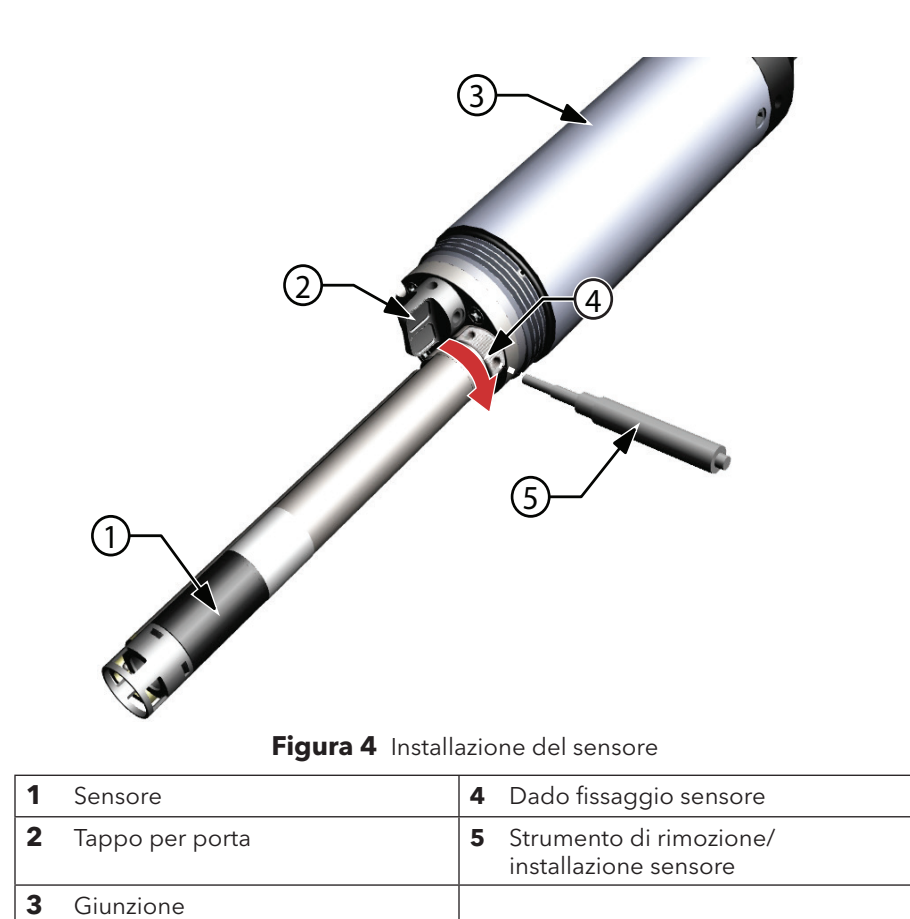

#### <span id="page-10-2"></span>**Installazione del sensore**

Le porte sulla giunzione ProDSS sono universali; pertanto, è possibile installare qualsiasi sensore in qualsiasi porta. Per la massima precisione, installare sempre un sensore di conducibilità/temperatura per compensare tutti i dati di misurazione di temperatura e ossigeno disciolto dati per conducibilità.

- **1.** Rimuovere e scartare i parapolvere forniti con lo strumento ([Figura 5 a pagina 10\)](#page-11-0).
- **2.** Ispezionare la porta della giunzione per verificare la presenza di contaminazione. Se la porta è umida, pulirla con aria compressa.
- **3.** Applicare un velo di lubrificante per O-ring Krytox sull'O-ring del sensore. Eliminare il grasso per O-ring in eccesso con un panno privo di lanugine.
- **4.** Allineare con cura i connettori del sensore e della giunzione inserendo il sensore nella porta quindi ruotare delicatamente il sensore fino ad allineare i connettori. Con i connettori allineati, spingere il sensore verso la giunzione finché non è inserito nella relativa porta.
- **5.** Serrare con cautela il dado in senso orario.

**AVVISO:** Se si avverte resistenza, allentare il dado di fissaggio completamente per evitare di spanare la filettatura. Un'errata installazione può causare danni al sensore o alla giunzione non coperti dalla garanzia.

**6.** Utilizzare lo strumento di rimozione/installazione del sensore per stringere il dado in senso orario fino a che non risulti saldo, circa un 1/4 - 1/2 giro ulteriore del dado di fissaggio.

**AVVISO:** Non serrare eccessivamente il dado di fissaggio. Un eccessivo serraggio può causare danni al sensore o alla giunzione non coperti dalla garanzia.

## **Introduzione**

#### **Rimozione del sensore**

Per rimuovere un sensore, inserire lo strumento di rimozione/installazione nel dado di fissaggio del sensore, quindi ruotare il dado in senso antiorario per allentarlo. Dopo che il dado è stato completamente svitato dalla giunzione, estrarre il sensore dalla porta e posizionarlo su una superficie pulita.

**AVVISO:** Installare una spina nella porta se non si intende reinstallare un sensore nella porta esposta. L'esposizione all'acqua può causare danni o corrosione ai connettori della giunzione non coperti dalla garanzia.

### **Tappi per porta**

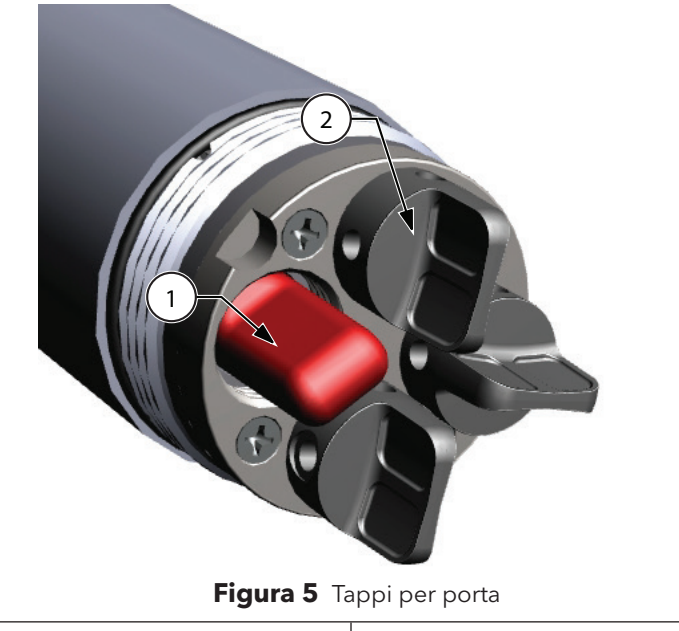

<span id="page-11-0"></span>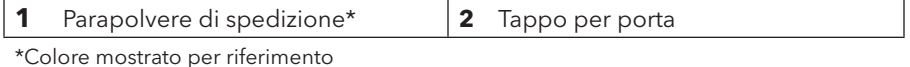

Per proteggere i connettori della giunzione da danni, installare un apposito tappo in qualsiasi porta senza alcun sensore installato. Tappi per porta e un tubetto di lubrificante per O-ring sono inclusi nel kit di manutenzione con tutti i cavi ProDSS. Consultare la sezione Accessori se è necessario un kit di manutenzione aggiuntivo [\(Ordinazione a pagina 73\)](#page-74-1).

**AVVISO:** I parapolvere di spedizione installati sulla giunzione all'acquisto (non compatibili con lo strumento di installazione/rimozione del sensore) non sono sigillati da O-ring e devono essere sostituiti con un tappo per porta prima dell'uso su campo.

**AVVISO:** Non immergere la giunzione senza un sensore o un tappo per porta installati in tutte le porte.

#### **Installazione**

- **1.** Applicare un velo di lubrificante per O-ring Krytox sull'O-ring installato sul tappo per porta.
- **2.** Rimuovere l'eventuale lubrificante in eccesso dagli O-ring e dal tappo con un panno privo di lanugine.
- **3.** Inserire il tappo per porta nella porta vuota e premerlo finché non saldamente alloggiato.
- **4.** Serrare a mano il tappo per porta in senso orario per installarlo. Se necessario, utilizzare lo strumento di installazione del sensore per assicurarsi che il tappo sia ben assestato nella porta.

**AVVISO:** Gli O-ring non saranno visibili se un tappo per porta è installata correttamente.

**AVVISO:** Non serrare eccessivamente il tappo della porta. Un eccessivo serraggio può causare danni al tappo della porta o alla giunzione non coperti dalla garanzia.

#### **Installazione della protezione del sensore e del peso**

- **1.** Infilare con cautela la protezione del sensore sulla giunzione e tappi per sensori/porta. Spingere la protezione del sensore verso la giunzione finché le filettature della protezione del sensore si allinea con le filettature della giunzione.
- **2.** Serrare a mano la protezione del sensore in senso orario.

**AVVISO:** Se si avverte resistenza, allentare la protezione del sensore completamente per evitare di spanare la filettatura. Un'errata installazione può causare danni alla protezione del sensore o alla giunzione non coperti dalla garanzia.

**AVVISO:** Non immergere la giunzione senza un sensore o un tappo per porta installati in tutte le porte.

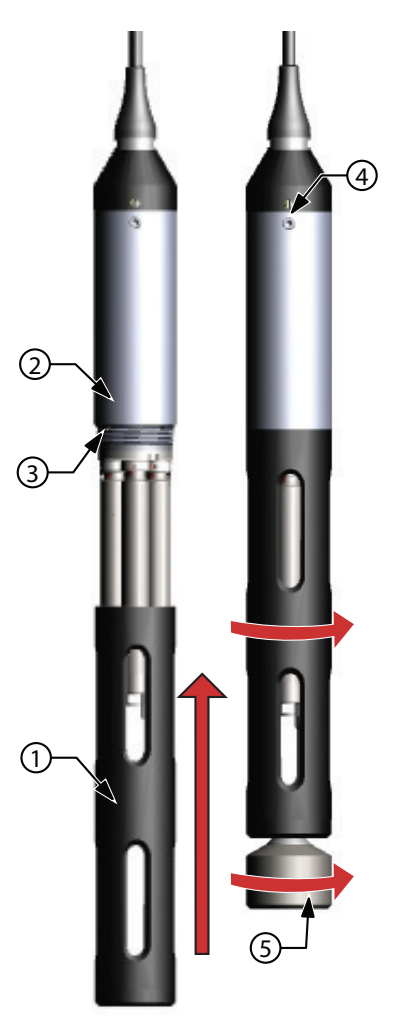

**Figura 6** Installazione della protezione del sensore e del peso

<span id="page-12-0"></span>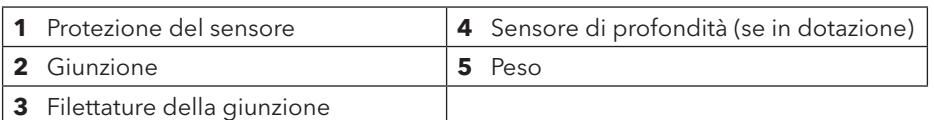

## **Introduzione**

#### **Pesi della protezione del sensore**

Per contribuire a stabilizzare i sensori quando si configurano a profondità maggiori, con cavi di 10 metri e oltre viene fornito un peso della protezione del sensore. Per fissare il peso, stringerlo a mano con cautela e in senso orario sul fondo della protezione del sensore [\(Figura 6 a pagina 11](#page-12-0)).

**AVVISO:** Se si avverte resistenza, allentare il peso della protezione del sensore completamente per evitare di spanare la filettatura. Un'errata installazione può causare danni alla protezione del sensore.

La parte inferiore del peso è filettata in modo che, se necessario, possono essere aggiunti pesi supplementari. Vedere [a pagina](#page-76-1)  [75](#page-76-1).

*NOTA: Non installare alcun peso sulla protezione del sensore quando si effettua la calibrazione usando la tazza di calibrazione*.

## <span id="page-14-0"></span>**Tastierino e navigazione**

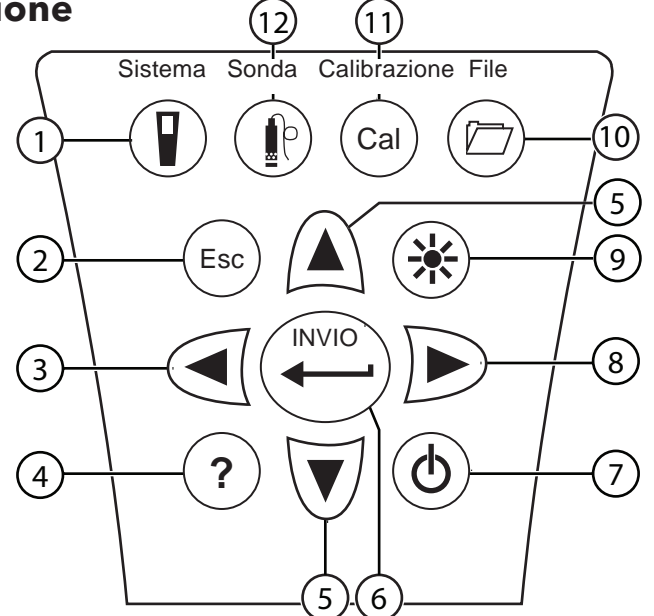

**Figura 7** Descrizione del tastierino

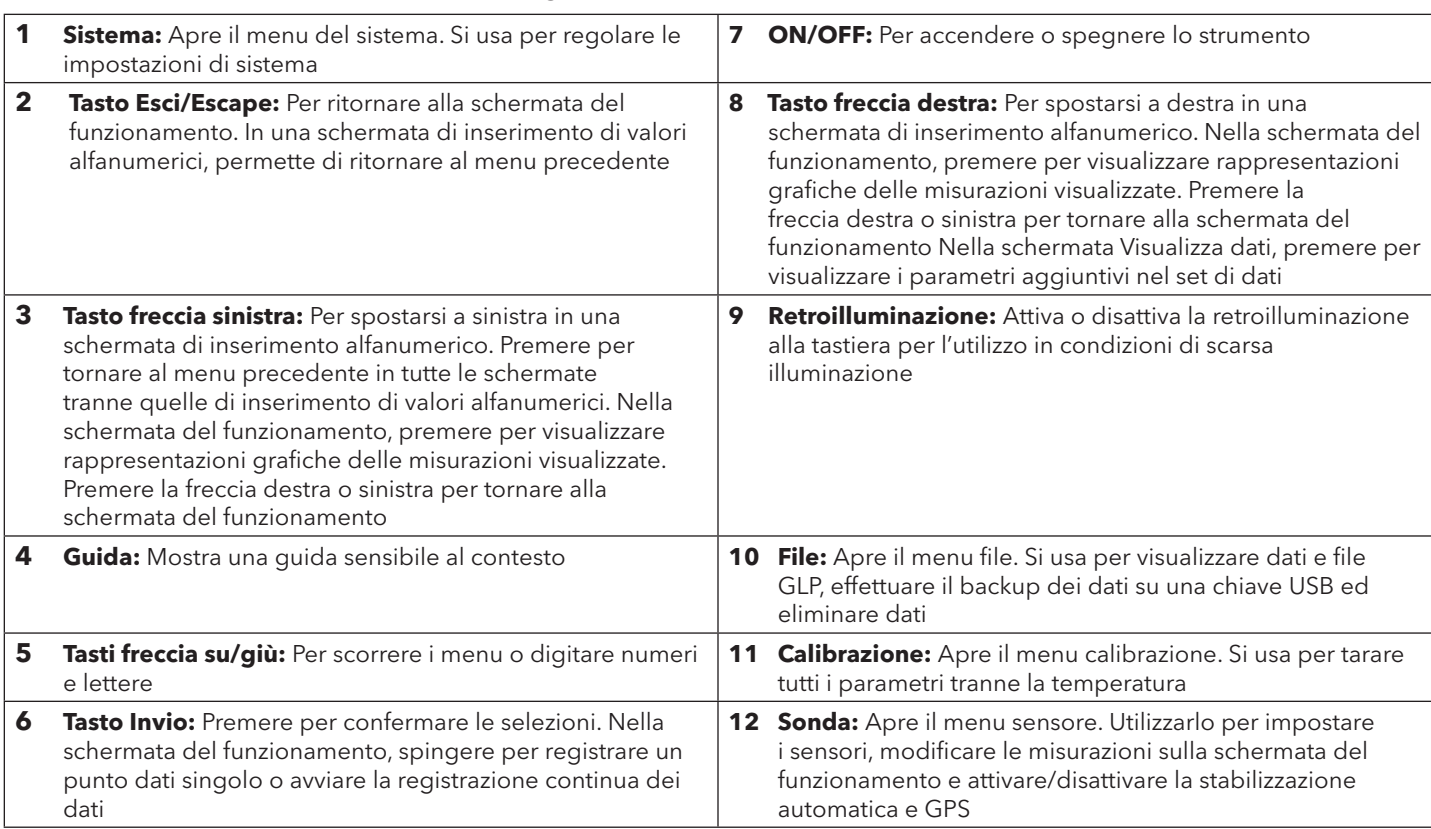

## <span id="page-15-0"></span>**Avvio**

Premere il tasto  $\bigoplus$  per accendere il palmare. Se il palmare non si accende, verificare che la batteria sia correttamente installata e carica. Tenere premuto il tasto  $\Phi$  per 1,5 secondi per spegnere il palmare.

## **Navigazione**

Il ProDSS contiene il menu per cambiare le opzioni, le funzioni e i parametri definiti dall'utente. Utilizzare i tasti freccia ( $\blacktriangle$  e $\blacktriangledown$ ) per evidenziare le diverse opzioni all'interno di menu e sottomenu, quindi premere il tasto **ENTER** per selezionare l'opzione. Premere il  $t$ asto  $\blacktriangleleft$  per tornare al menu precedente.

*NOTA:* Quando è visualizzata una schermata alfanumerica, il tasto ◀ serve solo per la navigazione alfanumerica. *Premere il tasto* Esc *per tornare al menu precedente.* 

Premere il tasto (Esc) per tornare al menu precedente. Per attivare o disattivare un'opzione, evidenziarla, quindi premere il tasto **ENTER** . Le funzioni abilitate appaiono come un cerchio con un puntino  $\bullet$  o come casella con un segno di spunta  $\blacksquare$  . Le funzioni disabilitate appaiono come un cerchio unico  $\bigcirc$  o come casella vuota  $\Box$ .

## <span id="page-15-2"></span>**Inserimento di valori alfanumerici**

Quando richiesto, verrà mostrata una schermata di inserimento di sole lettere o alfanumerica. Al termine dell'inserimento di informazioni, evidenziare **INVIO** quindi premere il tasto **ENTER** per salvare l'immissione ([Figura 8](#page-15-1)).

*NOTA: Quando è visualizzata una schermata alfanumerica, il tasto* serve solo per la navigazione alfanumerica. Premere il *tasto* Esc *per tornare al menu precedente.*

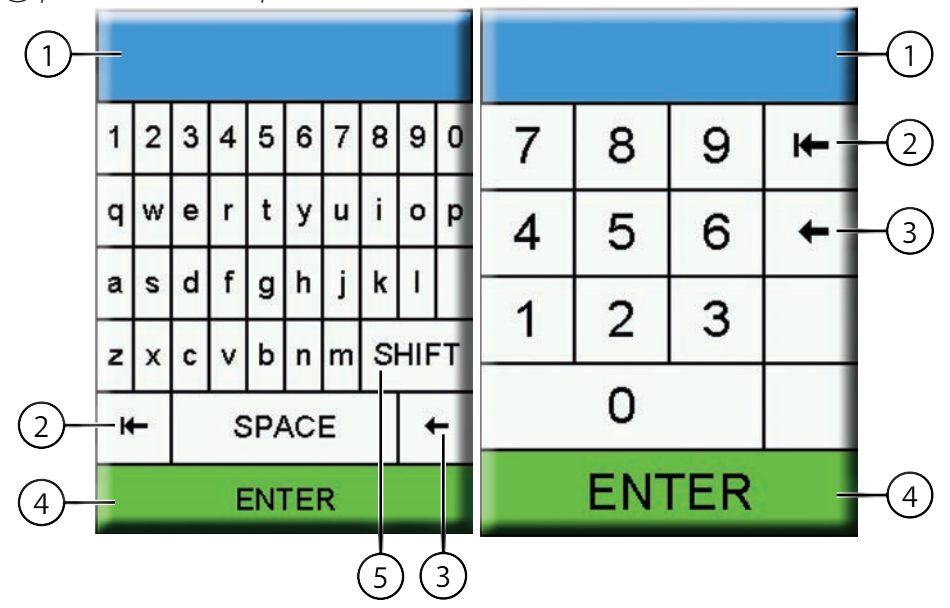

<span id="page-15-1"></span>**Figura 8** Schermata di immissione numerica e alfanumerica

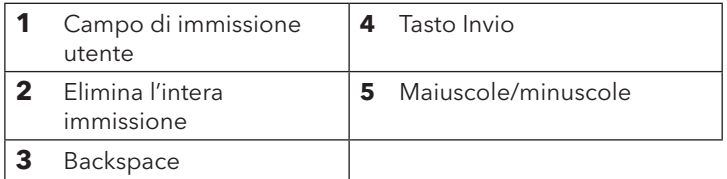

## <span id="page-16-0"></span>**Descrizione schermata principale**

La schermata principale (schermata di esecuzione) riporta le misure correnti, come definito nel menu Lista controllo sensori ([Lista controllo sensori a pagina 25](#page-26-0)). Se vengono selezionate più misurazioni di quante ne possono essere visualizzate sulla schermata di esecuzione, apparirà una barra di scorrimento. Utilizzare i tasti freccia  $\blacktriangle\blacktriangledown$  per visualizzare le misurazioni aggiuntive ([Figura 9](#page-16-1)).

L'area di messaggio mostra i messaggi di stato, i messaggi di errore e le informazioni sulle funzioni selezionate.

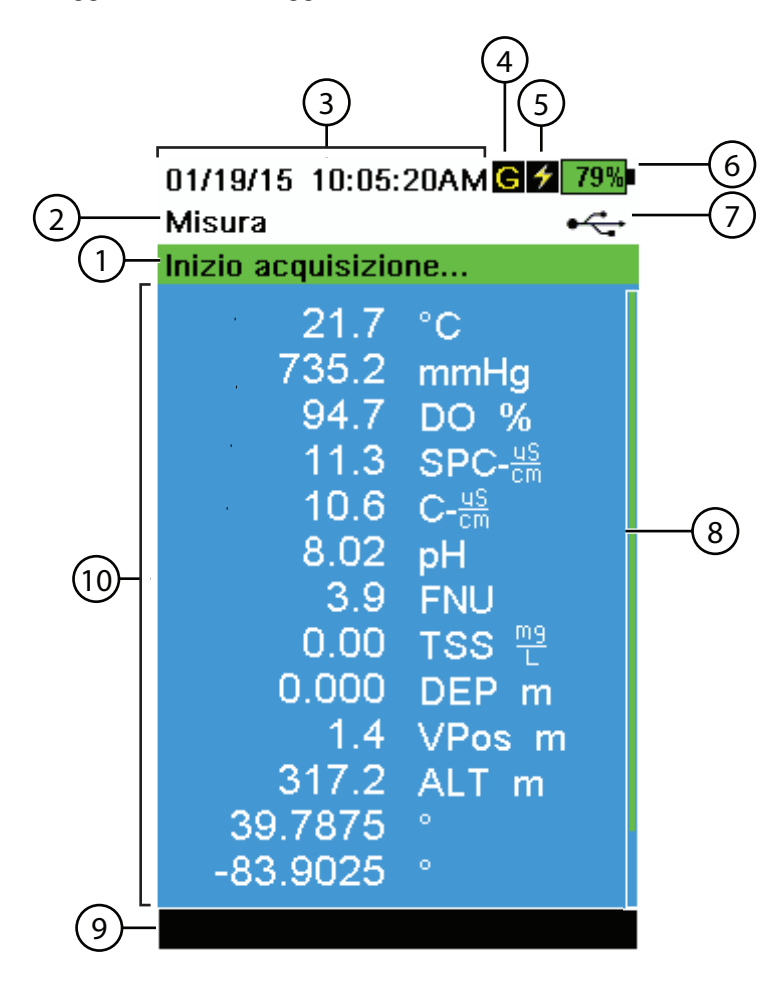

<span id="page-16-1"></span>**Figura 9** Esempio di schermata principale

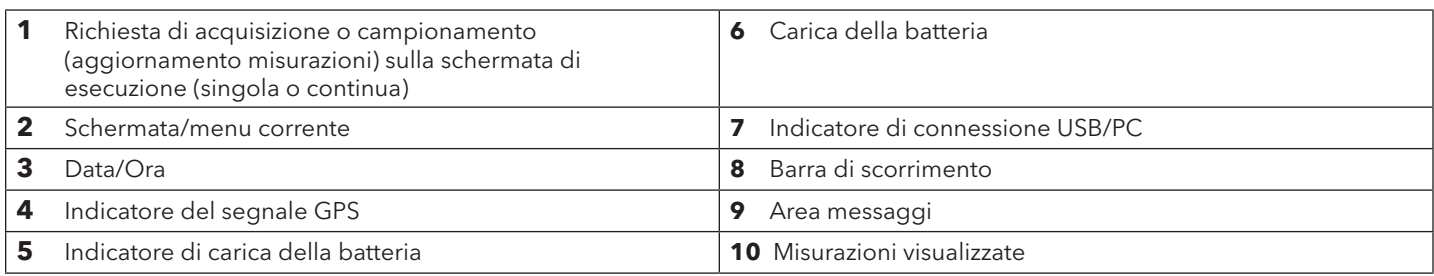

## <span id="page-17-2"></span><span id="page-17-0"></span>**Menu Sistema**

Premere il tasto di sistema per visualizzare e regolare le impostazioni dello strumento. Evidenziare un sotto-menu, quindi premere il tasto **ENTER** per visualizzare le opzioni del sottomenu [\(Figura 10](#page-17-1)).

Opzioni pre-definite o selezionate dall'utente sono indicate tra parentesi quadre (**[]**). Vedere [Inserimento di valori alfanumerici a](#page-15-2)  [pagina 14](#page-15-2).

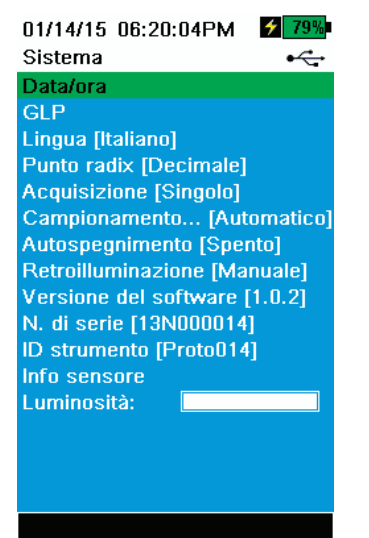

**Figura 10** Menu di sistema

Utilizzare il menu di sistema per:

- Impostare la data e l'ora [\(Data/Ora a pagina 17\)](#page-18-0)
- Modificare le opzioni di buona prassi di laboratorio (GLP) definite dall'utente [\(Menu GLP a pagina 17](#page-18-1))
- Cambiare le impostazioni della lingua dello strumento [\(Lingua a pagina 19\)](#page-20-0)
- Cambiare il tipo di separatore decimale ([Separatore decimale a pagina 19](#page-20-1))
- Cambiare le opzioni di registrazione [\(Acquisizione a pagina 19](#page-20-2))
- Cambiare le opzioni di campionamento ([Campionamento a pagina 20\)](#page-21-0)
- Impostare il tempo di spegnimento automatico del palmare [\(Autospegnimento a pagina 20](#page-21-1))
- Impostare la modalità di retroilluminazione [\(Retroilluminazione a pagina 21\)](#page-22-0)
- Visualizzare la versione del software [\(Inserimento di valori alfanumerici a](#page-15-2)  [pagina 14\)](#page-15-2)
- Visualizzare il numero di serie del palmare ([Numero di serie a pagina 21](#page-22-1))
- Visualizzare e regolare l'ID unità [\(ID unità a pagina 21\)](#page-22-2)
- Visualizzare le informazioni specifiche del sensore ([Info sensore a pagina 22](#page-23-1))
- <span id="page-17-1"></span>• Regolare la luminosità del display [\(Luminosità del display a pagina 22\)](#page-23-2)

01/14/15 06:20:49PM  $2^{179%}$ Data/ora Formato data [MM/GG/AA] Data [01/14/15] Imp. ora display [12 ore] Ora [06:20:46PM]

#### **Figura 11** Data/Ora

#### <span id="page-18-0"></span>**Data/Ora**

#### П **→ Data/Ora**

Per la registrazione e dati GLP accurati, impostare correttamente le opzioni di data e ora [\(Figura 11\)](#page-18-2). Selezionare una delle opzioni seguenti per impostare data e ora nel ProDSS.

#### <span id="page-18-2"></span>**Opzioni data/ora:**

- Impostare il formato data AA/MM/GG, MM/GG/AA, GG/MM/AA o AA/GG/MM
- Impostare la data corretta
- Selezionare il formato dell'ora 12 o 24 ore
- Impostare la data corretta

#### <span id="page-18-1"></span>**Menu GLP**

Le informazioni dettagliate sul sensore di calibrazione vengono memorizzate nel file della Buona pratica di laboratorio (GLP) per un controllo successivo.

Un unico file GLP viene utilizzato per archiviare tutti i record di calibrazione. La memoria interna dello strumento può salvare fino a 400 record singoli di calibrazione. Dopo 400 record, lo strumento sovrascriverà i record di calibrazione archiviati in precedenza, a partire con quello più vecchio.

Per evitare la perdita permanente di record GLP, scaricare periodicamente il file GLP su un computer utilizzando il software KorDSS.

*NOTA: I file GLP caricati sul PC sovrascriveranno un file GLP precedentemente scaricato se ha lo stesso nome di file. Per evitare perdite di dati, spostare o rinominare i file GLP precedentemente scaricati prima di scaricare il file GLP.*

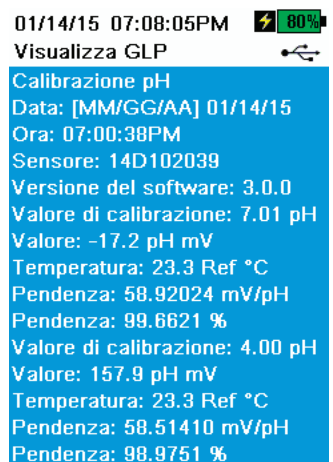

<span id="page-18-3"></span>**Figura 12** Esempi di record GLP (calibrazione %DO a punto singolo)

#### **Informazioni GLP salvate**

Vedere [Figura 12](#page-18-3).

- Sensore calibrato
- Impostazioni data/ora
- ID sensore
- Versione software sensore
- Metodo di calibrazione (conducibilità e calibrazioni ODO)
- Valore calibrazione
- Temperatura
- ID utente (opzionale)
- ID sonda (opzionale)
- Campi utente n. 1 e n. 2 (opzionale)
- Stato calibrazione

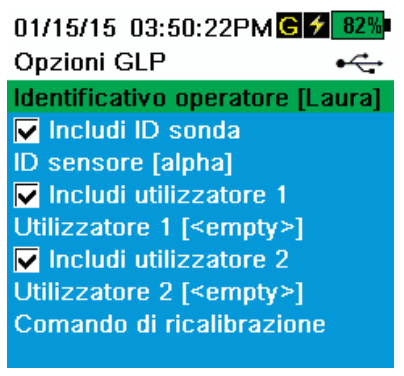

**Figura 13** Opzioni GLP

## 01/15/15 03:51:00PMC 1839 Comandi di ricalibrazione + ODO [40 Days]

Conduttività [ 1 Days] pH [ 0 Days] ORP [ 0 Days] NH4 [ 0 Days] NO3 [ 0 Days] CI [ 0 Days] Torbidità [ 0 Days] Profondità [ 0 Days] **Barometro** [ 0 Days]

**Figura 14** Richieste di ricalibrazione

#### <span id="page-19-3"></span>**Opzioni GLP**

**→ GLP → Opzioni**

ID utente, ID sonda, o Campo utente n. 1 o 2 possono essere definiti dall'utente per l'identificazione positiva di file GLP di:

- La persona che ha effettuato la calibrazione dello strumento.
- Il numero di serie del sensore/cavo utilizzato durante la calibrazione (o altro, definito dall'utente Probe ID).
- <span id="page-19-0"></span>• Altra identificazione specifica dell'utente (campo utente n. 1 e n. 2) [\(Figura 13\)](#page-19-0).

*NOTA: Il campo utente può essere utilizzato per descrivere la condizione della sonda. Ad esempio, un nuovo sensore o un nuovo cappuccio ODO.* 

#### **Richieste di ricalibrazione**

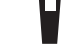

#### **→ GLP → Opzioni → Richieste di ricalibrazione**

Le richieste di ricalibrazione forniscono un promemoria per ricalibrare una sonda nel numero di giorni definiti dall'utente [\(Figura 14](#page-19-1)).

Le richieste di ricalibrazione dei comandi verranno visualizzate nell'area dei messaggi del display principale quando è trascorso il tempo impostato [\(Figura 9](#page-16-1)  [a pagina 15\)](#page-16-1).

Selezionare la richiesta di ricalibrazione del sensore desiderato, quindi immettere il numero desiderato di giorni prima che la richiesta di ricalibrazione si verifichi.

<span id="page-19-1"></span>Impostare il valore del sensore a zero (0) giorni (impostazione predefinita) per disattivare le richieste di ricalibrazione.

*NOTA: Quando abilitato e trascorso il lasso di tempo dall'ultima calibrazione, la richiesta di ricalibrazione verrà visualizzata quando lo strumento è acceso.*

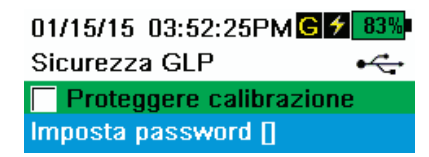

**Figura 15** Sicurezza GLP

#### **Sicurezza GLP**

#### **→ GLP → Sicurezza**

<span id="page-19-2"></span>Il menu Calibrazione può essere protetto da password per impedire la calibrazione accidentale o non autorizzata del sensore ([Figura 15](#page-19-2)).

- **1.** Dal menu GLP, selezionare **Sicurezza**, quindi immettere la password predefinita "ysi123".
- **2.** Selezionare **Imposta Password []** e cambiare la password predefinita.
- **3.** Selezionare la casella di controllo **Proteggi Cal** per proteggere con password il menu Calibrazione.

*NOTA: Annotare la password e conservarla in un luogo sicuro. Contattare l'assistenza tecnica YSI se si perde la password* (Assistenza tecnica [a pagina 81](#page-82-1))*.*

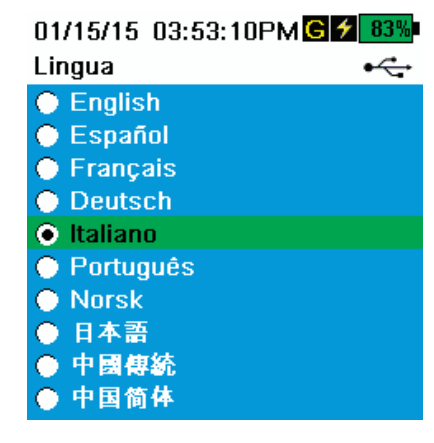

**Figura 16** Lingua

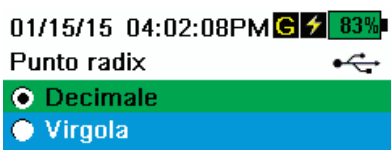

**Figura 17** Separatore decimale

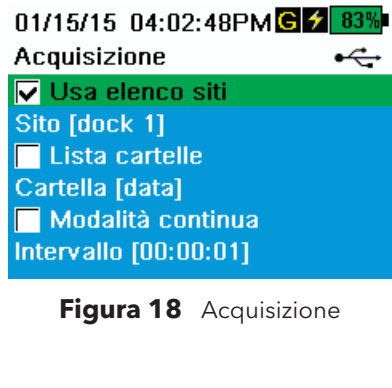

#### <span id="page-20-0"></span>**Lingua**

П

#### **→ Lingua**

Il ProDSS è fornito con inglese abilitato. Se si desidera e viene selezionata una lingua diversa, il ProDSS richiederà circa 10 – 20 secondi per attivare la nuova lingua (solo durante la prima installazione).

Lingue opzionali:

- Francese
- Tedesco
- Italiano
- Giapponese
- Norvegese
- Portoghese
- Cinese semplificato
- Spagnolo • Cinese tradizionale

#### <span id="page-20-1"></span>**Separatore decimale**

**→ Separatore decimale**

# Π

<span id="page-20-3"></span>Come separatore decimale si può selezionare la virgola o il punto nel display numerico (ad esempio 1.00 diventa 1,00 quando si seleziona la virgola) ([Figura 17](#page-20-3)).

#### <span id="page-20-2"></span>**Acquisizione**

## **→ Acquisizione**

Il menu Acquisizione permette di aggiungere ai dati acquisiti elenchi di siti e ID di dati definiti dall'utente. Aggiungere un sito o un ID di dati, quindi selezionare la corrispondente casella di controllo per far acquisire i dati a quel sito e/o all'ID di dati ([Figura 18](#page-20-4)).

<span id="page-20-4"></span>**Modalità continua** (Intervallo di acquisizione): Selezionare la casella di controllo Modalità continua e immettere l'intervallo di acquisizione definito dall'utente (in HH:MM:SS ore: minuti: secondi) per acquisire campioni continuamente nell'intervallo di tempo specificato. Verrà visualizzata la schermata di esecuzione **Avvio acquisizione**... quando in modalità Continua.

**Acquisizione di un campione:** Deselezionare la casella Modalità continua. Verrà visualizzata la schermata di esecuzione **Acquisisci un campione**. Un campione

verrà acquisito ogni volta che il tasto ( viene premuto quando ci si trova nella schermata di esecuzione.

#### 01/15/15 04:03:27PMGZ 83

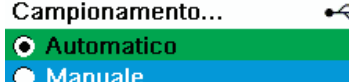

Periodo [ 50]

**Figura 19** Campionamento

#### <span id="page-21-0"></span>**Campionamento**

П

#### **→ Campionamento**

<span id="page-21-2"></span>La modalità di campionamento automatico aggiorna costantemente le misure sul display [\(Figura 19\)](#page-21-2).

La modalità manuale aiuta a prolungare la durata della batteria. Il periodo di campionamento definito dall'utente determina il limite di tempo di misurazione.

In modalità manuale, lo strumento effettua le misurazioni per la durata del periodo di campionamento, quindi "blocca" o mantiene le letture sul display (periodo di campionamento predefinito 50 secondi, definito dall'utente tra 15-60 secondi).

Una volta che le misurazioni sono bloccate, premere il tasto per registrare i dati mantenuti, o il tasto <sup>(Esc)</sup> e quindi il tasto  $($  per effettuare una nuova misurazione.

Inserire l'ora del periodo di campionamento desiderato.

*NOTA: Quando sono attive entrambe le modalità di acquisizione continua e modalità di campionamento manuale, il ProDSS alimenta i sensori e effettua misurazioni per 15 secondi prima di acquisire un set di dati.*

#### 01/15/15 04:04:07PMC 2 84% Autospegnimento ÷ 15 7 8 9  $\leftarrow$ 6 4 5 ←  $\overline{2}$ 1 3 0  $+/-$ **ENTER** Premere ESC per interrompere **Figura 20** Auto-spegnimento

#### <span id="page-21-1"></span>**Autospegnimento**

#### **→ Auto-spegnimento**

<span id="page-21-3"></span>Per risparmiare la batteria, la funzione di auto-spegnimento spegne lo strumento dopo un periodo di tempo definito dall'utente (in minuti) ([Figura 20\)](#page-21-3). Impostare su 0 (zero) per disabilitare l'Auto-spegnimento.

#### 01/15/15 04:04:44PMG 2849

Retroilluminazione  $\div$ 

Automatico

**O** Manuale

**Figura 21** Retroilluminazione

#### <span id="page-22-0"></span>**Retroilluminazione**

#### **→ Retroilluminazione**

П

<span id="page-22-3"></span>In modalità automatica, il display dello strumento si affievolisce 60 secondi dopo che è stato premuto l'ultimo tasto. Una volta che viene premuto un qualsiasi tasto, il display dello strumento tornerà all'impostazione di luminosità definita dall'utente e accende la retroilluminazione della tastiera. La schermata si affievolisce e dopo altri 60 secondi di inattività si spegne la retroilluminazione della tastiera.

In modalità manuale, il display dello strumento rimane nella luminosità definita dall'utente fino a che manualmente modificata e la retroilluminazione della tastiera viene attivata e disattivata tramite il tasto Retroilluminazione [\(Figura 21](#page-22-3)).

*NOTA: in condizioni di luminosità, impostare la retroilluminazione in modalità manuale.*

#### **Versione software (sw)**

**→ Versione SW**

**Versione SW** ([Menu Sistema a pagina 16](#page-17-2))

Versione SW mostra il numero di versione del software ProDSS. La versione più recente del software dello strumento è disponibile a [ysi.com](http://www.ysi.com). Lo strumento software può essere aggiornato attraverso il programma software PC KorDSS quando connesso a internet o se il file del firmware è stato trasferito al PC. Consultare la sezione di guida KorDSS per ulteriori informazioni.

#### <span id="page-22-1"></span>**Numero di serie**

**→ N. di serie** ([Menu Sistema a pagina 16](#page-17-2))

Il numero di serie indica il numero di matricola dello strumento palmare ProDSS. Tenere a portata di mano il numero di serie quando si contatta l'assistenza YSI.

#### <span id="page-22-2"></span>**ID unità**

#### **→ ID unità** ([Menu Sistema a pagina 16](#page-17-2))

ID unità identifica lo strumento nel programma software PC KorDSS incluso con lo strumento.

Selezionare **ID unità** per modificare l'ID predefinito.

Sistema

Data/ora

#### <span id="page-23-1"></span>**Info sensore**

П

٠Ç

**→ Info sensore** [\(Menu Sistema a pagina 16\)](#page-17-2)

Info sensore mostra i dati e le informazioni della misurazione hardware/software per ogni componente del sistema: strumento, sensore e giunzione. Utilizzare i tasti freccia  $\blacktriangle$  e  $\blacktriangledown$  per scorrere tra i vari sensori.

## <span id="page-23-2"></span>**Luminosità del display**

## **→ Luminosità**

La luminosità dello schermo può essere regolata per adattarla alle condizioni di illuminazione e per conservare la carica della batteria [\(Figura 22\)](#page-23-3).

Selezionare **Luminosità** quindi utilizzare i tasti freccia **e** per regolare la luminosità dello schermo.

<span id="page-23-3"></span>*NOTA: In condizioni luminose, impostare la luminosità dello schermo al 75% o superiore.*

**Figura 22** Luminosità del display

## **Menu Sensore**

Utilizzare il tasto sonda  $\frac{m}{2}$ <sup>l</sup> per accedere al menu sensore e cambiare le impostazioni del sensore (se pertinente), attivare le unità di misura visualizzate nella schermata di esecuzione, impostare i parametri di stabilizzazione automatica e se presente, attivare/ disattivare il GPS.

01/15/15 05:48:54PMGZ Lista sensori Imposta Display Stabilità automatica [Acceso] Salinità [ 0.00 ppt] **GPS [Acceso]** 

**Figura 23** Menu Sonda (sensore)

Premere il tasto per accedere al menu sensore [\(Figura 23\)](#page-23-4). Evidenziare un sotto-menu, quindi premere il tasto  $(\bigstar)$  per visualizzare le opzioni del sottomenu.

<span id="page-23-4"></span>Opzioni pre-definite o selezionate dall'utente sono indicate tra parentesi quadre (**[]**).

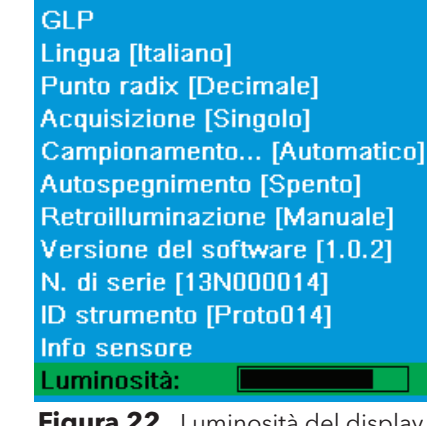

<span id="page-23-0"></span>01/15/15 04:05:10PMG 2 84%

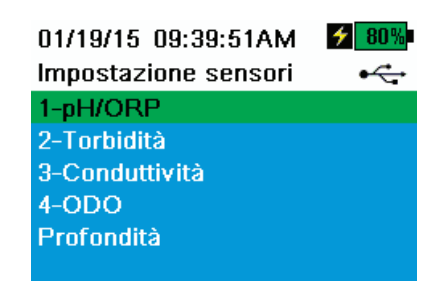

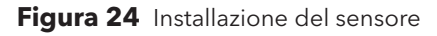

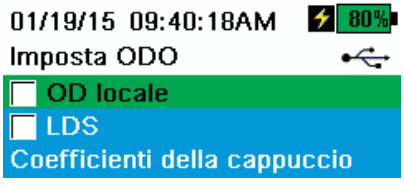

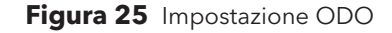

#### **Impostazione del sensore**

#### **→ Impostazione**

Il menu Impostazione del sensore mostrerà tutti i sensori installati sulla giunzione [\(Figura 24](#page-24-0)). Se un sensore è installato sulla giunzione e non è elencato nel menu di Impostazione del sensore (**<None>** visualizzato), controllare le connessioni del sensore e del cavo [\(Installazione/rimozione sensore ProDSS a pagina 9](#page-10-1)).

#### <span id="page-24-0"></span>**Impostazione ODO**

**→ Impostazione → ODO**

**OD locale**: Abilita o disabilita le misurazioni DO % localizzate. Se abilitato, il valore di calibrazione è impostato su 100% indipendentemente dall'altitudine o dalla pressione barometrica. Quando è attivato, accanto a DO % nella schermata di esecuzione appare una L. Le misurazioni DO mg/l non vengono influenzate quando è attivo il DO locale [\(Figura 25\)](#page-24-1).

<span id="page-24-1"></span>**LDS**: La soppressione ultima cifra (LDS) arrotonda il valore al decimale più vicino, per esempio 8,27 mg/l diventa 8,3 mg/l.

**Coefficienti del cappuccio sensore**: I coefficienti del cappuccio del sensore devono essere aggiornati dopo la sostituzione del cappuccio. Aggiornarli utilizzando il software KorDSS e il foglio dei coefficienti fornito con il nuovo cappuccio del sensore.

| 01/19/15 09:40:39AM   | $\frac{1}{2}$ 80% |
|-----------------------|-------------------|
| Coefficienti TSS      |                   |
| C1 [ 0.000000]        |                   |
| C2 [ 0.000000]        |                   |
| C3 [ 0.000000]        |                   |
| C4 [ 0.000000]        |                   |
| C5 [ 0.000000]        |                   |
| $C6$ [ $0.000000$ ]   |                   |
| Aggiorna coefficienti |                   |
|                       |                   |

**Figura 26** Coefficienti di TSS

#### **Impostazione torbidità**

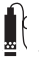

#### **→ Impostazione → Torbidità**

**Coefficienti TSS**: I coefficienti di solidi sospesi totali (TSS) sono calcolati in KorDSS inserendo i dati di correlazione di torbidità e TSS.

Misurare la torbidità e prelevare un campione estemporaneo per analisi di laboratorio di TSS per ottenere una coppia di valore per la correlazione. Almeno due e fino a sei coppie di valori possono essere immesse in KorDSS.

<span id="page-24-2"></span>I coefficienti TSS possono essere inseriti manualmente o aggiornati tramite il software KorDSS ([Figura 26\)](#page-24-2).

Per la massima precisione, ottenere 6 coppie di valori e calcolare i nuovi coefficienti per ogni sito di campionamento unico.

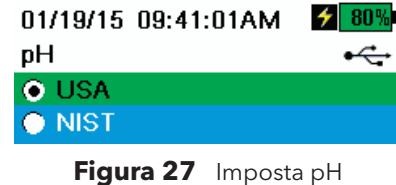

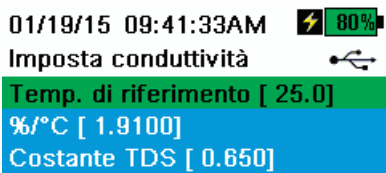

**Figura 28** Imposta conducibilità

#### **Imposta pH**

#### **→ Impostazione → pH**

<span id="page-25-0"></span>Selezionare riconoscimento automatico del buffer USA (4,01; 7,00 e 10,00) o riconoscimento automatico del buffer NIST (4,01; 6,86 e 9,18) ([Figura 27](#page-25-0)).

#### **Imposta conducibilità**

#### **→ Impostazione → Conducibilità**

<span id="page-25-1"></span>**Rif temp** (Riferimento di temperatura): La temperatura di riferimento utilizzata per calcolare la conduttanza specifica compensata da temperatura. Tutti i valori di conduttanza specifica sono compensati rispetto alla temperatura Rif Temp. Il valore predefinito è 25 °C [\(Figura 28](#page-25-1)). Immettere un nuovo valore compreso tra 15,00 °C e 25,00 °C.

**%/°C** (Percentuale per grado centigrado): Il coefficiente di temperatura utilizzato per calcolare la conduttanza specifica compensata da temperatura. Il valore predefinito è 1,91% basato su standard KCl. Immettere un valore compreso tra 0 e 4%.

**Costante TDS**: Moltiplicatore utilizzato per calcolare un valore stimato di residuo fisso (TDS) dalla conducibilità. Il moltiplicatore si usa per convertire in TDS in g/l la conduttanza specifica espressa in mS/cm. Il valore predefinito è 0,65. Inserire un nuovo valore compreso tra 0 e 0,99.

Questo moltiplicatore dipende fortemente dalla natura delle specie ioniche pre-inviate nel campione di acqua. Per garantire una moderata precisione per la conversione, si deve determinare un moltiplicatore per l'acqua presso il proprio sito di campionamento. Usare la procedura riportata di seguito per determinare il moltiplicatore per un determinato campione.

- **1.** Determinare la conduttanza specifica di un campione d'acqua prelevato dal sito.
- **2.** Filtrare una porzione di acqua dal sito.
- **3.** Misurare attentamente un volume di acqua filtrata. Far evaporare completamente per ottenere un solido secco.
- **4.** Pesare accuratamente il residuo secco.
- **5.** Dividere il peso del solido (in grammi) per il volume di acqua utilizzata (in litri) per produrre il valore TDS in g/l per il sito.
- **6.** Dividere il valore TDS in g/l per la conduttanza specifica dell'acqua in mS/ cm per produrre il moltiplicatore di conversione.

*NOTA: Accertarsi che vengano usate le unità corrette.*

*NOTA: Se la natura della specie ionica nel sito cambia tra i diversi studi di campionamento, i valori TDS saranno errati. TDS non si può calcolare accuratamente in base alle conduttanza specifica a meno che la formazione delle specie chimiche nell'acqua non rimanga costante.*

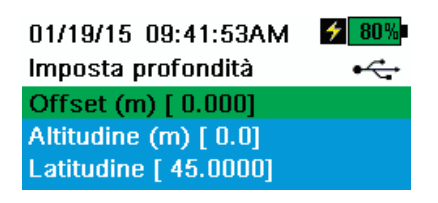

**Figura 29** Imposta profondità

#### 01/15/15 05:49:39PMGZ Lista controllo sensori ڪ

Temperatura **ODO** Conduttività **Elettrodo ISE** Torbidità Profondità **Barometro** Lat/Long GPS **Altitudine GPS** 

**Figura 30** Lista controllo sensori

#### **Imposta profondità**

#### **→ Impostazione → Profondità**

Per la giunzione ProDSS con il sensore di profondità:

<span id="page-26-1"></span>I cavi ProDSS con un sensore di profondità nella giunzione possono misurare la profondità virtuale sfiato [\(Figura 6 a pagina 11](#page-12-0)). La misurazione della profondità virtuale sfiato permette la compensazione in tempo reale per la pressione atmosferica utilizzando il barometro dello strumento.

**Offset profondità**: L'offset profondità può essere utilizzato se si confronta l'elevazione dell'acqua rispetto a un dato noto. Se viene inserito un offset profondità (in metri), il valore di output si sposterà del valore dell'offset ([Figura 29](#page-26-1)).

**Altitudine/latitudine**: Per compensare la pressione atmosferica basata su elevazione e forza gravitazionale, immettere l'altitudine locale in metri rispetto al livello del mare e alla latitudine in gradi dove il ProDSS sta effettuando il campionamento.

Effetto latitudine: Diverse latitudini causano un cambiamento di 200 mm in profondità dall'equatore al Polo.

Effetto altitudine: Diverse altitudini causano un cambiamento di circa 90 mm dal livello del mare a 8000 m. Un cambiamento di 100 m provoca 1,08 mm di cambiamento alle letture.

#### <span id="page-26-0"></span>**Lista controllo sensori**

## **→ Display** ([Figura 30](#page-26-2))

Il menu Lista controllo sensori determina le misurazioni che vengono visualizzate sulla schermata di esecuzione ([Figura 3 Connettori polarizzati a pagina 8\)](#page-9-1). La schermata di esecuzione mostrerà solo le misurazioni per i sensori collegati alla giunzione cavo.

<span id="page-26-2"></span>Se vengono selezionate più misurazioni di quante ne possono essere visualizzate sulla schermata di esecuzione, apparirà una barra di scorrimento. Utilizzare **A** le frecce per scorrere tra le misurazioni.

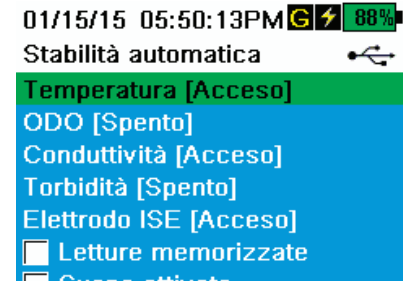

Suono attivato Modalità continua Memorizza campioni Periodo [10] Conteggio campioni [5] Avvia stabilità automatica

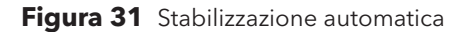

01/15/15 05:50:34PMG 1 88% Stabilità automatica tempe +  $\nabla$  Attivato Stabilità [0.0] O Usa percentuale · Usa unità di misura

**Figura 32** Soglia stabilizzazione automatica

#### **Stabilizzazione automatica**

#### **→ Stabilizzazione automatica**

Stabilizzazione automatica indica quando una lettura è stabile. I sensori con

Stabilizzazione automatica abilitata avranno una spia lampeggiante **A S** accanto alla misurazione sulla schermata di esecuzione.

**A S** lampeggia in verde quando la misura è stabile.

Selezionare un sensore per attivare o disattivare la Stabilizzazione automatica. Impostare i parametri della soglia di stabilità ([Figura 31](#page-27-0)).

La soglia di stabilità della Stabilizzazione automatica può essere impostata per percentuale del mentore di misura nelle unità di misura selezionate nel menu Lista controllo sensori.

<span id="page-27-0"></span>Immettere il valore di stabilità, quindi selezionare **Usa percentuale** o **Usa unità di mis** [\(Figura 32\)](#page-27-1).

Questa soglia viene utilizzata per confrontare l'ultima misurazione con la precedente. Più piccolo è il numero inserito in % o unità, più tempo sarà necessario allo strumento per raggiungere il criterio di Stabilizzazione automatica.

<span id="page-27-1"></span>Esempio: Per la temperatura in °C, se la soglia di unità è impostata su 0,2 e la

lettura della temperatura varia più di 0,2 gradi, **A S** continuerà a essere rosso fino a quando la lettura non cambia di oltre 0,2 °C oltre il periodo di campionamento definito e la conta del campione.

**Mantieni tutte le letture**: Dopo che tutti i sensori hanno raggiunto i loro criteri di stabilità, le misurazioni saranno mantenute o 'bloccate' sul display. Se disabilitato, le misurazioni del sensore continueranno a cambiare in tempo reale.

**Suono attivato**: Un allarme audio emette un suono quando viene raggiunta la stabilità.

**Modalità Continua**: Il ProDSS controllerà continuamente i valori del sensore rispetto ai criteri di stabilità anche dopo che il periodo di campionamento e la conta dei campioni sono stati rispettati.

**Acquisisci campioni**: Registra i campioni definiti dal periodo di campionamento nella memoria.

**Periodo di campionamento**: Intervallo di tempo tra le misurazioni del sensore (campione) che vengono utilizzate per determinare la stabilità. Impostare l'intervallo in secondi (da 1 a 900).

**Conteggio campioni**: Numero di campioni consecutivi, necessari per la stabilità (da 1 a 10).

Selezionare **Avvia stabilità automatica** per abilitarla.

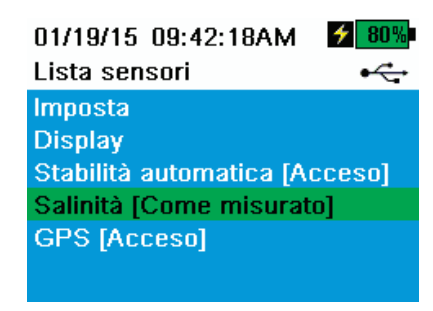

**Figura 33** Salinità

#### **Salinità**

## **→ Salinità** ([Figura 33](#page-28-0))

La salinità è determinata dai calcoli derivati da sensori di conducibilità e temperatura.

<span id="page-28-0"></span>Perché la salinità è un fattore importante nel determinare l'ossigeno disciolto, YSI non consiglia la calibratura o l'esecuzione delle misurazioni di ossigeno disciolto senza il sensore di conducibilità/temperatura installato nella giunzione.

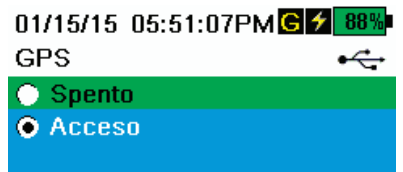

**Figura 34** GPS

## **GPS (opzionale)**

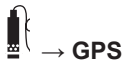

GPS accende e spegne il sistema di posizionamento globale di ProDSS. Il simbolo  $\textcolor{blue}{\mathbf{G}}$  compare quando si riceve un segnale GPS ([Figura 34](#page-28-1)).

<span id="page-28-1"></span>Quando abilitato, le coordinate GPS verranno salvate con il file GLP e i dati registrati.

## <span id="page-29-0"></span>**Menu di calibrazione**

Premere il tasto <sup>(Cal</sup>) per accedere al menu Calibrazione [\(Figura 35](#page-29-1)). Evidenziare un sotto-menu, quindi premere il tasto per visualizzare le opzioni del sottomenu.

Parametri pre-definiti o selezionati dall'utente sono indicati tra parentesi quadre (**[]**). Vedere Valori alfanumerici a pagina 18. [Inserimento di valori alfanumerici a pagina 14.](#page-15-2)

Fare riferimento alla sezione Calibrazione per le procedure di calibrazione specifiche del sensore ([Calibrazione a pagina 33\)](#page-34-1).

*NOTA: I sensori collegati sono elencati secondo la porta della giunzione in cui sono installati.*

*NOTA:* ID utente, ID di sonda e utente campo n. 1 e n. 2 devono essere abilitati nel menu affinché compaiano nel menu di calibrazione GLP [\(Opzioni GLP a pagina 18\)](#page-19-3)*.* 

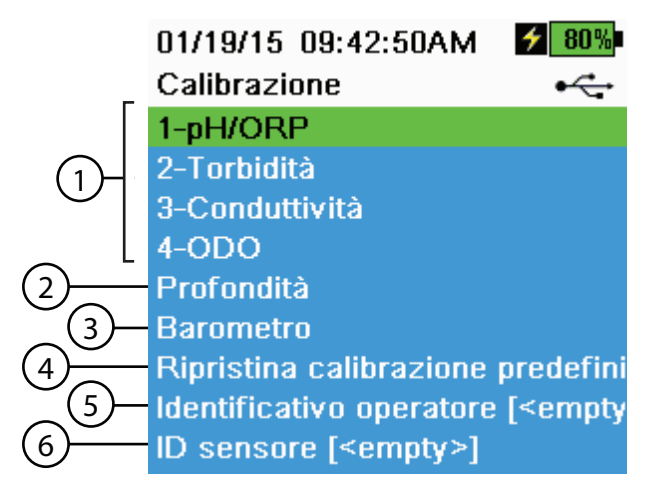

<span id="page-29-1"></span>**Figura 35** Menu Calibrazione

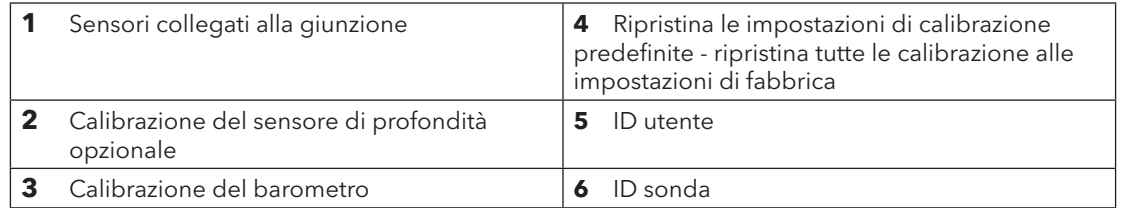

## <span id="page-30-0"></span>**Menu file**

Premere il tasto  $\Box$  per accedere al menu File [\(Figura 36\)](#page-30-1). Evidenziare un sotto-menu, quindi premere il tasto per visualizzare le opzioni del sottomenu.

Utilizzare il menu File per visualizzare, eliminare o effettuare il backup dei dati registrati o del file GLP. I dati possono essere filtrati per una data specifica e un intervallo di tempo e per elenchi ID di dati dei siti creati dall'utente ([Acquisizione a pagina 19\)](#page-20-2).

#### 01/15/15 05:51:48PMGZ 889 File  $\div$

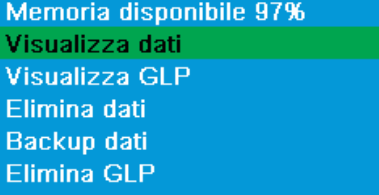

**Figura 36** Menu File

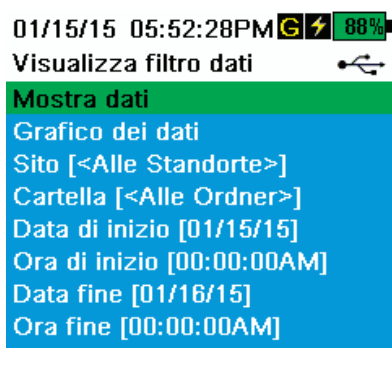

**Figura 37** Visualizza filtro dati

|                                         | 01/15/15 05:52:59PMC 2 88% |     |  |
|-----------------------------------------|----------------------------|-----|--|
| Visualizza dati in memoria $\leftarrow$ |                            |     |  |
| Data                                    | Ora                        | Sit |  |
| 01/15/15                                | 16:29:36                   | do  |  |
| 01/15/15                                | 16:29:37                   | dot |  |
| 01/15/15                                | 16:29:39                   | do  |  |
| 01/15/15                                | 16:29:40                   | dot |  |
| 01/15/15                                | 16:29:42                   | dot |  |
| 01/15/15                                | 16:29:44                   | dot |  |
| 01/15/15                                | 16:29:45                   | dot |  |
| 01/15/15                                | 16:29:47                   | dot |  |
| 01/15/15                                | 16:29:48                   | dot |  |

<span id="page-30-3"></span>**Figura 38** Visualizza dati in memoria filtrati

## <span id="page-30-1"></span>**Visualizza filtro dati**

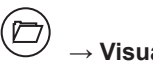

**→ Visualizza dati**

Inserire i criteri di filtro desiderati, quindi selezionare **Mostra dati** o **Dati grafico**  per visualizzare i dati tabulari o grafici. Se necessario, utilizzare i tasti freccia  $\blacktriangle$  e  $\blacktriangledown$  per scorrere i dati ([Figura 37](#page-30-2) e [Figura 38\)](#page-30-3)

% dati memoria (libera) dimostra la restante memoria disponibile. Scaricare o

eliminare dati per liberare la memoria interna disponibile.

**Sito**: Visualizza i dati da un sito o da tutti i siti.

**ID dati**: Visualizza i dati da un sito o da tutti i siti.

<span id="page-30-2"></span>**Inizio/Fine**: Visualizza i dati all'interno di una data specifica e intervalli di tempo.

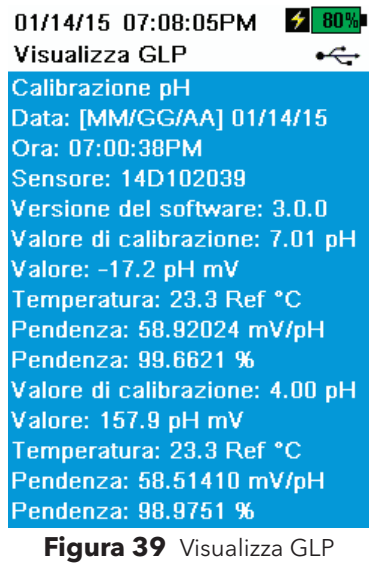

#### 01/15/15 05:53:37PMC 2 88% Elimina filtro dati  $\div$ Elimina dati Sito [<Tutti i siti>] Cartella [<Tutte le cartelle>] Data di inizio [01/15/15] Ora di inizio [00:00:00AM] Data fine [01/16/15] Ora fine [00:00:00AM] Elimina tutti i dati

**Figura 40** Elimina dati filtro

#### **Visualizza GLP**

 $(\Box$ **→ Visualizza GLP**

Selezionare **Visualizza GLP** per mostrare le calibrazioni del sensore archiviate ([Figura 39](#page-31-0)).

Utilizzare le frecce per scorrere tra i dati file GLP.

#### <span id="page-31-0"></span>**Elimina dati**

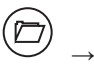

**→ Elimina dati**

Inserire i criteri di filtro desiderato, quindi selezionare **Elimina dati** per eliminare *permanentemente* i dati [\(Figura 40\)](#page-31-1).

*NOTA: Se i criteri di filtro non vengono selezionati, tutti i dati registrati verranno eliminati definitivamente.*

<span id="page-31-1"></span>Seleziona **Elimina tutti i dati** per *eliminare definitivamente tutti i dati* memorizzati sul ProDSS.

01/15/15 05:54:03PMGZ 88% Filtro backup dati  $\div$ **Backup dati** Sito [<Tutti i siti>] Cartella [<Tutte le cartelle>] Data di inizio [01/15/15] Ora di inizio [00:00:00AM] Data fine [01/16/15] Ora fine [00:00:00AM]

**Figura 41** Backup dei dati

#### **Backup dei dati**

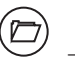

#### **→ Backup dei dati**

Un adattatore da USB femmina a micro USB maschio è incluso per effettuare il backup dei file direttamente da palmare a un dispositivo di archiviazione USB standard. I dati vengono esportati come file CSV.

<span id="page-32-0"></span>Immettere i criteri di filtro desiderato, quindi collegare il palmare al dispositivo di archiviazione USB utilizzando l'adattatore in dotazione. Selezionare **Backup dei dati** per esportare i dati in un dispositivo di archiviazione USB ([Figura 41](#page-32-0) e [Figura 42\)](#page-32-1).

*NOTA: Il dispositivo di archiviazione USB deve essere formattato come FAT32 e non NTFS o ex FAT. Il palmare supporta solo FAT32.*

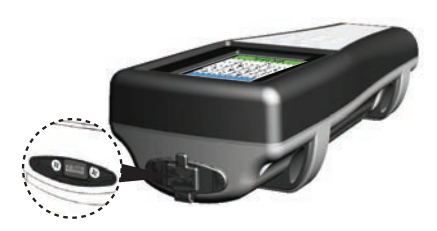

**Figura 42** Connettore femmina micro USB

<span id="page-32-1"></span>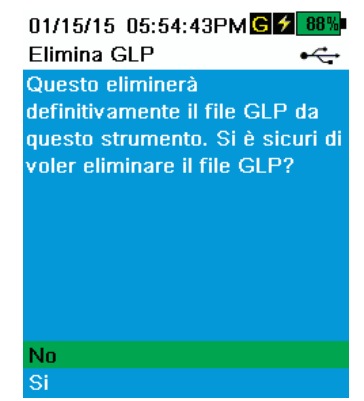

**Figura 43** Elimina GLP

### **Elimina GLP**

**→ Elimina GLP**

<span id="page-32-2"></span>Per eliminare definitivamente i file GLP dallo strumento, selezionare Sì, quindi premere il tasto ( [\(Figura 43](#page-32-2)).

## <span id="page-33-0"></span>**Misurazioni**

Per la massima precisione, calibrare lo strumento prima di prendere le misure [\(Calibrazione a pagina 33](#page-34-1)).

- **1.** Creare gli elenchi dei siti e gli ID dati per i dati acquisiti (se pertinente) [\(Acquisizione a pagina 19](#page-20-2)).
- **2.** Impostare il metodo di acquisizione (singolo o intervallo) ([Acquisizione a pagina 19\)](#page-20-2).
- **3.** Imposta i parametri di Stabilità automatica (se pertinente) (Stabilizzazione automatica a pagina 31).
- **4.** Verificare che i sensori e/o i tappi per porta siano installati correttamente in tutte le porte delle giunzioni ([a pagina 8\)](#page-9-2).
- **5.** Installare la protezione del sensore ([Figura 6 a pagina 11\)](#page-12-0).
- **6.** Inserire i sensori nel campione.

*NOTA: Assicurarsi di immergere completamente i sensori. Se si utilizza un sensore di profondità, immergere fino al punto in cui il cavo si fissa alla giunzione.*

- **7.** Spostare la giunzione del campione per rilasciare eventuali bolle d'aria e fornire un campione fresco ai sensori.
- **8.** Attendere che il sensore si stabilizzi nel campione.
- **9.** Se si sta effettuando l'acquisizione, selezionare **Acquisisci un campione** o **Avvio acquisizione** ([Acquisizione a pagina 19\)](#page-20-2).

## <span id="page-34-1"></span><span id="page-34-0"></span>**Calibrazione**

I sensori ProDSS (tranne quello di temperatura) richiedono una calibrazione periodica per mantenere misure accurate. Le procedure di calibrazione seguono gli stessi passi base con variazioni per parametri specifici.

## <span id="page-34-2"></span>**Prima della calibrazione**

- Immettere i dati GLP definiti dall'utente se pertinente ai requisiti utente (ID utente, ID sonda, utente campo n. 1/2) ([Menu GLP a pagina 17\)](#page-18-1).
- Impostare le opzioni sensore, le impostazioni e i coefficienti applicabili (Menu sond[a a pagina 33\)](#page-34-2).

## **Configurazione della calibrazione (pH, ORP, ISE, conducibilità, torbidità)**

- *NOTA: Assicurarsi che la tazza di calibrazione, la protezione del sensore e tutti i sensori siano puliti.*
- *NOTA: Se si utilizza la tazza di calibrazione, assicurarsi di installare la protezione del sensore prima di mettere i sensori nella tazza di calibrazione.*
- *NOTA: La protezione del sensore e la tazza di calibrazione del sensore devono essere utilizzate per la torbidità e la calibrazione DO. Tutte le altre calibrazioni possono essere eseguite in altra vetreria di laboratorio.*
- *NOTA: Assicurarsi di utilizzare una protezione sonda pulita durante la calibrazione per evitare la contaminazione dell'ambiente di calibrazione.*
- **1.** Installare un sensore pulito, asciutto e una protezione del sensore (se utilizzata) sulla giunzione ([Figura 4 a pagina 9](#page-10-2)).

**AVVISO:** Installare un tappo grigio per porta in tutte le porte esposte. Tutti i sensori devono avere un sensore o un tappo per porta installato.

- **2.** Riempire la tazza di calibrazione con una moderata quantità di acqua e avvitare la tazza di calibrazione sulla giunzione. Usare l'acqua per risciacquare la tazza e il sensore da calibrare. Eliminare le acque di risciacquo.
- **3.** Sciacquare accuratamente la tazza di calibrazione con una piccola quantità di standard di calibrazione per il sensore da calibrare. Eliminare lo standard.
- **4.** Riempire la tazza di calibrazione con standard di calibrazione fresco fino a circa la prima linea per calibrazione pH, ORP e torbidità. Riempire fino alla seconda linea per la calibrazione della conducibilità ([Figura 44 a pagina 34\)](#page-35-0).
	- *NOTA: I volumi possono variare. Assicurarsi che il sensore di temperatura e il sensore da calibrare vengano immersi in una soluzione di calibrazione, tranne quando si esegue una calibrazione di saturazione DO%.*

*NOTA: Fare attenzione a evitare la contaminazione incrociata con altri standard.*

- *NOTA: Queste raccomandazioni per il risciacquo sono solo linee guida suggerite per la massima precisione dei dati. Assicurarsi di seguire le procedure operative standard (SOP) aziendali per la calibrazione e il funzionamento dello strumento.*
- **5.** Immergere il sensore nello standard e serrare la tazza di calibrazione sulla giunzione.
- **6.** Calibrare i sensori.

**AVVISO:** Installare un tappo grigio per porta in tutte le porte esposte. L'esposizione all'acqua può causare danni o corrosione ai connettori della giunzione non coperti dalla garanzia.

## **Calibrazione**

In alternativa, le calibrazioni pH, ORP e conducibilità possono essere completate in un becher o altro contenitore utilizzando la stessa procedura di base sopra descritta. Assicurarsi che il sensore di temperatura e il sensore da calibrare siano completamente sommersi. Quando si immerge il sensore di conducibilità, assicurarsi che la soluzione di calibrazione copra il foro di sfiato sul lato del sensore di conducibilità e sia ad almeno 25,4 mm (1") di distanza tra i lati ed il fondo del contenitore di calibrazione e la sonda di conducibilità.

### **Installazione tazza di calibrazione**

- **1.** Assicurarsi che la guarnizione della tazza di calibrazione sia posizionata correttamente [\(Figura 44](#page-35-0)). Installare senza serrare il dado di fissaggio sulla tazza di calibrazione.
- **2.** Far scorrere la tazza di calibrazione sui sensori e sulla protezione del sensore.
- **3.** Serrare il dado di fissaggio.

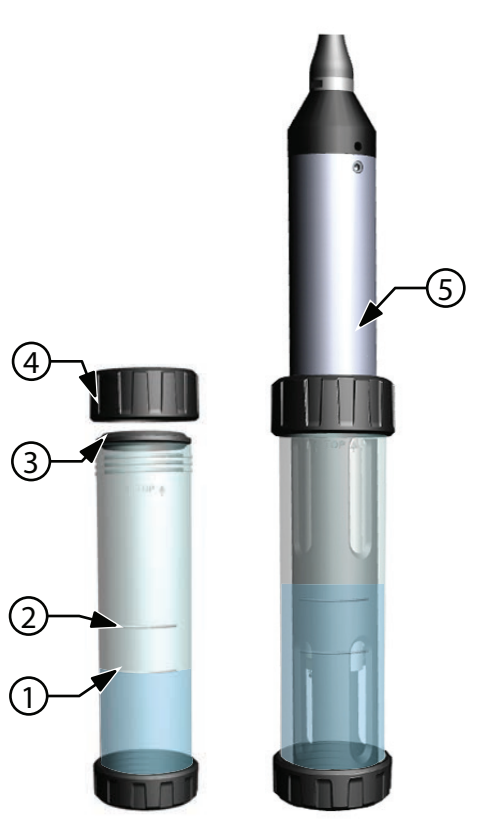

**Figura 44** Volume standard della tazza di calibrazione

<span id="page-35-0"></span>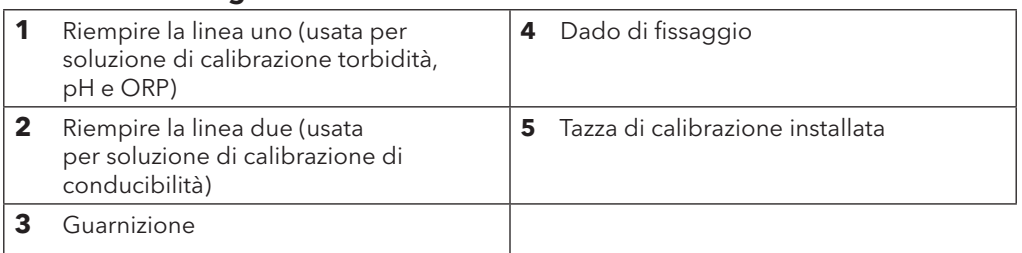
# **Conducibilità**

Un sensore di conducibilità/temperatura deve essere installato sulla giunzione per la compensazione accurata della temperatura e per le misurazioni di tutti gli altri parametri ([Figura 4 a pagina 9](#page-10-0)). La calibrazione della temperatura non è disponibile o necessaria per misurazioni di temperatura accurate.

Il sensore di temperatura/conducibilità può misurare e calcolare conducibilità, conduttanza specifica (conducibilità compensata da temperatura), salinità, conducibilità con funzione non lineare (n LF), TDS, resistività, e densità. La calibrazione è disponibile solo per conduttanza, conducibilità e salinità specifiche. Calibrando una di queste opzioni si calibrano automaticamente gli altri parametri di conducibilità/temperatura sopra elencati. Per facilità di utilizzo e precisione, YSI raccomanda la calibrazione della conduttanza specifica.

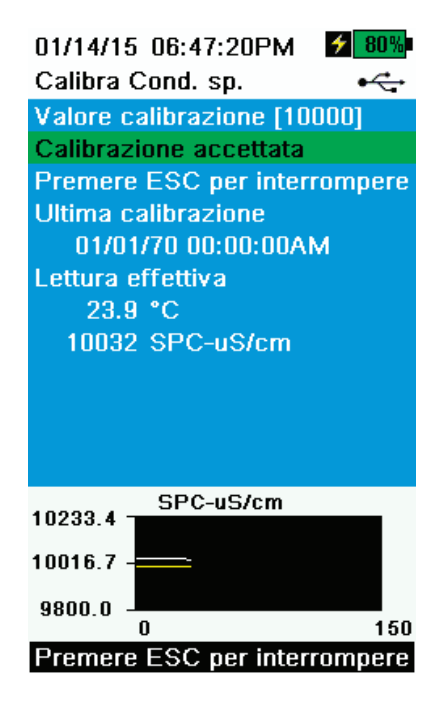

<span id="page-36-0"></span>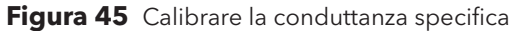

## **Calibrazione della conduttività**

- **1.** Se necessario, pulire la cella di conducibilità con la spazzola morbida in dotazione. Vedere [Sensore di conducibilità/temperatura a pagina 56.](#page-57-0)
- **2.** Effettuare la Configurazione della calibrazione [Configurazione della](#page-34-0)  [calibrazione \(pH, ORP, ISE, conducibilità, torbidità\) a pagina 33.](#page-34-0)
- **3.** Posizionare la giusta quantità di standard di conducibilità (225 ml se si utilizza la tazza di calibrazione) in un apposito contenitore pulito e asciutto o precedentemente risciacquato.
	- *NOTA: Selezionare lo standard di calibrazione appropriato per la conducibilità dell'ambiente di campionamento. Standard superiore a 1 mS/cm (1000 μs/cm) sono raccomandati per la massima stabilità. Per le applicazioni di acqua dolce, calibrare a 1.000 o 10.000 uS. Per le applicazioni di acqua salata, calibrare a 50.000 uS.*
- **4.** Immergere con cautela il sensore nella soluzione. Assicurarsi che la soluzione si trovi sopra i fori di sfiato sul lato del sensore di conducibilità.
- **5.** Ruotare delicatamente e/o spostare il sensore su e giù per rimuovere eventuali bolle dalla cella di conducibilità. Attendere almeno un minuto che la temperatura si stabilizzi prima di procedere.
- **6.** Premere il tasto <sup>(cal</sup>) selezionare **Conducibilità**, quindi selezionare **Conducibilità specifica**.
	- *NOTA: La calibrazione di qualsiasi opzione di calibrazione della conducibilità calibra automaticamente le altre opzioni. La conduttanza specifica è consigliata sia per facilità d'uso che per la precisione.*
- **7.** Selezionare **Valore di calibrazione** quindi inserire il valore di calibrazione dello standard utilizzato. Notare le unità di misura che lo strumento riporta e calibra ed accertarsi di immettere il valore di calibrazione corretto per le unità utilizzate. Ad esempio, 10.000 uS = 10 mS. Assicurarsi che le unità siano corrette e abbinare le unità visualizzate sul palmare.
- **8.** Osservare le letture delle misure effettive per la stabilità (la linea bianca sul grafico non mostra alcun cambiamento significativo per 40 secondi), quindi selezionare **Accetta calibrazione** ([Figura 45\)](#page-36-0). "Calibrazione riuscita!" sarà visualizzato nell'area dei messaggi.

# **Calibrazione**

- *NOTA: Se i dati non sono stabilizzati dopo 40 secondi, ruotare delicatamente il sensore o rimuovere/reinstallare la tazza di calibrazione per assicurarsi che non vi siano bolle d'aria nella cella di conducibilità.*
- *NOTA: Se i dati di misurazione effettiva sono pari a circa 1/2 del valore di calibrazione atteso, il sensore di conduttività non è completamente sommerso. Aggiungere più standard di calibrazione nella tazza di calibrazione.*
- *NOTA: Se si ricevono messaggi di errore di calibrazione, verificare la corretta immersione del sensore, verificare che le soluzioni di calibrazione siano fresche, il valore corretto sia stato inserito in ProDSS, e/o provare a pulire il sensore.*
- **9.** Sciacquare la giunzione e i sensori in acqua pulita e asciugare.

## **Barometro**

Il barometro è calibrato in fabbrica e raramente ha bisogno di essere ricalibrato. Il barometro è utilizzato per la calibrazione DO,% misurazioni locali e per misurazioni di profondità virtuali. Verificare che il barometro stia leggendo accuratamente la pressione barometrica "vera" e ricalibrare se necessario.

Solitamente le letture barometriche di laboratorio sono valori "veri" (non corretti) della pressione dell'aria e possono essere utilizzati "tali e quali" per la calibrazione del barometro. Solitamente le letture del servizio meteorologico non sono valori "veri", ossia vengono corrette al livello del mare, pertanto non si possono usare finché la correzione non viene rimossa. Utilizzare questa formula approssimativa:

PB vera in mmHg = [PB corretta in mmHg] - [2,5\* (altitudine locale in piedi sul livello del mare/100)]

Esempio:

PB corretta = 759 mmHg

Altitudine locale slm = 978 ft

PB vera = 759 mmHg - [2,5\* (978 ft/100)] = 734,55 mmHg

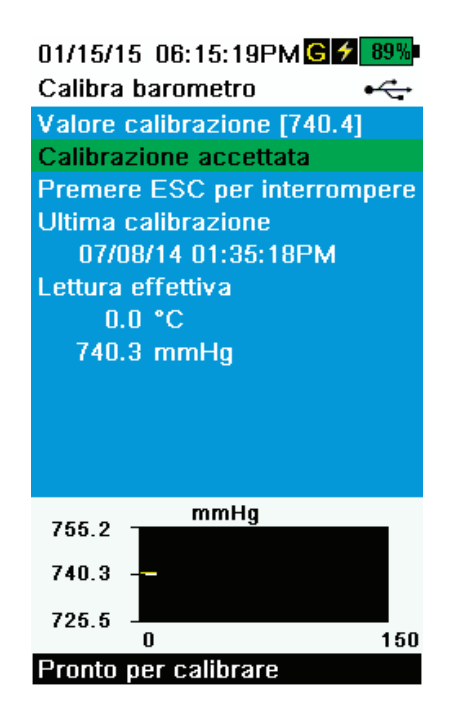

**Figura 46** Calibra barometro

### **Calibrazione del barometro**

- **1.** Premere il tasto  $\frac{(\text{cal})}{(\text{cal})}$ , quindi selezionare **Barometro**.
- **2.** Selezionare **Valore di calibrazione** quindi inserire la pressione barometrica corretta "vera".

*NOTA: Le unità di misura durante la calibrazione sono dettate da ciò che è abilitato nel menu di configurazione del sensore. Accertarsi che vengano immesse le unità corrette.*

- PB in mmHg=25,4 x PB in Hg
- PB in mmHg=0,750062  $\times$  PB in mb
- PB in mmHg=51,7149 x PB in psi
- PB in mmHg=7,50062 x PB in kPa
- PB in mmHg=760 x PB in atm
- <span id="page-37-0"></span>**3.** Selezionare **Accetta calibrazione** [\(Figura 46](#page-37-0)). "Calibrazione riuscita!" sarà visualizzato nell'area dei messaggi.

# **Ossigeno disciolto**

Calibrazione ODO richiede l'attuale "vera" pressione barometrica. Assicurarsi che il barometro stia leggendo accuratamente e ricalibrarlo, se necessario.

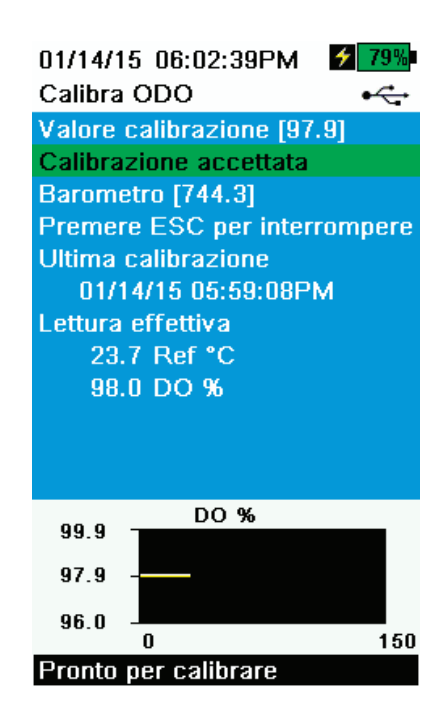

**Figura 47** Calibra ODO %

## <span id="page-38-1"></span>**Locale ODO% e ODO% - calibrazione aria in acqua satura**

- *NOTA: Questo metodo calibra la misurazione DO% o la misurazione DO% locale se DO% locale è abilitata nel menu di configurazione del sensore.*
- *NOTA: Effettuando la calibrazione in DO% o DO% locale si calibra automaticamente la misurazione mg/l e p pm. Non vi è alcun motivo per calibrare entrambi i parametri. Sia per la facilità d'uso che per precisione, si consiglia di calibrare in DO% o DO% locale e non in mg/l.*
- **1.** Inserire una piccola quantità di acqua pulita (1/8 di pollice) nella tazza di calibrazione.
- **2.** Assicurarsi che non vi siano gocce d'acqua sul cappuccio del sensore DOO o nel sensore di temperatura.
- **3.** Fissare la protezione del sensore alla giunzione e posizionare con cura la protezione/sensore nella tazza di calibrazione. Serrare parzialmente la tazza di calibrazione alla giunzione.
	- *NOTA: Non serrare completamente la tazza di calibrazione alla giunzione. È necessario uno sfiato atmosferico per la calibrazione accurata.*
	- *NOTA: Assicurarsi che i sensori ODO e di temperatura non siano immersi nell'acqua.*
- <span id="page-38-0"></span>**4.** Accendere lo strumento ed attendere circa da 5 a 15 minuti affinché l'aria nel contenitore venga completamente saturata con acqua.
- **5.** Premere il tasto  $\binom{Cal}{d}$  quindi selezionare **ODO**. Selezionare **DO%**. Questo metodo calibra la misurazione DO% dello strumento o la misurazione DO% locale se DO% locale è abilitata nel menu di configurazione del sensore.
- **6.** Osservare le letture delle misure effettive per la stabilità (la linea bianca sul grafico non mostra alcun cambiamento significativo per 40 secondi), quindi selezionare **Accetta calibrazione** ([Figura 47\)](#page-38-0). "Calibrazione riuscita!" sarà visualizzato nell'area dei messaggi.
	- *NOTA: Se viene visualizzato un messaggio di errore di calibrazione, verificare la lettura del barometro e controllare il cappuccio del sensore. Pulire e/o sostituire il cappuccio del sensore, se necessario.*

# **Calibrazione**

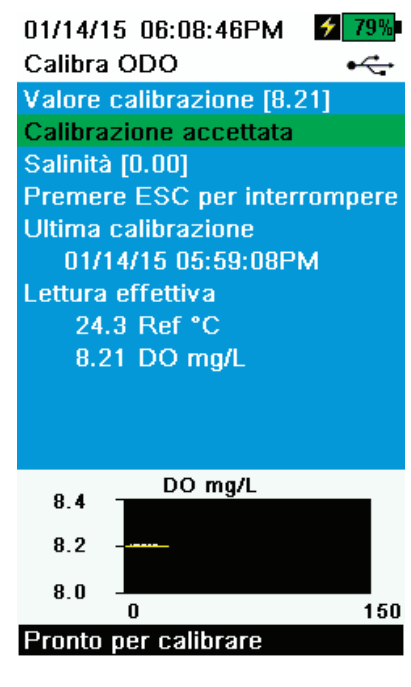

**Figura 48** Calibra ODO mg/l

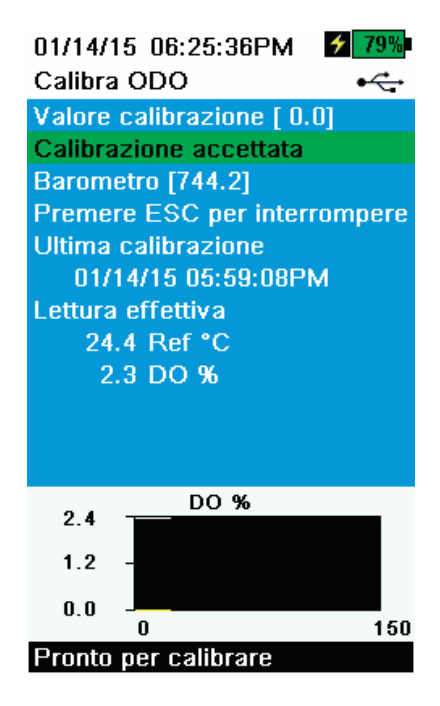

**Figura 49** Calibra punto zero ODO

## **Calibrazione ODO mg/l**

- **1.** Posizionare l'ODO e il sensore di conducibilità/temperatura in un campione di acqua che è stata titolata con il metodo Winkler per determinare la concentrazione di ossigeno disciolto in mg/l.
- **2.** Premere il tasto  $\binom{Cal}{d}$ , quindi selezionare **ODO**. Selezionare **DO mg/l**.
- **3.** Selezionare **Valore di calibrazione**.
- **4.** Inserire la concentrazione di ossigeno disciolto del campione in mg/l.
- **5.** Osservare le letture delle misure effettive per la stabilità (la linea bianca sul grafico non mostra alcun cambiamento significativo per 40 secondi), quindi selezionare **Accetta calibrazione** ([Figura 48\)](#page-39-0). "Calibrazione riuscita!" sarà visualizzato nell'area dei messaggi.
- **6.** Sciacquare la giunzione e i sensori in acqua pulita e asciugare.

## <span id="page-39-0"></span>**ODO calibrazione punto zero**

- **1.** Immergere i sensori ODO e conducibilità/temperatura in una soluzione DO zero.
	- *NOTA: È possibile ottenere una soluzione zero DO sciogliendo approssimativamente 8 - 10 grammi di solfito di sodio in 500 ml di acqua di rubinetto. Miscelare bene la soluzione. Perché la soluzione sia priva di ossigeno, possono essere necessari 60 minuti.*
- **2.** Premere il tasto  $\binom{Cal}{d}$ , quindi selezionare **ODO**. Selezionare **Zero**.
- **3.** Osservare le letture delle misure effettive per la stabilità (la linea bianca sul grafico non mostra alcun cambiamento significativo per 40 secondi), quindi selezionare **Accetta calibrazione** ([Figura 49\)](#page-39-1). "Calibrazione riuscita!" sarà visualizzato nell'area dei messaggi
- **4.** Sciacquare bene la giunzione e i sensori in acqua pulita e asciugare.
- <span id="page-39-1"></span>**5.** Eseguire una calibrazione in aria ODO% satura d'acqua dopo aver eseguito una calibrazione dello zero.

# **Calibrazione**

# <span id="page-40-2"></span>**pH/ORP**

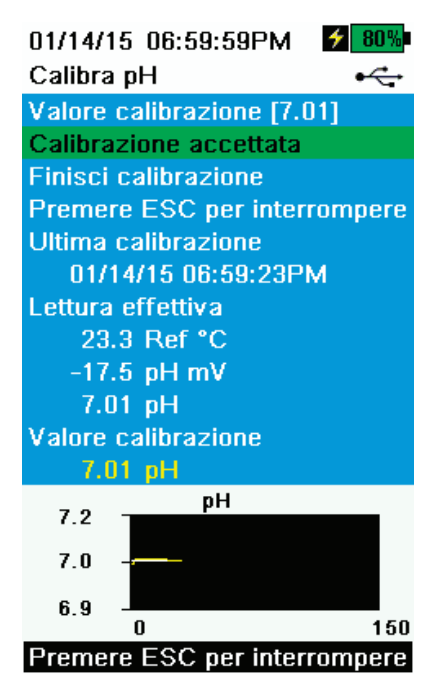

**Figura 50** Calibra pH a un punto

## <span id="page-40-1"></span>**Calibrazione pH a un punto**

- *NOTA: Se si esegue una calibrazione a 1 punto, utilizzare tampone 7 (6,86) come punto di calibrazione per la massima precisione.*
- *NOTA: Osservare le letture pH mV durante la calibrazione per comprendere la condizione e la risposta del sensore pH. Nel tampone 7, pH m Vs deve essere compreso tra -50 e +50. In tampone 4, il m Vs dovrebbe essere compreso tra +165 e +185 lontano dal valore pH 7 mV o 59 mV secondo una pendenza per decade. In tampone 10, il mVs deve essere compreso tra -165 e -185 lontano dal valore pH 7 mV o -59 mV secondo una pendenza per decade.*
- **1.** Effettuare la [Configurazione della calibrazione \(pH, ORP, ISE, conducibili](#page-34-0)[tà, torbidità\) a pagina 33.](#page-34-0)
- **2.** Riempire la tazza di calibrazione al livello appropriato (170 ml) con soluzione tampone pH 7 (o 6,86 se si utilizzano tamponi NIST).
- **3.** Immergere con cautela l'estremità della sonda del sensore nella soluzione tampone.
- **4.** Premere il tasto  $\begin{pmatrix} \text{Ca} \\ \text{Ca}\end{pmatrix}$  quindi selezionare **pH** o **pH/ORP**.

*NOTA: Se si utilizza un sensore pH/ORP, selezionare pH/ORP, e poi pH.*

- <span id="page-40-0"></span>**5.** Attendere almeno un minuto per la stabilizzazione della temperatura, quindi selezionare **Valore di calibrazione**.
- **6.** Inserire il valore del tampone pH che corrisponde alla lettura della temperatura misurata (esempio: il valore di pH della soluzione tampone pH 7 a 20 °C è 7,02 - questo valore è riportato sul flacone della maggior parte dei tamponi di pH).
- **7.** Osservare le letture delle misure effettive per la stabilità (la linea bianca sul grafico non mostra alcun cambiamento significativo per 40 secondi), quindi selezionare **Accetta calibrazione** ([Figura 50\)](#page-40-0). "Pronto per calibrare 2" sarà visualizzato nell'area dei messaggi.
- **8.** Selezionare **Fine calibrazione** per una calibrazione a 1 punto o proseguire per la procedura di calibrazione a 2-3 punti [\(Installazione](#page-35-0)  [tazza di calibrazione a pagina 34](#page-35-0)).

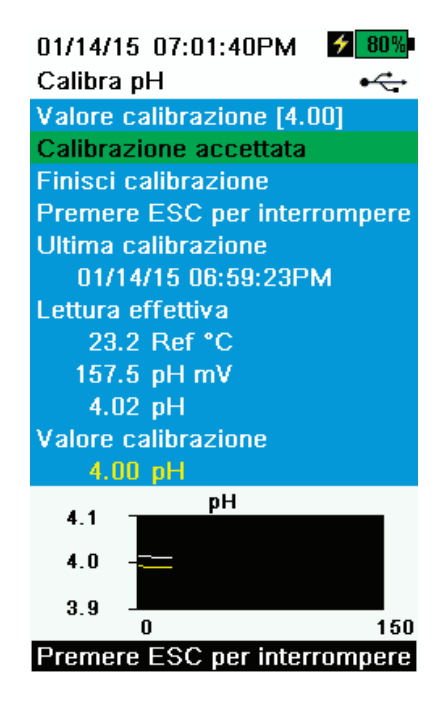

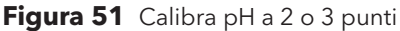

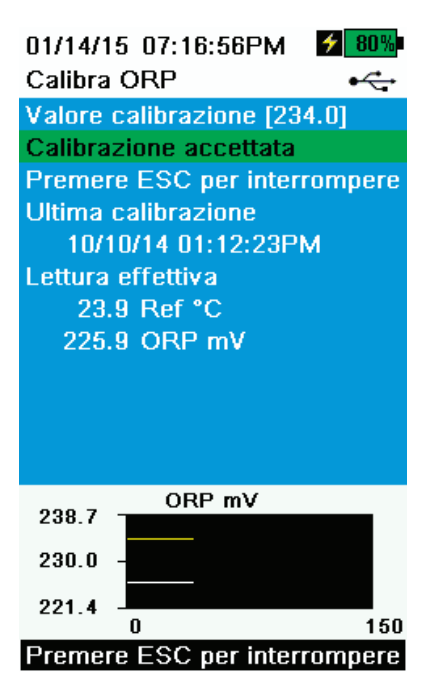

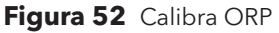

### **Calibrazione pH a 2 o 3 punti**

- *NOTA: Se si esegue una calibrazione a 2 o 3 punti, un punto deve essere in tampone 7; tuttavia, i punti di calibrazione possono essere in qualsiasi ordine.*
- **1.** Eseguire i passaggi 1-7 della procedura di calibrazione del pH a 1 punto [\(Calibrazione pH a un punto a pagina 39](#page-40-1)).
- **2.** Risciacquare il sensore 2-3 volte con una piccola quantità di soluzione tampone pH 4 o pH 10.
- **3.** Risciacquare, quindi riempire la tazza di calibrazione al livello appropriato con la soluzione tampone (circa 170), che è lo stesso valore (pH 4 o pH 10) utilizzato per sciacquare il sensore.
- **4.** Immergere con cautela il sensore nella soluzione.
- **5.** Attendere almeno un minuto per la stabilizzazione della temperatura, quindi selezionare **Valore di calibrazione**.
- **6.** Inserire il valore del tampone pH corrispondente alla lettura della temperatura del tampone (il valore può essere reperito sul flacone del tampone pH).
- **7.** Osservare le letture delle misure effettive per la stabilità (la linea bianca sul grafico non mostra alcun cambiamento significativo per 40 secondi), quindi selezionare **Accetta calibrazione** ([Figura 51\)](#page-41-0). "Pronto per calibrare 3" sarà visualizzato nell'area dei messaggi.
- <span id="page-41-0"></span>**8.** Selezionare **Fine calibrazione** per una calibrazione a 2 punti o ripetere la procedura di calibrazione a 2 o a 3 punti con la terza soluzione tampone.

## **Calibrazione ORP**

**1.** Ottenere/preparare uno standard con un valore potenziale di ossidoriduzione (ORP) noto.

*NOTA: YSI raccomanda la soluzione Zobell.*

- **2.** Riempire la soluzione fino alla linea di riempimento 1 sulla tazza di calibrazione (circa 170 ml).
- **3.** Immergere con cautela il sensore nella soluzione.
- **4.** Premere il tasto Cal ,quindi selezionare **pH/ORP**, e poi **ORP**.
- **5.** Far stabilizzare la temperatura dello standard, quindi selezionare **Valore di calibrazione**.
- **6.** Inserire il valore di calibrazione ORP che corrisponde alla lettura della temperatura misurata (esempio: il valore di YSI Zobell a 20 ˚C è 237,5).
- <span id="page-41-1"></span>**7.** Osservare le letture delle misure effettive per la stabilità (la linea bianca sul grafico non mostra alcun cambiamento significativo per 40 secondi), quindi selezionare Accetta calibrazione [\(Figura 52](#page-41-1)). "Calibrazione riuscita!" sarà visualizzato nell'area dei messaggi.

# **Profondità**

*NOTA: Questa opzione di calibrazione è disponibile solo se la giunzione è dotata di un sensore di profondità. Il sensore di profondità si trova nel punto in cui il cavo si collega alla giunzione* [\(Figura 59 a pagina 54](#page-55-0)).

Per la calibrazione, assicurarsi che il sensore di profondità sia pulito e nell'aria e non immerso in una soluzione. Per la massima precisione, mantenere la giunzione ferma e in un'unica posizione durante la calibrazione.

*NOTA: Cavi lunghi 10 m e più vengono forniti con un peso che può essere collegato alla protezione del sensore per il campionamento a una profondità di 10 metri e oltre.*

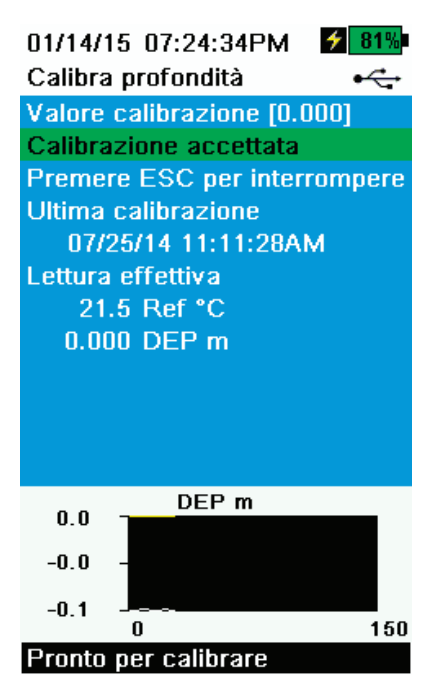

**Figura 53** Calibra profondità

## **Calibrazione della profondità**

- **1.** Se del caso, inserire l'offset profondità, altitudine e latitudine ([Figura 29](#page-26-0)  [Imposta profondità a pagina 25\)](#page-26-0).
	- *NOTA: Offset profondità consente di impostare la misurazione della profondità ad un valore diverso da zero. Se si utilizza Offset profondità, la misurazione della profondità viene regolata del valore offset dopo la calibrazione. Inserire l'altitudine e la latitudine del luogo di campionamento per aumentare la precisione della misurazione della profondità.*
- **2.** Premere il tasto  $\binom{Cal}{d}$ , quindi selezionare **Profondità**.
- <span id="page-42-0"></span>**3.** Osservare le letture delle misure effettive per la stabilità (la linea bianca sul grafico non mostra alcun cambiamento significativo per 40 secondi), quindi selezionare **Accetta calibrazione** ([Figura 53\)](#page-42-0). "Calibrazione riuscita!" sarà visualizzato nell'area dei messaggi.

# **Calibrazione**

# **Torbidità**

Prima di effettuare la calibrazione, controllare ["Configurazione della calibrazione \(pH, ORP, ISE, conducibilità, torbidità\)" a pagina 33.](#page-34-0)

Per la calibrazione corretta, è necessario utilizzare standard che sono stati preparati in base alle informazioni in Metodi standard per il trattamento delle acque e delle acque di scarico (Sezione 2130 B).

Gli standard accettabili includono:

- Standard AMCO-AEPA preparato appositamente per il sensore di torbidità ProDSS prodotto da YSI (standard di torbidità YSI)
- Formazina preparata secondo i metodi standard, in particolare per punti di calibrazione superiori a 1010
- Diluizioni di 4000 FNU (NTU) di concentrato di formazina acquistato da Hach
- Standard Hach StablCal ™ in varie denominazioni FNU (NTU)

L'uso di standard diversi da quelle di cui sopra si tradurrà in errori di calibrazione e letture di campo inesatte. È importante utilizzare lo stesso tipo di standard per tutti i punti di calibrazione (cioè non mescolare standard di formazina e AMCO-AEPA per i diversi punti in una calibrazione multi-punto).

### **Limiti di calibrazione**

A causa della risposta non lineare del sensore di torbidità, gli intervalli di calibrazione potrebbero essere limitati. Una calibrazione a 1, 2 o 3 punti può essere completata con i seguenti limiti:

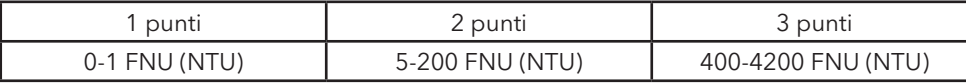

## **Standard di calibrazione**

I seguenti standard sono disponibili per il sensore di torbidità ProDSS:

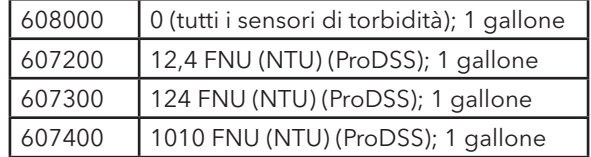

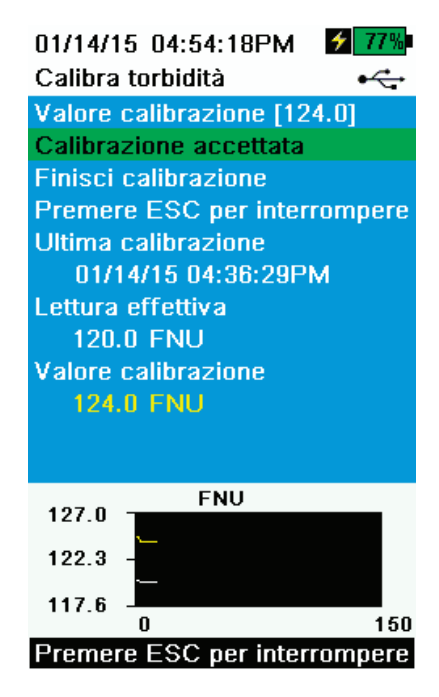

**Figura 54** Calibra torbidità

### **Calibrazione torbidità a 1 2 o 3 punti**

- *NOTA: La protezione del sensore deve essere installata per la calibrazione del sensore di torbidità.*
- *NOTA: Quando si esegue una calibrazione della torbidità, il primo punto deve essere zero.* Selezionare **Valore di calibrazione** e immettere 0,00.
- **1.** Effettuare la [Configurazione della calibrazione \(pH, ORP, ISE, conducibi](#page-34-0)[lità, torbidità\) a pagina 33](#page-34-0). Risciacquare il sensore 2-3 volte con una piccola quantità di standard 0FNU (NTU).
- **2.** Riempire la tazza di calibrazione fino alla linea uno della tazza di calibrazione (circa 170) con standard 0 FNU (NTU) (è adatta acqua deionizzata trasparente o distillata). Inserire il sensori nell'acqua.
- **3.** Premere il tasto  $\binom{Cal}{d}$ , quindi selezionare **Torbidità**.
- **4.** Selezionare **Valore di calibrazione** e immettere 0,00.
- **5.** Osservare le letture dei punti dati per la stabilità con lo standard 0 FNU (NTU) (la linea bianca sul grafico non mostra alcun cambiamento significativo per 40 secondi), quindi selezionare **Accetta calibrazione**. "Pronto per calibrare 2" sarà visualizzato nell'area dei messaggi.
- <span id="page-44-0"></span>**6.** Selezionare **Fine Calibrazione** per completare una calibrazione ad 1 punto o continuare per la calibrazione a 2 o 3 punti.
- **7.** Risciacquare i sensori, la tazza di calibrazione e la protezione del sensore 2-3 volte con una piccola quantità di standard n. 2. Eliminare lo standard dopo ogni risciacquo.
- **8.** Riempire la tazza di calibrazione fino alla linea di riempimento 1 con lo standard n. 2. Immergere i sensori nel secondo standard di calibrazione.
- **9.** Selezionare **Valore di calibrazione** e inserire il valore del secondo standard di calibrazione.
- **10.** Osservare le letture delle misure effettive per la stabilità (la linea bianca sul grafico non mostra alcun cambiamento significativo per 40 secondi), quindi selezionare **Accetta calibrazione** ([Figura 54\)](#page-44-0). "Pronto per calibrare 3" sarà visualizzato nell'area dei messaggi.
- **11.** Selezionare **Fine Calibrazione** per completare una calibrazione a 2 punti o continuare per la calibrazione a 3 punti.
- **12.** Risciacquare i sensori, la tazza di calibrazione e la protezione del sensore 2-3 volte con una piccola quantità di standard n. 3. Eliminare lo standard dopo ogni risciacquo.
- **13.** Riempire la tazza di calibrazione fino alla linea di riempimento 1 con lo standard n. 3. Immergere i sensori nel terzo standard di calibrazione.
- **14.** Selezionare **Valore di calibrazione** e inserire il valore del terzo standard di calibrazione.
- **15.** Osservare le letture dei punti dati per la stabilità, quindi selezionare **Fine Calibrazione.** "Calibrazione riuscita!" sarà visualizzato nell'area dei messaggi.
- **16.** Sciacquare i sensori in acqua pulita e asciugare.

# **ISE: Ammonio, Nitrato e Cloruro**

Prima di effettuare la calibrazione, controllare [Configurazione della calibrazione \(pH, ORP, ISE, conducibilità, torbidità\) a pagina 33.](#page-34-0)

I sensori ISE possono essere calibrati a uno, due o tre punti. Una calibrazione a 2 punti senza raffreddare una terza soluzione di calibrazione è estremamente precisa ed è il metodo preferito. Tuttavia, se vi è una grande variazione di temperatura durante il campionamento, si raccomanda un terzo punto di calibrazione raffreddato.

Una maggiore precisione di calibrazione può essere ottenuta se gli standard utilizzati hanno almeno una differenza di un ordine di grandezza tra di loro. Per esempio, 1 mg/l e 10 mg/l o 10 mg/l e 100 mg/l.

### **Informazioni mV per la calibrazione ISE**

#### **Valori mV ammonio**

- NH<sub>4</sub> 1 mg/l = 0 mV +/- 20 mV (solo sensore nuovo)
- NH<sub>4</sub> 100 mg/L = 90 130 mV > 1 mg/L valore mV
- L'intervallo mV tra valori 1 mg/l e 100 mg/l deve essere circa da 90 a 130 mV. La pendenza deve essere compresa tra 45 e 65 mV per decade.

#### **Valori mV nitrato**

- NO<sub>2</sub> 1 mg/l = 200 mV +/- 20 mV (solo sensore nuovo)
- NO<sub>2</sub> 100 mg/l = da 90 a 130 mV < 1 mg/l valore mV
- L'intervallo mV tra valori 1 mg/l e 100 mg/l deve essere circa da 90 a 130 mV. La pendenza deve essere compresa tra -45 e -65 mV per decade.

#### **Valori mV cloruro**

- Cl 10 mg/l =  $225$  mV +/- 20 mV (solo sensore nuovo)
- Cl 1000 mg/l = da 80 a 130 mV < 10 mg/l valore mV
- L'intervallo mV tra valori 10 mg/l e 1000 mg/l deve essere circa da 80 a 130 mV. La pendenza deve essere compresa tra -40 e -65mV per decade.

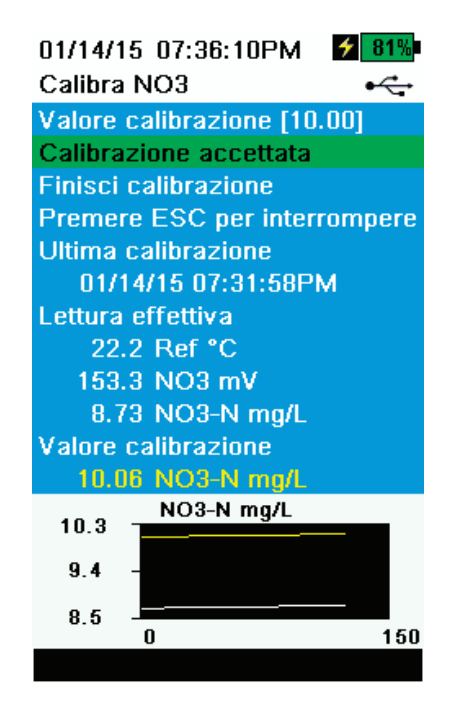

**Figura 55** Calibra ISE

### <span id="page-46-1"></span>**Calibrazione ISE a 3 punti**

- **1.** Effettuare la [Configurazione della calibrazione \(pH, ORP, ISE, conducibilità,](#page-34-0)  [torbidità\) a pagina 33](#page-34-0).
- **2.** Riempire la tazza di calibrazione fino alla linea di riempimento uno con lo standard n. 1 (circa 70 mLs).
- **3.** Premere il tasto  $\binom{Cal}$ , quindi selezionare il sensore ISE applicabile.
- **4.** Immergere con cautela il sensore nella soluzione standard.
- **5.** Far stabilizzare la temperatura dello standard, quindi selezionare **Valore di calibrazione**. Inserire il Valore di calibrazione che corrisponde allo standard n. 1.
- **6.** Osservare le letture delle misure effettive per la stabilità (la linea bianca sul grafico non mostra alcun cambiamento significativo per 40 secondi), quindi selezionare **Accetta calibrazione** ([Figura 55\)](#page-46-0). "Pronto per calibrare 2" sarà visualizzato nell'area dei messaggi.
- **7.** Risciacquare il sensore 2-3 volte con una piccola quantità di standard n. 2.
- **8.** Risciacquare, quindi riempire la tazza di calibrazione fino alla linea di riempimento uno con lo standard n. 2 (circa 70 mLs).
- **9.** Immergere con cautela il sensore nella soluzione.
- <span id="page-46-0"></span>**10.** Far stabilizzare la temperatura della soluzione, quindi selezionare **Valore di calibrazione**. Inserire il valore di calibrazione che corrisponde allo standard n. 2.
- **11.** Osservare le letture delle misure effettive per la stabilità (la linea bianca sul grafico non mostra alcun cambiamento significativo per 40 secondi), quindi selezionare Accetta calibrazione [\(Figura 55](#page-46-0)). "Pronto per calibrare 3" sarà visualizzato nell'area dei messaggi.
- **12.** Risciacquare, quindi riempire la tazza di calibrazione fino alla linea di riempimento 1 con lo standard n. 3 (circa 70 mLs).
	- *NOTA: Per calibrare con un terzo standard refrigerato, vedere*  [Terzo punto di calibrazione raffreddato a pagina 46](#page-47-0)*.*
- **13.** Immergere con cautela il sensore nella soluzione. Far stabilizzare la temperatura della soluzione, quindi selezionare **Valore di calibrazione**. Inserire il valore di calibrazione che corrisponde allo standard n. 3.
- **14.** Osservare le letture delle misure effettive per la stabilità (la linea bianca sul grafico non mostra alcun cambiamento significativo per 40 secondi), quindi selezionare **Fine Calibrazione**. "Calibrazione riuscita!" sarà visualizzato nell'area dei messaggi.

# **Calibrazione**

### <span id="page-47-0"></span>**Terzo punto di calibrazione raffreddato**

Il metodo di calibrazione a 3 punti assicura la massima precisione quando la temperatura dei fluidi da monitorare non può essere prevista. Se occorre effettuare una calibrazione a 3 punti con standard refrigerato, la procedura seguente richiede una parte della soluzione di calibrazione a elevata concentrazione e due parti della soluzione di calibrazione a bassa concentrazione.

La soluzione a elevata concentrazione e una delle soluzioni a bassa concentrazione devono essere a temperatura ambiente. L'altra soluzione a bassa concentrazione deve essere portata a una temperatura inferiore a 10 °C rispetto al punto di calibrazione precedente.

#### Vedere [Calibrazione ISE a 3 punti a pagina 45.](#page-46-1)

- **1.** Quando nell'area dei messaggi viene visualizzato "Pronto per calibrare 3" durante la calibrazione ISE, mettere la giusta quantità di standard refrigerato 1 mg/l (10 mg/l per il cloruro) in un apposito contenitore pulito, asciutto o precedentemente sciacquato.
- **2.** Immergere con cautela il sensore nella soluzione. Attendere che la temperatura si stabilizzi. Se necessario, selezionare **Valore di calibrazione** per immettere manualmente il valore standard n. 3.
- **3.** Quando le letture sono stabili, selezionare **Accetta calibrazione**. "Calibrazione riuscita!" sarà visualizzato nell'area dei messaggi.

## **Preparazione degli standard di cloruro**

Per la preparazione di reagenti cloruro da 10 e 1000 mg/l sono richieste le seguenti routine. Gli standard Nitrato e Ammonio si possono acquistare presso YSI o altre aziende di prodotti per laboratorio.

**WARNING:** Alcuni agenti chimici richiesti per tali soluzioni possono essere pericolosi in alcune condizioni. L'utilizzatore ha la responsabilità di ottenere e studiare le schede di sicurezza dei materiali (MSDS) per ciascun agente e seguire le istruzioni richieste per quanto concerne maneggiamento e smaltimento di tali agenti chimici.

Sarà necessario disporre di:

- Cloruro di sodio solido o una soluzione di cloruro certificata 1000 mg/l di un fornitore
- Solfato di magnesio
- Acqua altamente purificata
- Una bilancia analitica di buona qualità
- Un pallone volumetrico da 1000 ml
- Un dispositivo di misurazione accurato da 10 ml
- Un flacone di conservazione di vetro o di plastica da 1000 ml.

#### **Standard 1000 mg/l:**

- **1.** Pesare accuratamente 1,655 grammi di cloruro di sodio anidro e trasferirli in un pallone volumetrico da 1000 ml.
- **2.** Aggiungere 0,5 grammi di solfato di magnesio anidro nel pallone.
- **3.** Aggiungere 500 ml di acqua nel pallone, girare per dissolvere tutti i reagenti e diluire con acqua fino all'indicazione volumetrica.
- **4.** Mescolare bene per inversione ripetuta e trasferire lo standard 1000 mg/l in un flacone di conservazione.
- **5.** Sciacquare il pallone accuratamente con acqua prima di usarlo per la preparazione dello standard da 10 mg/l. In alternativa, aggiungere semplicemente 0,5 grammi di solfato di magnesio a un litro di standard da 1000 mg/l di cloruro di un fornitore certificato.

### **Standard 10 mg/l:**

- **1.** Misurare accuratamente 10 ml della precedente soluzione standard da 1000 mg/l in un pallone volumetrico da 1000 ml.
- **2.** Aggiungere 0,5 grammi di solfato di magnesio anidro nel pallone.
- **3.** Aggiungere 500 ml di acqua, girare per dissolvere i reagenti solidi e diluire con acqua fino all'indicazione volumetrica.
- **4.** Mescolare bene per inversione ripetuta e trasferire lo standard 10 mg/l in un flacone di conservazione.

# **Calibrazione**

## **Preparazione degli standard di nitrati**

Si consiglia di utilizzare soluzioni di calibrazione YSI quando possibile. Tuttavia, gli utenti qualificati possono risparmiare seguendo queste ricette per standard di nitrati da 1 e 100 mg/l. Altre concentrazioni possono essere effettuate alterando la quantità di nitrato di potassio. Tutte le altre concentrazioni devono rimanere invariate.

**ATTENZIONE:** Alcune di queste sostanze chimiche sono pericolose e, quindi, gli standard devono essere preparati esclusivamente da chimici qualificati in laboratori dove sono possibili misure di sicurezza adeguate. L'utilizzatore ha la responsabilità di ottenere e studiare le schede di sicurezza dei materiali (MSDS) per ciascun agente e seguire le istruzioni richieste per quanto concerne manipolazione e smaltimento di tali materiali.

Sarà necessario disporre di:

- Nitrato di potassio solido o 1000 mg/l NO<sub>3</sub>-N certificato da un fornitore
- Solfato di magnesio, acqua altamente purificata
- Una bilancia analitica di buona qualità
- Un pallone volumetrico da 1000 ml
- Dispositivi di misurazione volumetrica precisa per 100 ml, 10 ml e 1 ml di soluzione
- Un flacone di conservazione di vetro o di plastica da 1000 ml.

### **Standard 100 mg/l**

- **1.** Pesare accuratamente 0,7222 grammi di nitrato di potassio anidro e trasferirli in un pallone volumetrico da 1000 ml. Aggiungere 1,0 grammo di solfato di magnesio anidro nel pallone.
- **2.** Aggiungere circa 500 ml d'acqua al pallone. Girare per dissolvere tutti i reagenti e diluire con acqua distillata o deionizzata fino all'indicazione volumetrica.
- **3.** Mescolare bene per inversione ripetuta e trasferire lo standard 100 mg/l in un flacone di conservazione.
- **4.** Sciacquare il pallone accuratamente con acqua prima di usarlo per la preparazione dello standard da 1 mg/l. In alternativa, al posto del nitrato di potassio solido è possibile utilizzare 100 ml di standard certificato 1000 mg/l NO<sub>3</sub>-N.

#### **Standard 1 mg/l**

- **1.** Misurare accuratamente 10,0 ml della precedente soluzione standard da 100 mg/l in un pallone volumetrico da 1000 ml. Aggiungere 1,0 g di solfato di magnesio anidro nel pallone.
- **2.** Aggiungere circa 500 ml d'acqua distillata o deionizzata. Girare per dissolvere i reagenti solidi e diluire con acqua fino all'indicazione volumetrica.
- **3.** Mescolare bene per inversione ripetuta e trasferire lo standard 1 mg/l in un flacone di conservazione.

*NOTA: Le ricette sono fornite per 1 e 100 mg/l. Altre concentrazioni possono essere effettuate alterando la quantità di nitrato di potassio. Tutte le altre concentrazioni devono rimanere invariate.*

### **Preparazione degli standard di ammonio**

Si consiglia di utilizzare soluzioni di calibrazione YSI quando possibile. Tuttavia, gli utenti qualificati possono contenere i costi seguendo queste ricette per standard da 1 e 100 mg/l. Altre concentrazioni possono essere effettuate alterando la quantità di cloruro di ammonio. Tutti gli altri ingredienti devono rimanere invariati.

**ATTENZIONE:** Alcune di queste sostanze chimiche sono pericolose e, quindi, gli standard devono essere preparati esclusivamente da chimici qualificati in laboratori dove sono possibili misure di sicurezza adeguate. L'utilizzatore ha la responsabilità di ottenere e studiare le schede di sicurezza dei materiali (MSDS) per ciascun agente e seguire le istruzioni richieste per quanto concerne manipolazione e smaltimento di tali materiali.

Sarà necessario disporre di:

- Cloruro di ammonio solido o 100 mg/l NH<sub>4</sub>+-N certificato da un fornitore
- Litio acetato diidrato
- Acido cloridrico concentrato
- Acqua altamente purificata
- Una bilancia analitica di buona qualità
- Un pallone volumetrico da 1000 ml
- Dispositivi di misurazione volumetrica precisa per 100 ml e 10 ml di soluzione
- Un flacone di conservazione di vetro o di plastica da 1000 ml.

**ATTENZIONE:** L'acido cloridrico è altamente corrosivo e tossico e deve pertanto essere maneggiato con estrema cura in una cappa ben ventilata. L'utente può anche aggiungere la quantità equivalente di un campione più diluito meno pericoloso dell'acido se si preferisce.

### **Standard 100 mg/l**

- **1.** Pesare accuratamente 0,3817 grammi di cloruro di ammonio e trasferirli in un pallone volumetrico da 1000 ml. Aggiungere 2,6 g di acetato di litio diidrato al pallone.
- **2.** Aggiungere circa 500 ml d'acqua distillata o deionizzata al pallone. Girare per dissolvere tutti i reagenti e diluire con acqua distillata o deionizzata fino all'indicazione volumetrica.
- **3.** Mescolare bene per inversione ripetuta e trasferire lo standard 100 mg/l in un flacone di conservazione.
- **4.** Aggiungere 3 gocce di acido cloridrico concentrato al flacone, quindi sigillare ed agitare per assicurare omogeneità. In alternativa, al posto del cloruro di ammonio solido è possibile utilizzare 100 ml di standard certificato 100 mg/l NH4+-N.

#### **Standard 1 mg/l**

- **1.** Misurare accuratamente 10,0 ml della precedente soluzione standard da 100 mg/l in un pallone volumetrico da 1000 ml. Aggiungere 2,6 g di acetato di litio diidrato al pallone.
- **2.** Aggiungere circa 500 ml d'acqua distillata o deionizzata. Girare per dissolvere i reagenti solidi e diluire con acqua fino all'indicazione volumetrica.
- **3.** Mescolare bene per inversione ripetuta e trasferire lo standard 1 mg/l in un flacone di conservazione.
- **4.** Aggiungere 3 gocce di acido cloridrico concentrato al flacone, quindi sigillare ed agitare per assicurare omogeneità.

Pagina lasciata intenzionalmente vuota

# **Manutenzione e conservazione**

Seguire tutte le procedure di manutenzione e conservazione di questa sezione.

**AVVISO:** Manutenzione e/o conservazione errate o non autorizzate possono causare al palmare, al sensore o al cavo danni non coperti dalla garanzia.

Se non diversamente specificato, i termini di conservazione sono definiti come segue:

**Conservazione a breve termine (meno di 4 settimane):** Conservazione indicata quando il ProDSS sarà utilizzato a intervalli regolari (ogni giorno, ogni settimana, ogni due settimane, ecc.)

**Conservazione a lungo termine:** Conservazione indicata quando il ProDSS avrà lunghi periodi di inattività (durante l'inverno, fine della stagione di monitoraggio, ecc.)

**AVVISO:** Eseguire la manutenzione del sensore prima della conservazione a lungo termine.

**AVVISO:** Per evitare danni, non conservare i sensori in soluzioni corrosive.

# **Strumento palmare ProDSS**

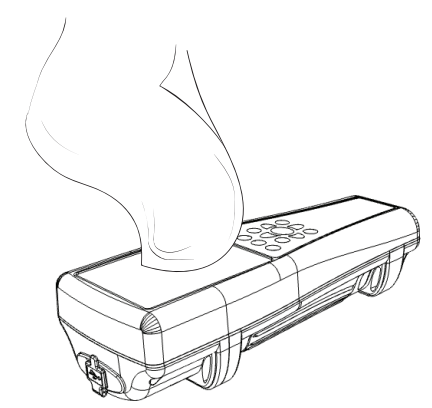

**Figura 56** Pulizia del palmare

### **Manutenzione dello strumento palmare**

Pulire tastiera, schermo e involucro con un panno inumidito con una soluzione delicata di acqua pulita e sapone per i piatti ([Figura 56](#page-53-0)).

## **Temperatura di conservazione del palmare**

Temperatura di conservazione ottimale dello strumento palmare:

- Con batteria installata: da 0 a 45 °C
- Senza batteria installata: da 0 a 60 °C

**AVVISO:** Il gruppo batteria perde permanentemente capacità più rapidamente quando sopra i 45 °C.

### <span id="page-53-0"></span>**Conservazione a breve termine del palmare (meno di 4 settimane)**

Spegnere il palmare e conservarlo in un luogo sicuro ([Avvio a pagina 14\)](#page-15-0).

## **Conservazione a lungo termine del palmare**

- **1.** Pulire lo strumento palmare.
- **2.** Rimuovere la batteria per prevenire eventuali perdite dalla batteria [\(a pagina 3](#page-4-0)). Reinstallare il coperchio della batteria.
- **3.** Installare i coperchi di protezione sui connettori USB e cavo.
- **4.** Conservare il palmare e la batteria rimossa in un luogo sicuro. Consultare le [Avvertenze di sicurezza e precauzioni relative alla batteria ricaricabile](#page-80-0)  [agli ioni di litio a pagina 79](#page-80-0).

# **Cavo, giunzione e connettori**

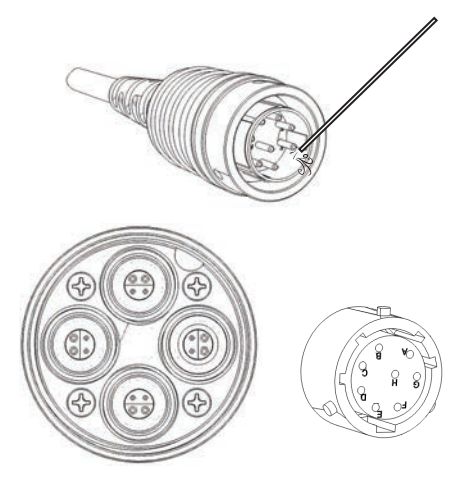

**Figura 57** Manutenzione cavo, giunzione, connettori

## **Manutenzione cavo, giunzione e connettori**

Pulire il cavo della giunzione con un panno inumidito con una soluzione delicata di acqua pulita e sapone per i piatti.

**AVVISO:** Installare i sensori o i tappi per le porte in modo che le porte della giunzione non si bagnino durante la pulizia. L'esposizione all'acqua può causare danni o corrosione ai connettori della giunzione non coperti dalla garanzia.

Ispezionare la porta della giunzione e i connettori dei cavi per verificare la presenza di contaminazione. Se sporchi o bagnati, pulirli con aria compressa ([Figura 57](#page-54-0)).

## **Conservazione cavo, giunzione e connettori**

<span id="page-54-0"></span>Pulire i connettori e il cavo della giunzione. Installare i coperchi di protezione e i tappi per la porta della giunzione quando non in uso [\(Tappi per porta a pagina 10](#page-11-0)).

# **Protezione del sensore**

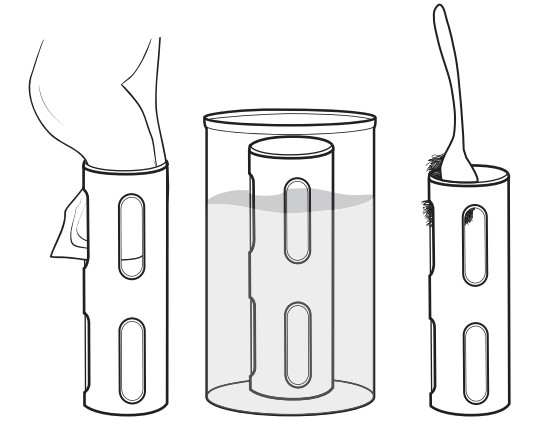

**Figura 58** Manutenzione della protezione del sensore

## **Manutenzione della protezione del sensore**

Rimuovere la contaminazione biologica di minima entità con un panno inumidito con una soluzione delicata di acqua pulita e sapone per i piatti [\(Figura 58\)](#page-54-1).

Rimuovere la contaminazione biologica pesante immergendo la protezione in una soluzione di acqua pulita e sapone per i piatti. Mettere a bagno in aceto per rimuovere le incrostazioni e i depositi.

<span id="page-54-1"></span>Utilizzare una spazzola di plastica per rimuovere ogni residuo di contaminazione biologica. Risciacquare la protezione del sensore con acqua pulita.

**AVVISO:** Non scartavetrare né lucidare la protezione. La rimozione del rivestimento della protezione potrebbe influenzare le letture di torbidità.

# **Manutenzione e conservazione sensore di profondità**

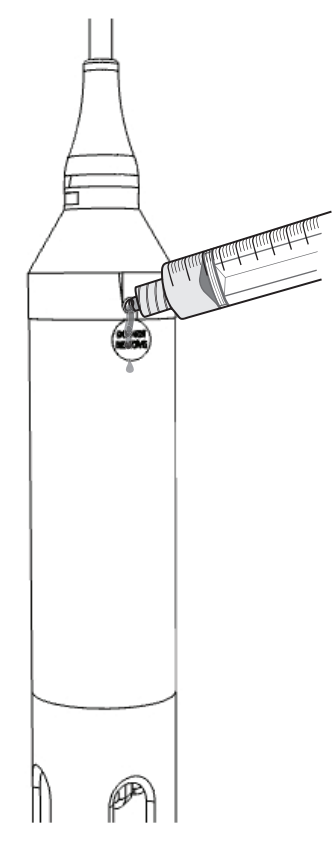

## **Conservazione del sensore di profondità**

Il sensore di profondità opzionale ProDSS accede all'acqua attraverso le porte situate nella giunzione ([Figura 59](#page-55-0)). Anche se non direttamente accessibile, una manutenzione e una conservazione corrette sono necessarie per il funzionamento affidabile.

Il sensore di profondità può essere conservato a secco, in aria satura d'acqua o immerso in acqua.

**AVVISO:** Per evitare danni all'estensimetro del sensore, non conservare il sensore in soluzioni corrosive.

## **Manutenzione del sensore di profondità**

Pulire periodicamente le porte di profondità con la siringa in dotazione nel kit di manutenzione ProDSS (626990). Riempire la siringa con acqua pulita e delicatamente forzare l'acqua in una delle porte. Sciacquare finché l'acqua non scorre dalla porta di profondità opposta.

**AVVISO:** Non inserire oggetti nelle porte di profondità. I danni al trasduttore di profondità da pulizia inadeguata non sono coperti dalla garanzia.

<span id="page-55-0"></span>**Figura 59** Lavaggio sensore di profondità

# **Sensore torbidità**

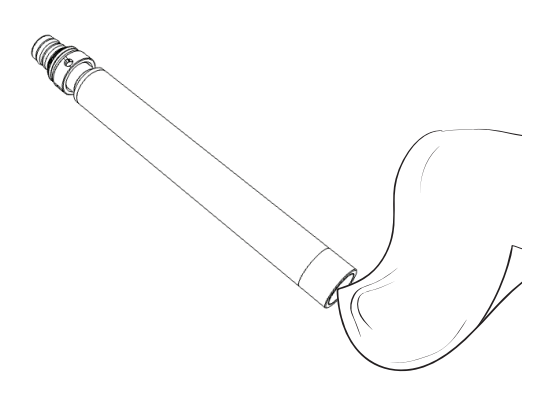

## **Manutenzione del sensore di torbidità**

Pulire la finestra di rilevamento con un panno non abrasivo, privo di lanugine ([Figura 60](#page-56-0)).

**AVVISO:** Pulire accuratamente la finestra per evitare graffi. Se necessario, utilizzare acqua e sapone neutro.

**Figura 60** Finestra sensore di torbidità

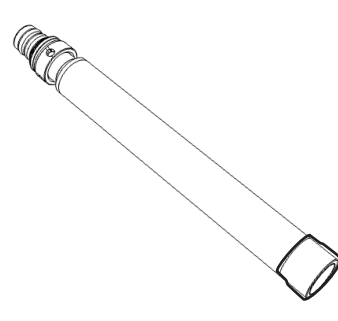

**Figura 61** Conservazione sensore di torbidità

### <span id="page-56-0"></span>**Conservazione a breve termine del sensore di torbidità (meno di 4 settimane)**

Durante l'uso normale su campo, il sensore di torbidità può rimanere installato sulla giunzione in un ambiente di aria satura d'acqua [\(Figura 61\)](#page-56-1).

*NOTA: Il sensore di torbidità può essere conservato asciutto se mantenuto separato da altri sensori.*

<span id="page-56-1"></span>Versare circa 0,5" (1 cm) di acqua (rubinetto o ambientale) in una tazza di calibrazione.

Installare la tazza di calibrazione sulla giunzione e stringere saldamente per evitare l'evaporazione.

## **Conservazione a lungo termine del sensore di torbidità**

Conservare il sensore di torbidità in aria secca. Il sensore di torbidità può essere lasciato sulla giunzione o rimosso per la conservazione.

Se rimosso dalla giunzione, installare il tappo di trasporto sul sensore per evitare graffi o danni alla finestra di rilevamento ottico.

**AVVISO:** Installare una spina per porta nella porta vuota sulla giunzione.

# <span id="page-57-0"></span>**Sensore di conducibilità/temperatura**

**AVVISO:** Fare attenzione quando si maneggia il sensore di conducibilità/temperatura per evitare qualsiasi impatto sul termistore esposto.

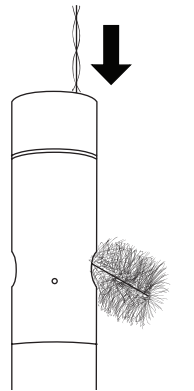

**Figura 62** Spazzola per il canale

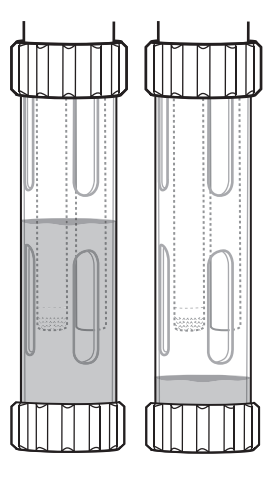

**Figura 63** Conservazione a breve termine conducibilità/temperatura

## **Sensore di conducibilità/temperatura**

- **1.** Immergere la spazzola per la pulizia del sensore (in dotazione con il kit di manutenzione) in acqua pulita.
- **2.** Inserire la spazzola nella parte superiore dei canali, e spazzare i canali da 15 a 20 volte [\(Figura 62\)](#page-57-1).
	- **AVVISO:** Se sugli elettrodi si sono formati depositi, utilizzare una soluzione leggera di acqua e sapone per i piatti per spazzolare i canali. Per i depositi pesanti, immergere il sensore in aceto bianco per agevolare la pulizia, poi strofinare con la spazzola apposita dopo l'ammollo.
- **3.** Sciacquare i canali con acqua pulita dopo la spazzolatura o l'ammollo.

### <span id="page-57-1"></span>**Conservazione a breve termine del sensore di conducibilità/temperatura (meno di 4 settimane)**

Durante l'uso normale su campo, il sensore di conducibilità/temperatura può rimanere installato sulla giunzione in un ambiente di aria asciutta o satura d'acqua.

Versare circa 0,5" (1 cm) di acqua (deionizzata, distillata o ambientale) in una tazza di calibrazione.

<span id="page-57-2"></span>Installare la tazza di calibrazione sulla giunzione e stringere saldamente per evitare l'evaporazione [\(Figura 63\)](#page-57-2).

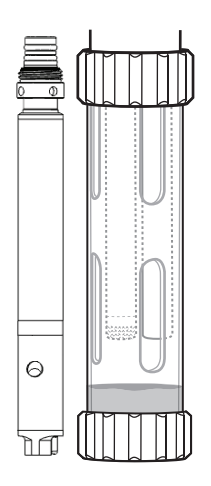

### **Conservazione a lungo termine del sensore di conducibilità/temperatura**

Il sensore di conducibilità/temperatura può essere conservato asciutto o bagnato, installato sulla giunzione ([Figura 64\)](#page-58-0).

<span id="page-58-0"></span>**Figura 64** Conservazione a lungo termine conducibilità/temperatura

# **Sensore di ossigeno disciolto**

I cappucci del sensore ODO sono garantiti per 1 anno, ma hanno una vita tipica di 18 - 24 mesi. Man mano che i cappucci del sensore ODO invecchiano, grandi graffi nella vernice/strato di colorante e cambiamenti nello strato di colore possono ridurre la stabilità di misura e il tempo di risposta.

Controllare periodicamente il cappuccio del sensore per rilevare eventuali danni e grandi graffi nello strato di vernice/colore. Rimettere il cappuccio quando le letture diventano instabili e la pulizia del cappuccio e la ricalibrazione DO non risolvono i sintomi.

## **Pulizia del cappuccio del sensore**

Il cappuccio del sensore va tenuto pulito poiché alcuni tipi di sporco potrebbero consumare l'ossigeno e ciò potrebbe influenzare le misurazioni di ossigeno disciolto. Per pulire il cappuccio del sensore, rimuovere delicatamente lo sporco con salviette detergenti per lenti inumidite con acqua.

**AVVISO:** Non usare solventi organici per pulire il cappuccio del sensore. L'uso di un solvente organico per pulire il cappuccio del sensore potrebbe causare danni permanenti al cappuccio. Per esempio, l'alcol dissolve lo strato di vernice esterno e altri solventi organici possono dissolvere il colorante presente nel cappuccio.

## **Sostituzione del cappuccio del sensore ODO**

Il cappuccio del sensore deve essere sostituito circa una volta all'anno, ma può durare più a lungo. Deve anche essere sostituito se è rotto o danneggiato. Il foglio di istruzioni accluso al cappuccio del sensore ODO presenta i coefficienti di calibrazione specifici per il cappuccio in dotazione.

- *NOTA: Conservare il foglio di istruzioni del cappuccio del sensore ODO nel caso occorra ricaricare i coefficienti di calibrazione.*
- *NOTA: Il cappuccio del sensore ODO sostitutivo viene fornito in un contenitore umidificato e la confezione non deve essere aperta se non immediatamente prima della sostituzione del cappuccio del sensore.*

Una volta installato il cappuccio sul sensore, è importante mantenere il sensore in un ambiente umido al 100%. Se il sensore si asciuga, fare riferimento alla procedura di reidratazione ([Reidratazione del sensore ODO a pagina 60](#page-61-0)).

## **Manutenzione e conservazione**

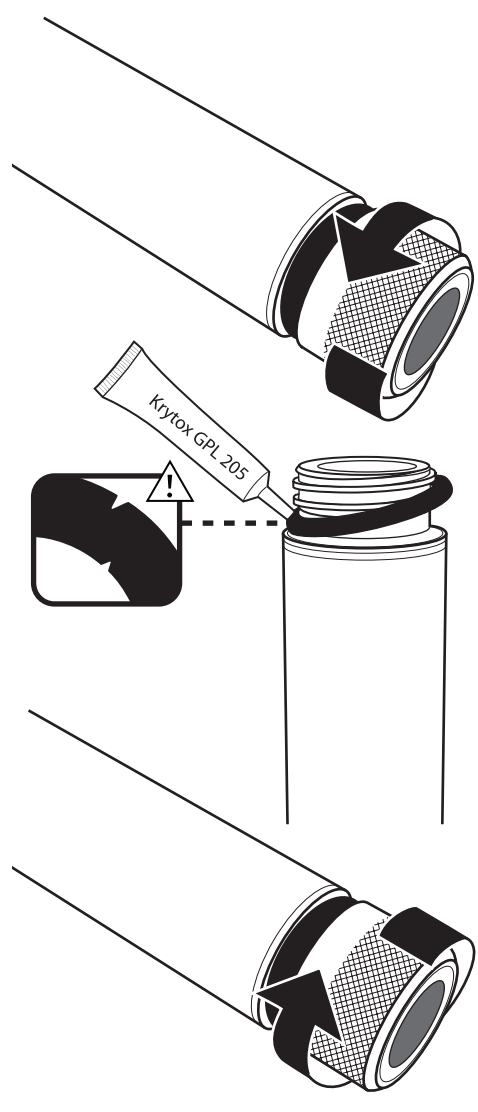

**Figura 65** Sostituzione del cappuccio ODO

## **Sostituzione del cappuccio del sensore ODO (continua)**

- **1.** Ruotare il cappuccio del sensore usato in senso antiorario per rimuoverlo dal sensore.
	- *NOTA:* Se possibile, non utilizzare uno strumento per rimuovere il cappuccio dal sensore. Se necessario, girare con cautela il cappuccio in senso antiorario con una pinza fino a quando non si stacca. Non utilizzare le pinze sul corpo sensore. Assicurarsi di non danneggiare la filettatura del cappuccio del sensore.
- **2.** Senza usare strumenti, rimuovere l'O-ring usato dal corpo del sensore (pizzicare l'O-ring ed estrarlo, quindi farlo scorrere verso l'alto sopra i filetti), quindi eliminarlo.
- **3.** Pulire le filettature del sensore con un panno pulito, privo di lanugine.
- **4.** Ispezionare visivamente il nuovo O-ring per verificare la presenza di incisioni, lacerazioni, contaminanti o particelle. Eliminare O-ring danneggiati.
- **5.** Senza ruotarlo, installare con cautela il nuovo O-ring sulle filettature e nell'apposita scanalatura.
- **6.** Applicare un velo di lubrificante Krytox solo sull'O-ring. Pulire ogni eccesso dai filetti e dal corpo del sensore.
- **7.** Pulire le finestre del sensore con un panno pulito, privo di lanugine.
- **8.** Assicurarsi che il nuovo cavo del cappuccio del sensore sia completamente asciutto, poi stringere a mano con cautela il cappuccio sul sensore in senso orario. L'O-ring deve essere compresso tra il cappuccio del sensore e il corpo, non schiacciato.

**AVVISO:** Non serrare eccessivamente il cappuccio del sensore. Non usare attrezzi.

- **9.** Conservare il sensore ODO in un ambiente umido.
	- *NOTA:* Se l'O-ring viene pizzicato, rimuoverlo e smaltirlo. Ripetere i passaggi da 3 a 8.

### **Aggiornamento dei coefficienti del cappuccio del sensore ODO**

Dopo aver installato un nuovo cappuccio del sensore, collegare il cavo della giunzione allo strumento ProDSS e accendere lo strumento. Individuare l'etichetta del codice di calibrazione sul foglio di istruzioni del cappuccio del sensore ODO e annotare i sei numeri ivi riportati, da K1 a K5 e KC. Questi sei numeri costituiscono il codice di calibrazione per questo particolare cappuccio.

Per immettere i nuovi coefficienti di calibrazione nello strumento, seguire le procedure seguenti.

- **1.** Premere il tasto Sonda per accedere al menu del sensore, quindi selezionare **Imposta** e **ODO**.
- **2.** Selezionare **Coefficienti del cappuccio del sensore**.
- **3.** Evidenziare ogni coefficiente, uno per volta (da K1 a KC) e usare la schermata di inserimento numerico per inserire il corrispondente nuovo coefficiente dall'etichetta del codice di calibrazione. Premere il tasto **ENTER** dopo ogni immissione e quindi procedere alla selezione successiva K.
- **4.** Dopo che tutti i nuovi coefficienti sono stati immessi, selezionare **Aggiorna i coefficienti del cappuccio del sensore**.
- **5.** Viene visualizzato un messaggio di avviso che verranno sovrascritti i coefficienti del cappuccio del sensore corrente e l'utente deve confermare che desidera portare a termine questa azione. Selezionare **Sì** per confermare i nuovi coefficienti.

Dopo aver aggiornato i coefficienti, il n. di serie nel menu del cappuccio del sensore sarà aggiornato automaticamente in base alle immissioni dell'utente. In caso di errori nell'immissione dei coefficienti del cappuccio del sensore, lo strumento blocca l'aggiornamento e visualizza un messaggio di errore.

Se compare questo messaggio di errore, reimmettere i coefficienti controllando attentamente che siano copiati correttamente dall'etichetta del codice di calibrazione prima di selezionare Aggiorna i coefficienti del cappuccio del sensore. Se il messaggio di errore persiste dopo numerosi tentativi di immissione, rivolgersi al servizio di assistenza tecnica YSI.

Dopo aver inserito i nuovi coefficienti del cappuccio del sensore, eseguire una calibrazione DO ad 1 punto ([Locale ODO% e ODO%](#page-38-1)  [calibrazione aria in acqua satura a pagina 37\)](#page-38-1).

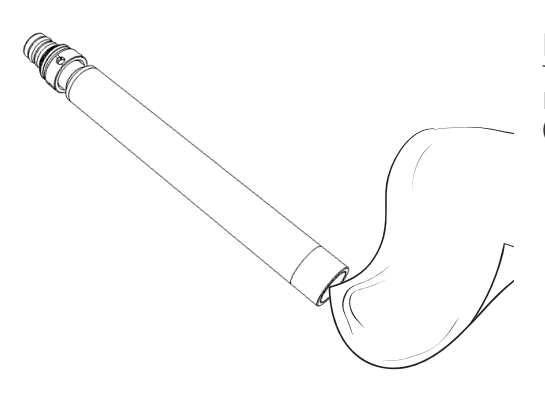

## **Manutenzione del sensore ODO**

Pulire la finestra di rilevamento con un panno non abrasivo, privo di lanugine ([Figura 66](#page-60-0)).

> <span id="page-60-0"></span>**AVVISO:** Pulire accuratamente la finestra per evitare graffi. Non usare solventi organici per pulire il sensore ODO o il cappuccio del sensore.

**Figura 66** Finestra sensore ODO

## **Manutenzione e conservazione**

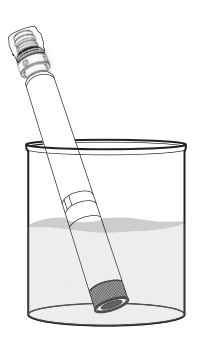

## <span id="page-61-0"></span>**Reidratazione del sensore ODO**

Per evitare la deriva del sensore ODO, conservarlo sempre in un ambiente umido o di aria satura d'acqua. Se il sensore ODO viene lasciato a secco per più di 8 ore, deve essere reidratato.

Se è necessaria la reidratazione, immergere il cappuccio del sensore ODO in acqua di rubinetto calda (temperatura ambiente) per circa 24 ore. Dopo l'ammollo, calibrare il sensore ([Figura 67\)](#page-61-1).

#### **Figura 67** Reidratazione del sensore ODO

<span id="page-61-1"></span>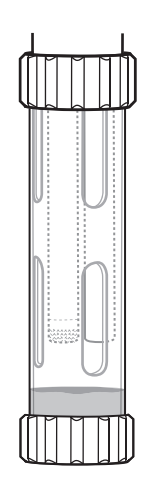

### **Conservazione a breve termine del sensore ODO (meno di 4 settimane)**

Durante l'uso normale su campo, il sensore ODO deve rimanere installato sulla giunzione. Versare circa 0,5" (1 cm) di acqua (di rubinetto o ambientale) in una tazza di calibrazione [\(Figura 68](#page-61-2)).

Installare la tazza di calibrazione sulla giunzione e stringere saldamente per evitare l'evaporazione.

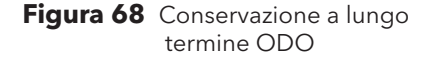

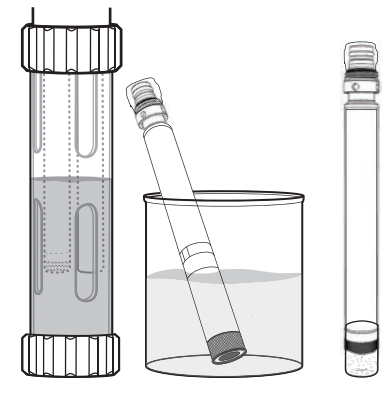

**Figura 69** Conservazione a lungo termine ODO

### <span id="page-61-2"></span>**Conservazione a lungo termine del sensore ODO**

Il sensore ODO può essere lasciato sulla giunzione o rimosso per la conservazione a lungo termine [\(Figura 69\)](#page-61-3).

#### **Installato sulla giunzione**

Riempire la tazza di calibrazione con acqua pulita (uso acqua distillata o deionizzata se un sensore pH non è installato). Immergere il sensore nella tazza di calibrazione, quindi stringere saldamente per evitare l'evaporazione.

### **Rimosso dalla giunzione**

Togliere il sensore dalla giunzione [\(Rimozione del sensore a pagina 10\)](#page-11-1).

- <span id="page-61-3"></span>**Metodo 1 :** Coprire il connettore del sensore con il cappuccio di plastica. Immergere l'estremità di rilevamento del sensore in un contenitore con acqua pulita (usare acqua distillata o deionizzata se un sensore pH non è installato). Controllare periodicamente il livello dell'acqua per assicurarsi che non evapori.
- **Metodo 2:** Bagnare la spugna situata nel tappo originariamente inclusa con il sensore ODO, quindi installare l'estremità di rilevamento del sensore ODO. Sostituire la spugna se si sporca.

## **Sensori pH - pH/ORP**

- *NOTA: I sensori di pH e pH/ORP richiedono una manutenzione periodica per eliminare la contaminazione dagli elementi sensibili contaminanti. Questi possono rallentare il tempo di risposta del sensore. Pulire i sensori quando sul vetro appaiono depositi, contaminazione biologica o di altro tipo quando il tempo di risposta del sensore è notevolmente lento.*
- **AVVISO:** Non strofinare o tamponare fisicamente il bulbo di vetro. I bulbi sono fragili e si rompono se premuti con forza sufficiente.

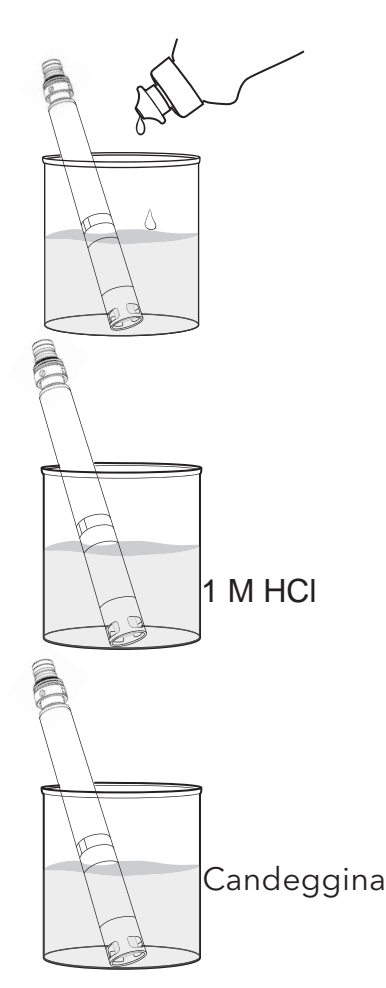

**Figura 70** Manutenzione sensore pH e pH/ORP

## **Manutenzione del sensore pH - pH/ORP**

- **1.** Togliere il sensore dalla giunzione e mettere in ammollo per 10 a 15 minuti in una soluzione delicata di acqua pulita e sapone per i piatti [\(Figura 70\)](#page-62-0).
- **2.** Risciacquare il sensore con acqua pulita ed ispezionare.
- **3.** Se vengono rimossi i contaminanti, collegare il sensore alla giunzione e testare il tempo di risposta ([Installazione/rimozione sensore ProDSS a](#page-10-1)  [pagina 9](#page-10-1)).

OPPURE

 Se contaminanti permangono o il tempo di risposta non migliora, continuare con ammollo in acido cloridrico (HCl) al punto 4.

**4.** Immergere il sensore per 30-60 minuti in una mole (1 M) di HCl.

*NOTA: Il reagente HCl è comunemente disponibile presso la maggior parte dei distributori di sostanze chimiche o materiali da laboratorio. Se l'HCl non è disponibile, immergere in aceto bianco.*

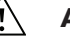

**ATTENZIONE:** Per evitare lesioni, seguire attentamente le istruzioni del produttore dell'HCl.

- **5.** Risciacquare il sensore con acqua pulita.
- **6.** Immergere il sensore in acqua pulita per 60 minuti, mescolando di tanto in tanto. Ripetere il risciacquo con acqua di rubinetto pulita.
- **7.** Fissare il sensore alla giunzione e testare il tempo di risposta. Se il tempo di risposta non migliora o se si sospetta contaminazione biologica della connessione di riferimento, continuare con l'immersione in candeggina al passaggio 8.
- <span id="page-62-0"></span>**8.** Immergere il sensore per circa un'ora in una diluizione 1:1 di candeggina e acqua di rubinetto.
- **9.** Risciacquare il sensore con acqua pulita.
- **10.** Immergere il sensore in acqua pulita per un'ora o oltre. Ripetere il risciacquo con acqua di rubinetto pulita.

## **Conservazione del sensore pH - pH/ORP**

I sensori pH - pH/ORP vengono forniti con i relativi puntali in un flacone di conservazione contenente KCl. Conservarli nel contenitore quando non in uso.

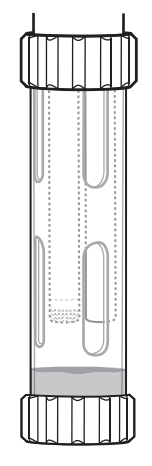

### **Conservazione a breve termine del sensore pH - pH/ORP (meno di 4 settimane)**

Durante l'uso normale su campo, i sensori pH - pH/ORP devono rimanere installati sulla giunzione. Versare circa 0,5" (1 cm) di acqua (rubinetto o ambientale) in una tazza di calibrazione ([Figura 71\)](#page-63-0).

Installare la tazza di calibrazione sulla giunzione e stringere saldamente per evitare l'evaporazione.

**Figura 71** Conservazione a lungo termine del sensore pH - pH/ORP

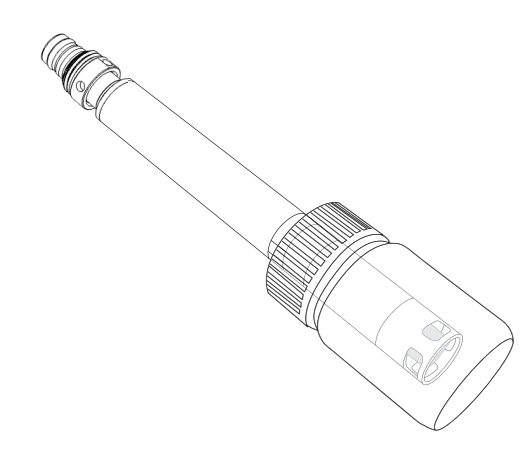

**Figura 72** Conservazione a lungo termine del sensore pH - pH/ORP

## <span id="page-63-0"></span>**Conservazione a lungo termine del sensore pH - pH/ORP**

Rimuovere il sensore dalla giunzione e inserire l'estremità di rilevamento nel flacone di spedizione. Installare l'O-ring del flacone e serrare ([Figura 72\)](#page-63-1).

<span id="page-63-1"></span>Il flacone di trasporto contiene una soluzione 2 M di tampone pH 4. Se questa soluzione non è disponibile, conservare il sensore in acqua di rubinetto.

**AVVISO:** Per evitare danni, non conservare i sensori pH - pH/ORP in soluzione Zobell o acqua deionizzata.

# **Sensori ISE**

Non far asciugare la connessione con l'elettrodo di riferimento del sensore ISE. Pulire i sensori quando depositi, contaminazione biologica o altre contaminazioni appaiono sulla membrana.

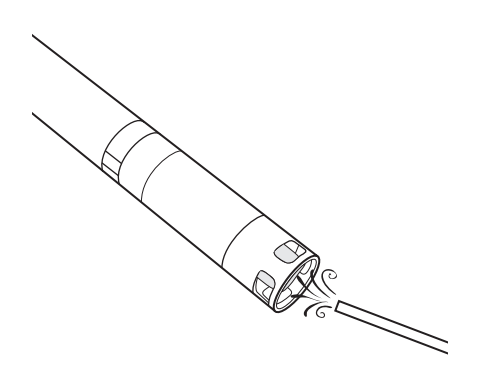

- **Manutenzione sensore di ammonio e nitrato**
	- **1.** Pulire accuratamente il sensore di ammonio o nitrato utilizzando un getto d'acqua fine di acqua deionizzata o risciacquare in alcol seguito da una immersione nella soluzione di calibrazione a standard elevato [\(Figura 73](#page-64-0)).
	- **2.** Asciugare il sensore con un panno pulito, privo di lanugine.
		- **AVVISO:** Le membrane iono-selettive sono molto fragili. Non utilizzare materiale grossolano (ad esempio asciugamani di carta) per pulirle o potrebbero verificarsi danni permanenti al sensore. L'unica eccezione è la tela smeriglio fine sul sensore di cloruro.

**Figura 73** Manutenzione ammonio e nitrato

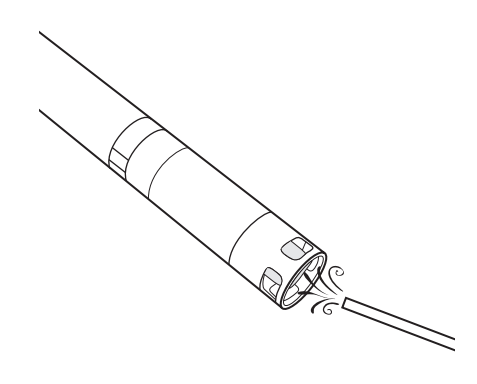

## <span id="page-64-0"></span>**Manutenzione del sensore cloruro**

Pulire accuratamente il sensore di cloruro risciacquandolo con alcool e/o lucidare con cautela con tela smeriglio fine con un movimento circolare per rimuovere depositi o decolorazione [\(Figura 74\)](#page-64-1).

Sciacquare accuratamente con acqua deionizzata per rimuovere i detriti.

<span id="page-64-1"></span>**Figura 74** Manutenzione del cloruro

## **Manutenzione e conservazione**

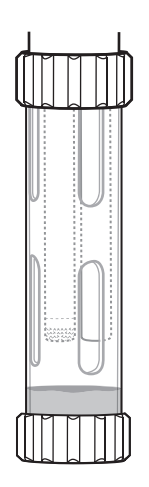

**Figura 75** Conservazione a breve termine ISE

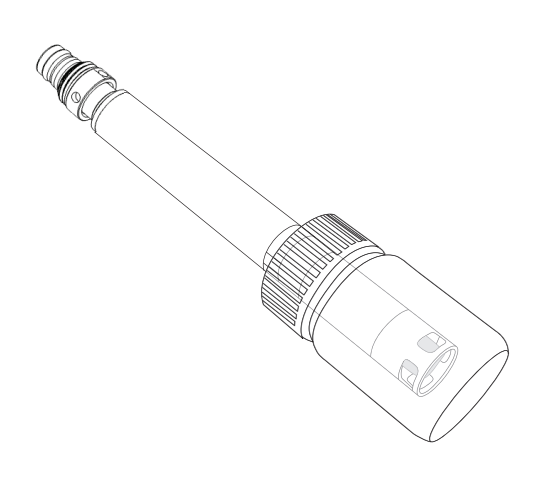

**Figura 76** Conservazione a lungo termine del sensore ISE

### **Conservazione a breve termine del sensore ISE (meno di 4 settimane)**

Durante l'uso normale su campo, i sensori ISE possono rimanere installati sulla giunzione in un ambiente di aria satura d'acqua. Versare circa 0,5" (1 cm) di acqua (rubinetto o ambientale) in una tazza di calibrazione [\(Figura 75](#page-65-0)).

Installare la tazza di calibrazione sulla giunzione e stringere saldamente per evitare l'evaporazione.

## <span id="page-65-0"></span>**Conservazione a lungo termine del sensore ISE**

- **AVVISO:** Non far asciugare le connessioni ISE. Le connessioni lasciate asciugare a causa di conservazione errata possono subire danni irreparabili causati dalla disidratazione e sarà necessario sostituirle.
- **1.** Mettere una piccola quantità di soluzione di calibrazione ad elevata concentrazione o acqua di rubinetto nel flacone di conservazione originariamente incluso con il sensore.
- **2.** Rimuovere il sensore dalla giunzione e inserire l'estremità di rilevamento nel flacone di spedizione.
- **3.** Installare l'O-ring del flacone e serrare ([Figura 76](#page-65-1)).

**AVVISO:** I sensori non devono essere immersi in acqua.

**AVVISO:** Non conservare i sensori ISE in standard di conducibilità, tampone pH o acqua salata.

### <span id="page-65-1"></span>**Reidratazione della connessione di riferimento**

Se un sensore ISE è stato fatto asciugare, immergerlo per diverse ore (preferibilmente durante la notte) nella soluzione di calibrazione del sensore. Se il modulo sensore è irrimediabilmente danneggiato, deve essere sostituito.

## **Sostituzione del modulo sensore ProDSS**

I sensori ProDSS di pH, pH/ORP, ammonio, cloruro e nitrato presentano moduli sensore sostituibili. Questi moduli possono essere sostituiti dall'utente secondo necessità. La durata tipica di un modulo sensore di pH o pH/ORP è 18-24 mesi. La durata tipica di un modulo sensore di ammonio, cloruro e nitrato è 4-8 mesi.

Effettuare la sostituzione del modulo sensore pH - pH/ORP e ISE in un ambiente di laboratorio asciutto e pulito.

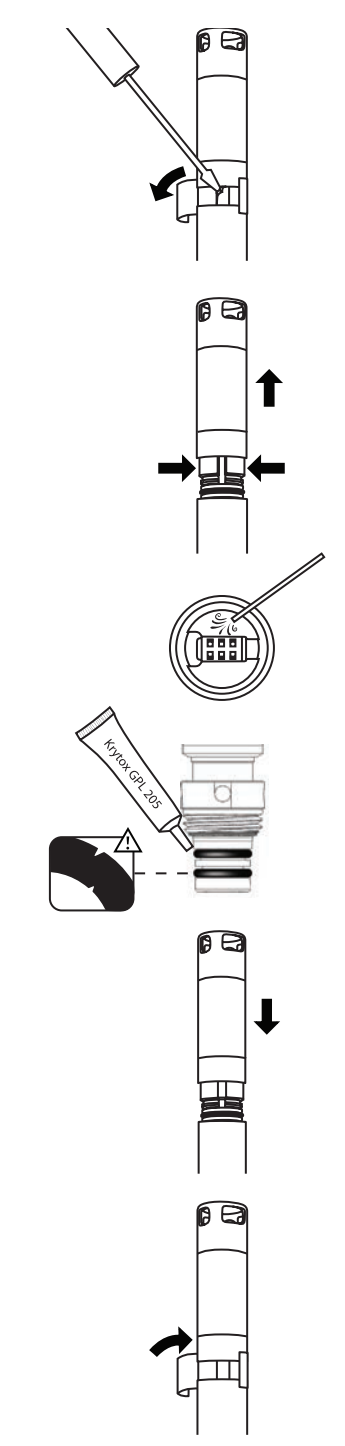

**Figura 77** Sostituzione modulo sensore pH - pH/ORP

### **Sostituzione del modulo**

- **1.** Strappare e scartare l'adesivo che copre la connessione del corpo sensore e il modulo [\(Figura 77\)](#page-66-0).
- **2.** Con un piccolo cacciavite a lama piatta, rimuovere con cautela il piccolo tappo di gomma dallo spazio nell'anello in plastica dura alla base del modulo sensore.
- **3.** Con due dita, stringere l'anello in plastica dura del modulo sensore in modo da comprimere il vuoto lasciato dal tappo in gomma.
- **4.** Tirare costantemente il modulo sensore dritto dal corpo del sensore, muovendolo leggermente se necessario.
	- **AVVISO:** L'O-ring è inutilizzabile dopo la rimozione dal corpo del sensore. Dopo la rimozione, non reinstallare il modulo sensore rimosso o l'O-ring. Smaltire il modulo secondo le linee guida della propria azienda o restituirla a YSI per riciclaggio [\(Informazioni sull'assistenza a pagina 81](#page-82-0)).
- **5.** Ispezionare la porta del connettore del sensore per rilevare umidità o detriti. Se rilevato, rimuovere con panno o un leggero getto di aria compressa.
- **6.** Ispezionare visivamente due nuovi O-ring per verificare la presenza di incisioni, lacerazioni, contaminanti o particelle. Eliminare O-ring danneggiati.
- **7.** Senza ruotarli, installare con cautela i nuovi O-ring sulle filettature e nelle scanalature dell'O-ring.
- **8.** Applicare un velo di lubrificante Krytox solo sugli O-ring. Pulire ogni eccesso dai filetti e dal modulo del sensore.

**AVVISO:** Se un modulo del sensore viene rimosso per qualsiasi motivo, gli O-ring devono essere sostituiti.

- **9.** Allineare i risalti sulla base del modulo sensore con le fessure nel corpo sensore. Il modulo del sensore inoltre è calettato per essere inserito in un solo verso.
- **10.** Spingere con decisione il modulo sensore in posizione finché non scatta. Pulire l'eventuale eccesso di Krytox dai componenti assemblati.
- **11.** Avvolgere la connessione del modulo del sensore e il corpo del sensore con l'adesivo incluso nel kit del modulo sensore. L'adesivo aiuta a mantenere la connessione del modulo sensore pulito e a conservare il tappo di gomma fino al termine dell'operazione.
- **12.** Scrivere la data di sostituzione sull'adesivo.
- <span id="page-66-0"></span>**13.** Calibrare il sensore [\(pH/ORP a pagina 39](#page-40-2) o [Calibrazione ISE a 3 punti a](#page-46-1)  [pagina 45\)](#page-46-1).

Pagina lasciata intenzionalmente vuota

*NOTA:* YSI raccomanda di disporre di privilegi di amministratore sul PC su cui verrà installato KorDSS.

Seguire questi passaggi per completare il processo di installazione di KorDSS:

- **1.** Installare il software KorDSS dall'unità flash USB inclusa con lo strumento.
- **2.** Installare il driver dello strumento ProDSS.
- **3.** Avviare KorDSS per la prima volta e completare la procedura guidata di avvio di KorDSS.

## **Requisiti di sistema**

#### **Sistemi operativi Microsoft a 32 bit (x86) supportati:**

- Microsoft Windows XP Home SP3
- Microsoft Windows XP Professional SP3
- Microsoft Windows 7 Home Basic SP1
- Microsoft Windows 7 Home Premium SP1
- Microsoft Windows 7 Professional SP1
- Microsoft Windows 7 Enterprise SP1
- Microsoft Windows 7 Ultimate SP1
- Microsoft Windows 8/8.1
- Microsoft Windows 8/8.1 Professional
- Microsoft Windows 8/8.1 Enterprise

#### Requisiti di memoria RAM:

• Minimo 2 GB di RAM installata

Spazio libero su disco rigido:

• Minimo 500 MB di spazio libero su disco rigido

Accesso a Internet richiesto per supportare:

• Aggiornamenti software e dei dispositivi, licenze software e mappe

#### **Sistemi operativi Microsoft a 64 bit (x64) supportati:**

- Microsoft Windows 7 Home Basic SP1
- Microsoft Windows 7 Home Premium SP1
- Microsoft Windows 7 Professional SP1
- Microsoft Windows 7 Enterprise SP1
- Microsoft Windows 7 Ultimate SP1
- Microsoft Windows 8/8.1
- Microsoft Windows 8/8.1 Professional
- Microsoft Windows 8/8.1 Enterprise

# **Installazione software KorDSS**

- **1.** Inserire l'unità flash USB in dotazione in una porta USB del computer.
- **2.** A seconda del sistema operativo del PC e dalle impostazioni di sistema, potrebbe apparire la guida di installazione KorDSS. Se non viene visualizzata, fare doppio clic su **Start.exe** per avviare la guida all'installazione [\(Figura 78\)](#page-69-0).

*NOTA: Se desiderato, visualizzare il manuale utente di ProDSS o il contratto di licenza dell'utente finale.*

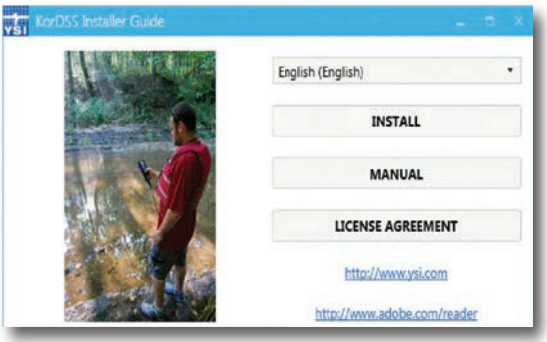

**Figura 78** Guida all'installazione KorDSS

- **3.** Fare clic su **Installa** sulla guida all'installazione KorDSS.
- **4.** Spuntare la casella dell'accordo di licenza. Fare clic su **Installa** [\(Figura 79](#page-69-1)).

<span id="page-69-0"></span>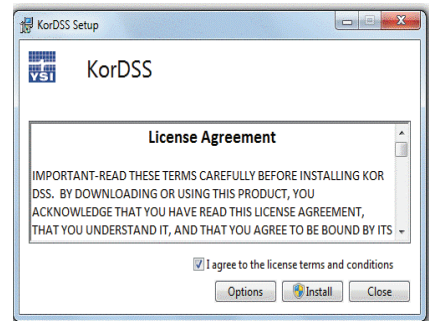

<span id="page-69-1"></span>**Figura 79** Accordo di licenza KorDSS

**5.** Il sistema potrebbe chiedere se si desidera consentire a un programma di un autore sconosciuto di apportare modifiche al computer. Se è così, selezionare **Sì**.

KorDSS è ora stato installato. Prima di utilizzare KorDSS per gestire i dati, è necessario installare il driver per lo strumento di ProDSS sul PC.

## **Installazione driver ProDSS**

*NOTA: La procedura di installazione del driver ProDSS consente al software di KorDSS di riconoscere lo strumento. Per collegare più di uno strumento ProDSS per KorDSS, eseguire la procedura di installazione del driver per ciascuno strumento supplementare.*

La procedura di installazione del driver è diversa per ogni sistema operativo. Seguire attentamente la procedura di installazione applicabile.

[Driver ProDSS per Windows XP a pagina 70](#page-71-0) [Driver ProDSS per Windows 8 e 8.1 a pagina 71](#page-72-0)

## **Driver ProDSS per Windows 7**

**1.** Accendere lo strumento e collegarlo al PC con il cavo USB in dotazione.

Se viene visualizzato un messaggio indicante il completamento del download del driver, passare alla procedura guidata di avvio di KorDSS [\(a pagina 72](#page-73-0)).

Se non viene visualizzato un messaggio che indica il completamento del download del driver o se compare un messaggio che indica l'errato download del driver, continuare questa procedura di installazione del driver.

- **2.** Aprire Gestione dispositivi. Per accedere: Fare clic sul pulsante **Start**, fare clic su **Pannello di controllo**, fare clic su **Sistema e sicurezza** e poi, nella scheda **Sistema** fare clic su **Gestione dispositivi**.
- **3.** In **Altri dispositivi** fare clic con il pulsante destro **emulatore seriale susmxUSBD** e selezionare **Aggiorna il software del driver** ([Figura 80](#page-70-0)). 4. B. Other devices

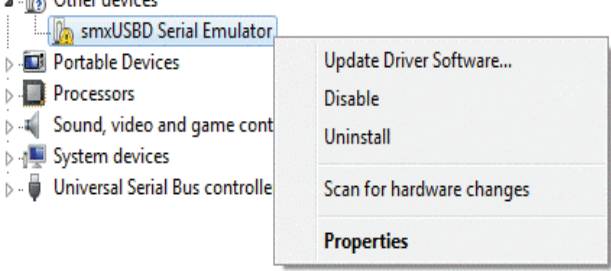

<span id="page-70-0"></span>**Figura 80** Gestione periferiche di Windows 7

- **4.** Fare clic su **Cerca il software del driver nel computer**.
- **5.** Fare clic su **Sfoglia**, individuare la cartella: **C:\Programmi (x86)\YSI\KorDSS** per i sistemi a 64 bit o **C:\Programmi\YSI\ KorDSS** per i sistemi a 32 bit. Fare clic su **Avanti**.
- **6.** Verrà visualizzato un avviso che indica che Windows non può verificare l'autore del software del driver. Selezionare **Installa comunque questo software del driver**.
- **7.** Dopo l'installazione del driver, procedere alla procedura guidata di avvio del KorDSS [\(a pagina 72](#page-73-0)).

## <span id="page-71-0"></span>**Driver ProDSS per Windows XP**

- **1.** Accendere l'apparecchio e collegarlo al PC con il cavo USB in dotazione.
- **2.** Sulla finestra **Installazione guidata trovato nuovo hardware**, selezionare **No, non in questo momento** quando viene chiesto se Windows può collegarsi a Windows Update. Fare clic su **Avanti**.
- **3.** Selezionare **Installa da un elenco o percorso specifico** quindi fare clic su **Avanti**.
- **4.** Selezionare **Ricerca il miglior driver disponibile in questi percorsi**, quindi **Includere questa posizione nella ricerca**: Fare clic su **Sfoglia**, individuare la cartella: **C:\Programmi (x86)\YSI\KorDSS** per i sistemi a 64 bit o **C:\Programmi\YSI\KorDSS** per i sistemi a 32 bit. ([Figura 81](#page-71-1)). Fare clic su **Avanti**.

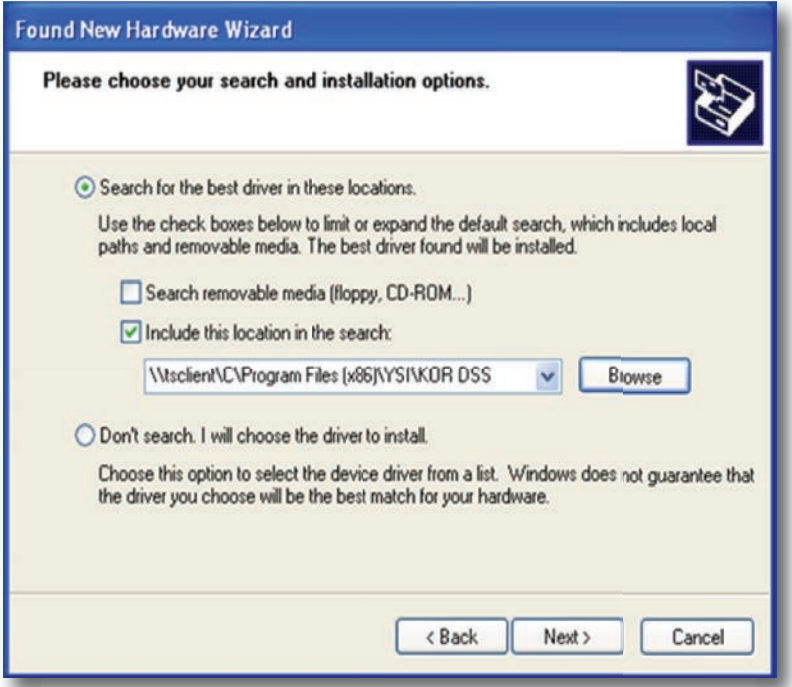

<span id="page-71-1"></span>**Figura 81** Posizione file Installazione guidata trovato nuovo hardware

- **5.** Selezionare **Continua** quando il sistema avverte che il software non ha superato il test del Logo Windows.
- **6.** Per chiudere l'installazione guidata, scegliere **Fine**.
- **7.** Dopo l'installazione del driver, passare alla procedura guidata di avvio del KorDSS ([a pagina 72\)](#page-73-0).
#### **Driver ProDSS per Windows 8 e 8.1**

- **1.** Salvare eventuali file aperti e chiudere tutti i programmi. Il computer verrà riavviato durante questo processo.
- **2.** Aprire **Impostazioni** spostando il mouse del computer in basso a destra dello schermo del computer. Se si utilizza un touch screen, fare scorrere lo schermo da destra per visualizzare le Impostazioni. In alternativa, le impostazioni possono essere aperte premendo il tasto Windows + I.
- **3.** Completare i seguenti passaggi di navigazione in Impostazioni:
- Per Windows 8.1: **Modifica impostazioni PC→ Aggiornamento e ripristino→ Avvio avanzato→ Riavvia ora**
- Per Windows 8: **Modifica impostazioni PC→ Generale→ Avvio avanzato→ Riavvia ora**
- **4.** Quando compare **Scegli un'opzione**, selezionare **Risoluzione dei problemi**, quindi **Opzioni avanzate**.
- **5.** Selezionare **Impostazioni di avvio,** poi **Riavvia.**
- **6.** Dopo che il computer si riavvia, viene visualizzata la schermata **Impostazioni di avvio**. Utilizzare il tasto **F7** o **7** per selezionare **Disattiva imposizione firma driver**.
- **7.** Accendere il ProDSS e collegarlo al PC con il cavo USB in dotazione. Dopo il collegamento, accendere lo strumento.
- **8.** Aprire Gestione periferiche premendo il tasto Windows + X per aprire il Menu Start, quindi selezionare **Gestione dispositivi**. In alternativa, cercare **devmgmt** quindi selezionare **Gestione dispositivi**.
- **9.** In **Altri dispositivi** fare clic con il pulsante destro emulatore seriale **susmxUSBD** e selezionare **Aggiorna il software del driver** ([Figura 82](#page-72-0)).

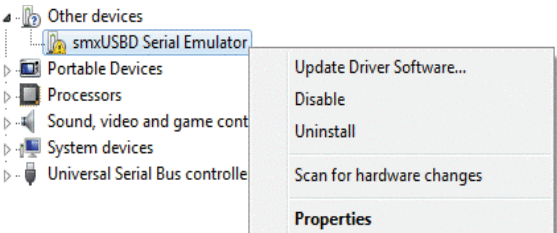

<span id="page-72-0"></span>**Figura 82** Gestione dispositivi di Windows 8/8.1

- **10.** Fare clic su **Cerca il software del driver nel computer**.
- **11.** Fare clic su **Sfoglia**, individuare la cartella: **C:\Programmi (x86)\YSI\KorDSS** per i sistemi a 64 bit o **C:\Programmi\YSI\ KorDSS** per i sistemi a 32 bit ([Figura 83](#page-72-1)). Fare clic su **Avanti**.

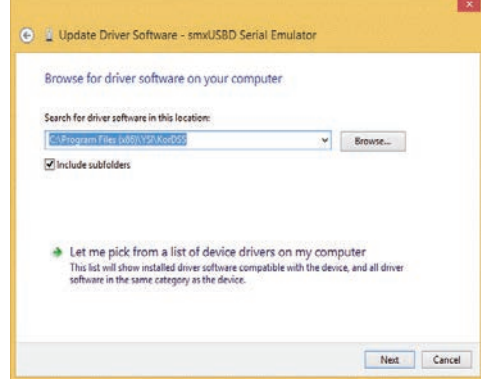

<span id="page-72-1"></span>**Figura 83** Percorso del driver di Windows 8/8.1

- **12.** Verrà visualizzato un avviso che indica che Windows non può verificare l'autore del software del driver. Selezionare **Installa comunque questo software del driver**.
- **13.** Dopo l'installazione del driver, riavviare il computer, quindi procedere alla procedura guidata di avvio di KorDSS [\(a pagina 72](#page-73-0)).

### <span id="page-73-0"></span>**Configurazione guidata avvio KorDSS**

**1.** Dopo che Windows ha aggiornato il software del driver, avviare KorDSS e impostare la lingua preferita [\(Figura 84\)](#page-73-1). Fare clic su **Avanti**.

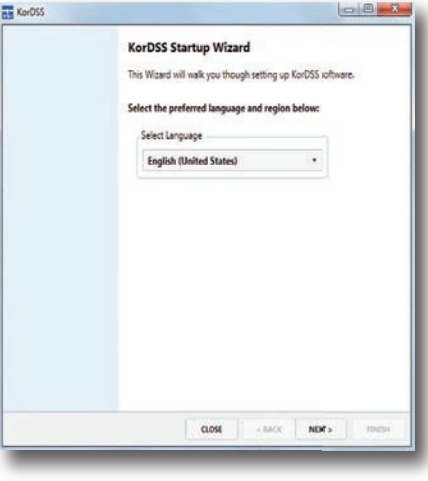

<span id="page-73-1"></span>**Figura 84** Preferenze lingua KorDSS

**2.** Nella schermata della modalità di gestione licenze software, selezionare **Modalità Premium** se si desidera visualizzare i percorsi di campionamento su una mappa (connessione internet richiesta) [\(Figura 85\)](#page-73-2). Per passare alla modalità Premium gratuitamente, seguire il link, registrare il ProDSS, quindi utilizzare il codice inviato via e-mail per l'upgrade alla modalità Premium. È possibile effettuare l'upgrade alla modalità Premium in qualsiasi momento andando alla scheda File in KorDSS.

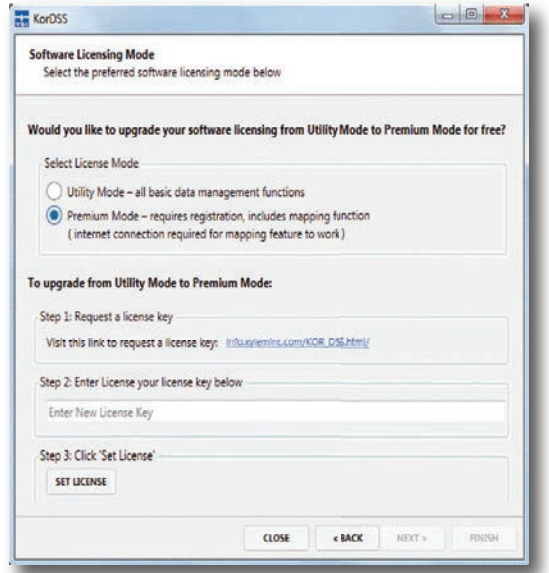

<span id="page-73-2"></span>**Figura 85** Schermata modalità gestione licenze software

**3.** Selezionare le preferenze di aggiornamento di ProDSS e KorDSS per completare il processo di installazione. Consultare il file della Guida HTML, che si trova nella scheda File del software KorDSS, per una descrizione completa di tutte le funzionalità di KorDSS.

# **Accessories**

### **Ordinazione**

Telefono: 800 897 4151 (USA) + 1 937 767 7241 (tutto il mondo) dal lunedì al venerdì, 8:00 - 17:00 ET (CET – 6 ore) Fax: +1 937 767 9353 (ordini) Email: [info@ysi.com](mailto:info%40ysi.com?subject=) Posta: YSI Incorporated 1725 Brannum Lane Yellow Springs, OH 45387 USA Internet: [ysi.com](http://www.ysi.com)

Durante l'inoltro di un ordine, avere a disposizione quanto segue:

- **1.** Numero cliente YSI (se disponibile)
- **2.** Nome e numero di telefono
- **3.** Ordine di acquisto o numero di carta di credito
- **4.** Numero modello o breve descrizione
- **5.** Indirizzi di fatturazione e di spedizione
- **6.** Quantità

### **Accessori**

### **Palmari ProDSS**

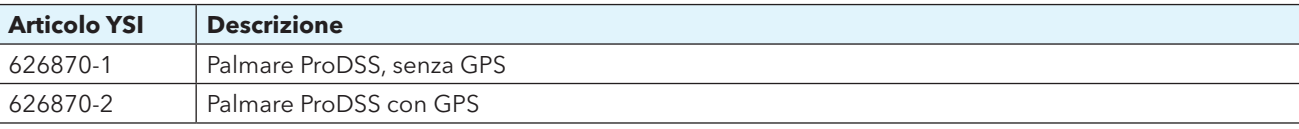

## **Gruppo di cavi ProDSS (Nessun sensore inclusi)**

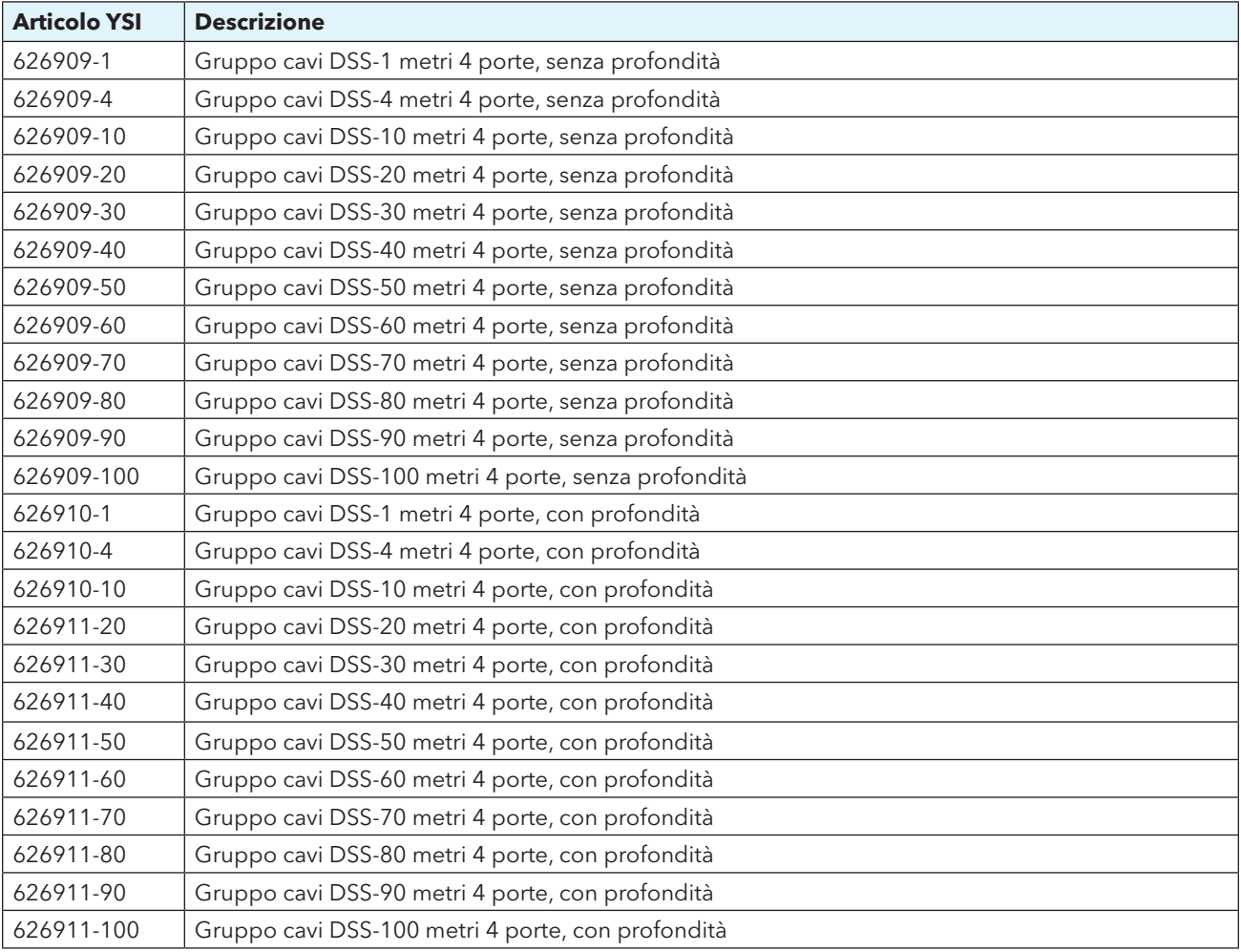

### **ODO/OBOD sensori e cavi assemblee - DO/Temp solo**

*NOTE:* Sensori di temperatura e FARE sensori ottici non possono essere sostituiti. Cappuccio di ricambio del sensore DO sostitutivi (626320 per i cavi ODO; 626482 per i cavi OBDO). Non esiste alcuna opzione di profondità con cavi ODO/OBOD.

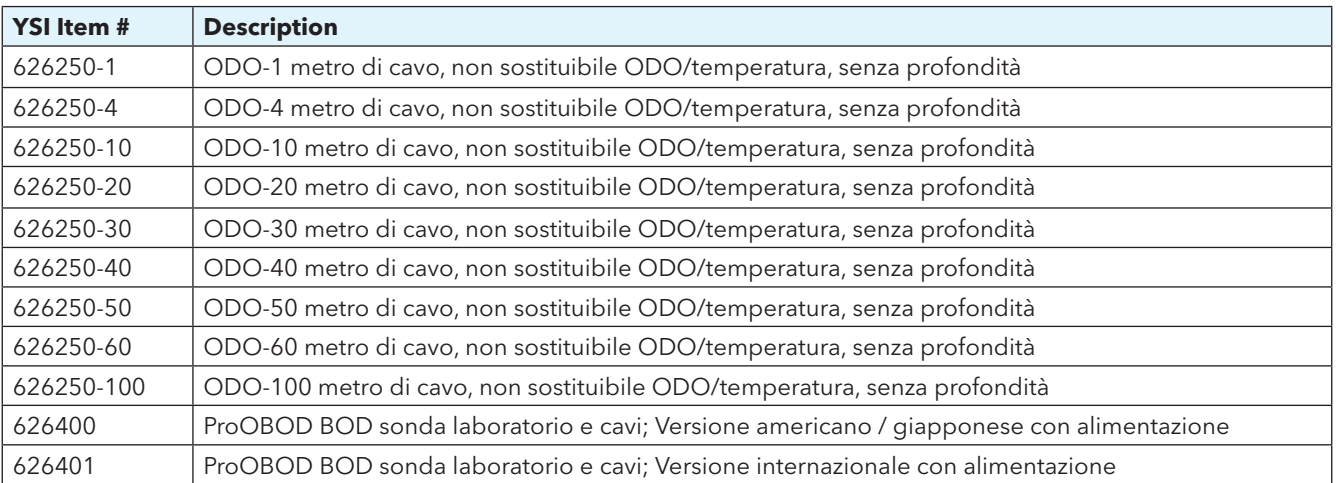

### **Sensori intelligenti ProDSS**

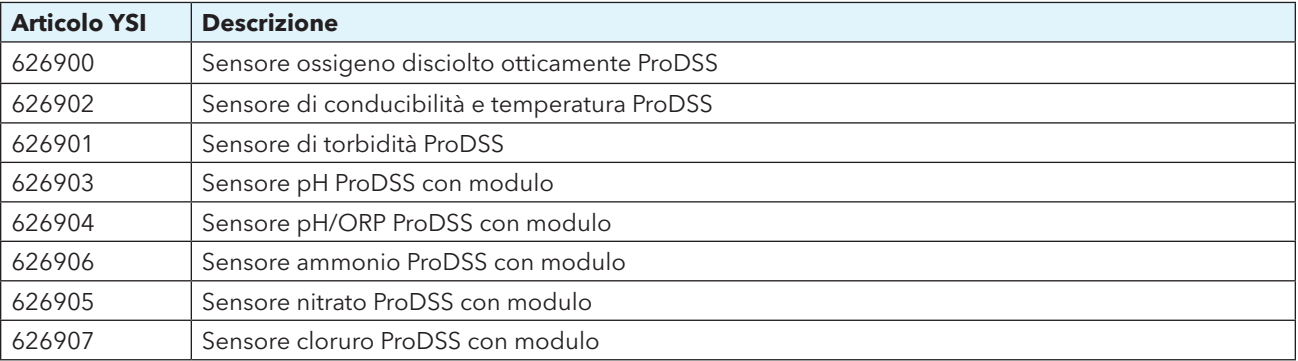

### **Moduli sensore ProDSS sostitutivi**

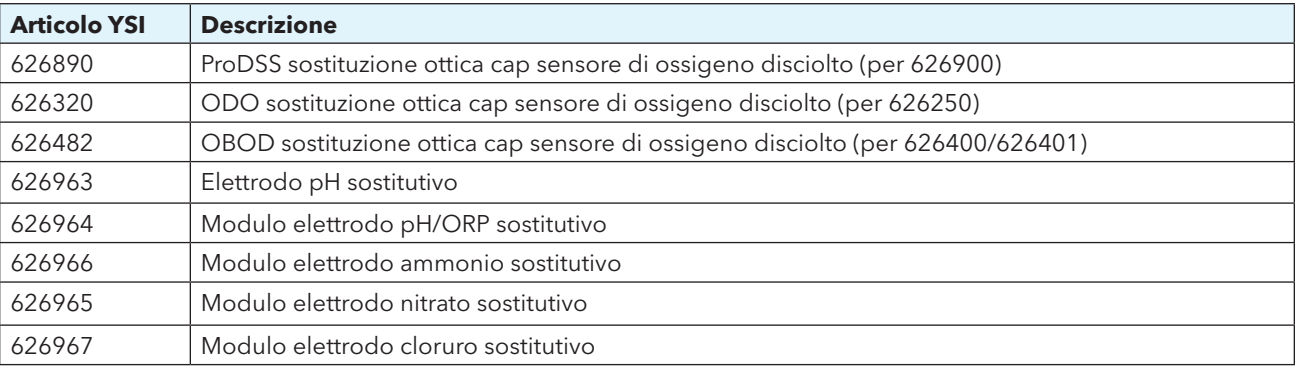

### **Accessori ProDSS**

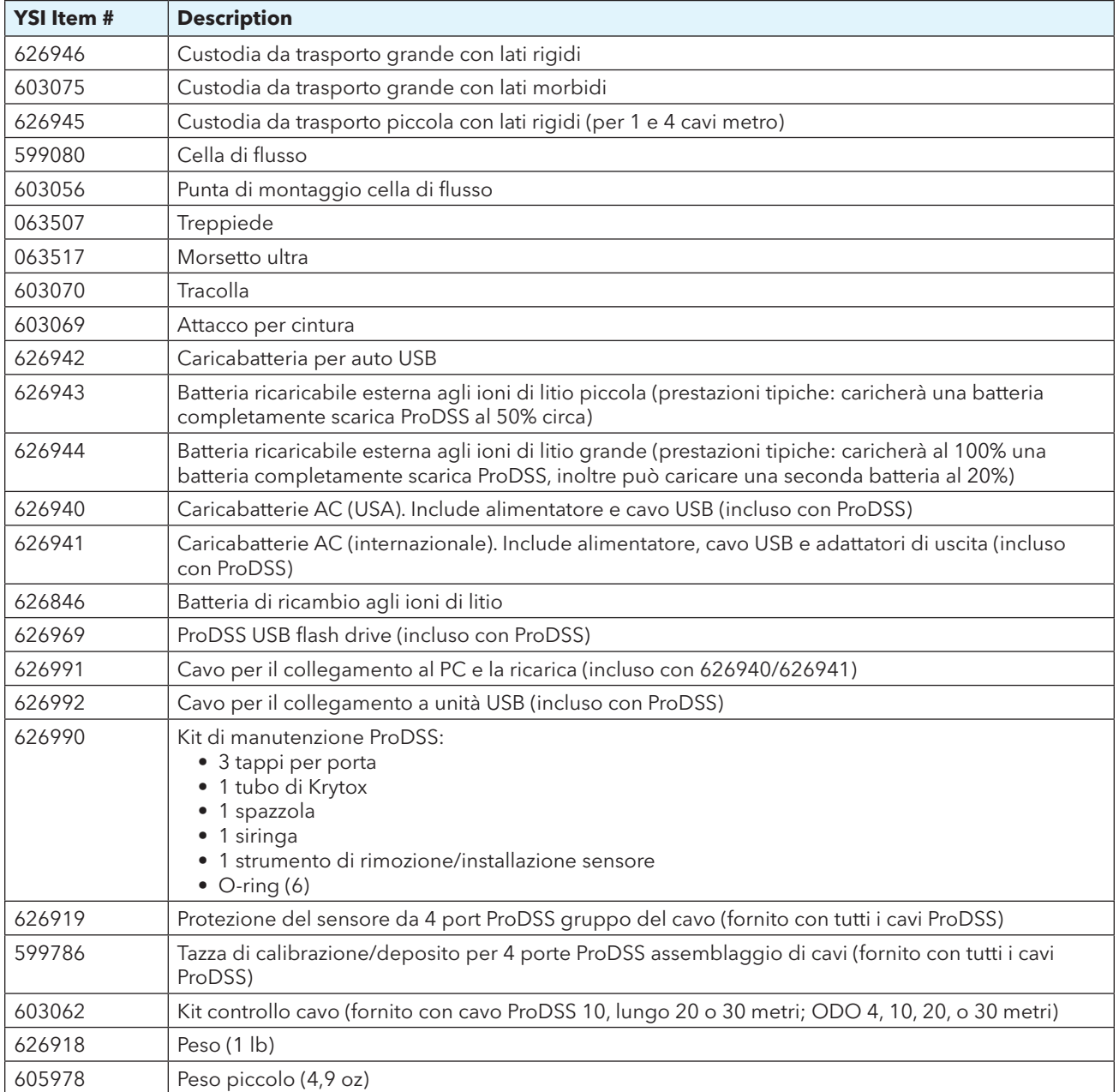

## **Soluzioni/standard di calibrazione**

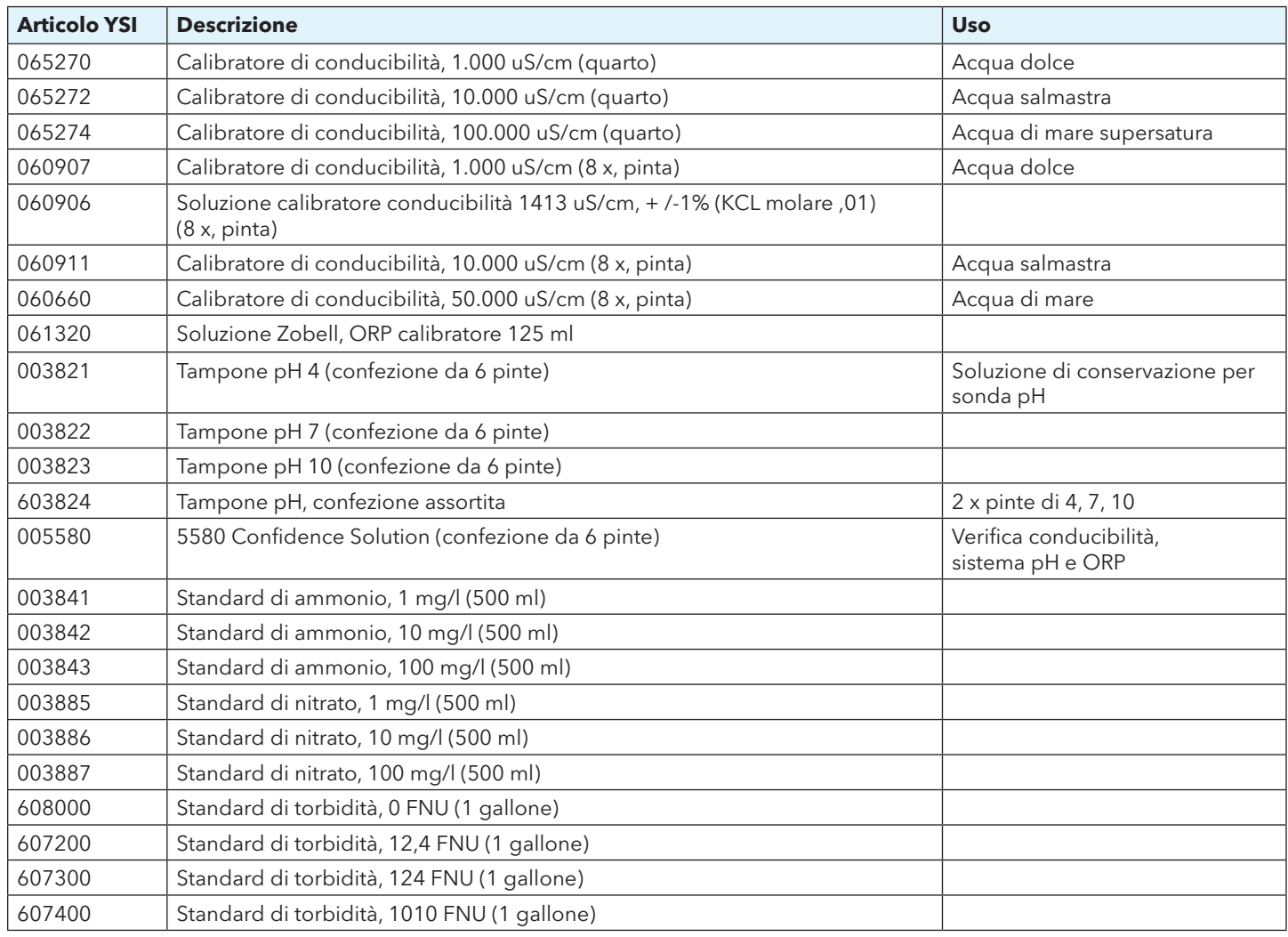

Pagina lasciata intenzionalmente vuota

### **Avvertenze di sicurezza e precauzioni relative alla batteria ricaricabile agli ioni di litio**

**ATTENZIONE:** Il mancato rispetto delle avvertenze e delle precauzioni può causare incendi, lesioni personali e/o danni allo strumento non coperti da garanzia.

**ATTENZIONE:** Se il liquido interno entra in contatto con la pelle, lavare immediatamente l'area interessata con sapone e acqua. Se viene a contatto con gli occhi, sciacquare con abbondante acqua per 15 minuti e rivolgersi immediatamente al medico.

**ATTENZIONE:** Tenere sempre le batterie lontano dai bambini.

**AVVERTENZA:** Nell'improbabile evento che una batteria agli ioni di litio prenda fuoco, **NON** tentare di estinguere il fuoco con acqua, usare un estintore di classe A, B o C.

#### **Da fare:**

- Conservare la batteria in un luogo fresco, asciutto, ventilato.
- Conservare la batteria in un contenitore non-conduttivo e ignifugo.
- Conservare la batteria al 50% circa della capacità.
- Scollegare la batteria quando non in uso e per la conservazione a lungo termine.
- Seguire le leggi e i regolamenti per il trasporto e la spedizione di batterie.
- *Interrompere immediatamente* l'uso della batteria se, durante l'utilizzo, la carica o la conservazione il gruppo batteria:
- Emette un odore insolito
	- È caldo
- Cambia colore
- Cambia forma
- Appare anormale.

#### **Precauzioni generali relativa alla batteria:**

- **NON** mettere la batteria nel fuoco né riscaldarla.
- **NON** collegare il polo positivo e il polo negativo della batteria l'uno con l'altro con qualsiasi oggetto metallico (per esempio filo).
- **NON** trasportare o conservare la batteria con collanine, forcine o altri oggetti metallici.
- **NON** trasportare o conservare la batteria con materiali pericolosi o combustibili.
- **NON** forare la batteria con chiodi, non colpirla con un martello, calpestarla o altrimenti sottoporla a forti urti o scosse.
- **NON** saldare direttamente sulla batteria.
- **NON** esporre la batteria ad acqua o acqua salata né farla bagnare.
- **NON** smontare o modificare la batteria. La batteria contiene dispositivi di sicurezza e protezione che, se danneggiati, possono far sì che generi calore, si rompa o s'infiammi.
- **NON** collocare la batteria su o vicino a fuoco, stufe o altri luoghi ad alta temperatura.
- **NON** inserire la batteria alla luce diretta del sole o a temperature estreme per lunghi periodi di tempo o conservarla all'interno di automobili a temperature elevate. Così facendo la batteria potrebbe generare calore, rompersi o infiammarsi. Utilizzando la batteria in questo modo si può anche provocare una perdita di prestazioni e una ridotta aspettativa di vita.
- **NON** collocare la batteria in forni a microonde, contenitori ad alta pressione o su pentole a induzione.
- **NON** spedire batterie danneggiate o potenzialmente difettose a YSI o ad uno qualsiasi dei nostri centri di assistenza autorizzati, salvo istruzioni contrarie. Consultare tutte le leggi federali e internazionali di spedizione prima di spedire le batterie agli ioni di litio.

#### **Sicurezza e assistenza**

#### **Carica/scarica/movimentazionebatterie**

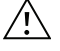

**AVVERTENZA:** Il mancato rispetto delle istruzioni di carica/scarica della batteria può farla surriscaldare, rompere o incendiare e causare gravi lesioni e/o danni alle apparecchiature.

**AVVERTENZA:** Caricare la batteria solo utilizzando dispositivi di ricarica concepiti specificamente per il ProDSS da YSI. L'uso di caricabatterie non approvate può causare guasti alla batteria e lesioni potenzialmente gravi all'utente.

Se in qualsiasi momento la batteria è danneggiata, calda o comincia a dilatarsi, interrompere la carica (o la scarica) immediatamente. Scollegare il caricabatterie rapidamente e in sicurezza. Quindi collocare la batteria e/o il caricabatteria in modo sicuro, in un'area aperta lontano da materiali infiammabili. Dopo un'ora di osservazione, rimuovere la batteria dal servizio. **NON** continuare a manipolare, tentare di utilizzare o spedire la batteria.

Batterie danneggiate o dilatate possono essere instabili e molto calde. **NON** toccare le batterie fino a quando non si saranno raffreddate. In caso di incendio usare un estintore di classe A, B o C. **NON** usare acqua.

- **NON** collegare la batteria a una spina di alimentazione o direttamente all'accendisigari dell'auto.
- **NON** collocare la batteria nel fuoco o vicino ad esso o alla diretta esposizione prolungata alla luce solare. Quando la batteria si surriscalda, le attrezzature di sicurezza incorporate si attivano, impedendo che la batteria si carichi ulteriormente. Il riscaldamento della batteria può distruggere l'apparecchiatura di sicurezza e causare ulteriore riscaldamento, rottura o incendio.
- **NON** lasciare incustodita la batteria durante la carica.

**AVVISO:** L'intervallo di temperatura ambiente a cui può essere scaricata la batteria è da -20 °C a 60 °C. L'uso della batteria al di fuori di questo intervallo di temperatura può danneggiarne le prestazioni o può ridurre la sua aspettativa di vita.

- **NON** scaricare la batteria utilizzando qualsiasi dispositivo tranne il palmare ProDSS. Quando la batteria è utilizzata in altri dispositivi le sue prestazioni o la sua aspettativa di vita può ridursi. L'uso di una periferica non riconosciuta per la scarica della batteria può causare una corrente anomala, con conseguente surriscaldamento, rottura o incendio della batteria e causare gravi lesioni.
- **NON** lasciare incustodita la batteria durante la carica.

#### **Smaltimento della batteria**

Quando la batteria è usurata, isolare i morsetti con nastro adesivo o materiali simili prima dello smaltimento. Smaltire la batteria nel modo richiesto dalla proprio città, contea, stato o paese. Per i dettagli su riciclaggio di batterie agli ioni di litio, contattare un'agenzia di riciclaggio governativa, il servizio di smaltimento dei rifiuti o consultare fonti di riciclaggio affidabili on-line come www.batteryrecycling.com.

Questo prodotto non deve essere smaltito con altri rifiuti. Invece, è responsabilità dell'utente smaltire i propri rifiuti di apparecchiature consegnandole ad un punto di raccolta designato per il riciclaggio dei rifiuti di apparecchiature elettriche ed elettroniche. La raccolta differenziata e il riciclaggio dei rifiuti di apparecchiature al momento dello smaltimento aiuterà a conservare le risorse naturali e garantire che vengano riciclati in un modo da proteggere la salute umana e l'ambiente.

Per ulteriori informazioni sui luoghi in cui si può consegnare l'apparecchiatura per lo smaltimento, rivolgersi al proprio municipio, o al servizio di smaltimento dei rifiuti locale. **NON** spedire le batterie a YSI a meno di diverse istruzioni.

In caso di domande, contattare l'assistenza tecnica di YSI al numero +1 937 767-7241.

### **Informazioni sull'assistenza**

YSI dispone di centri di assistenza autorizzati in tutti gli Stati Uniti e in vari Paesi. Per informazioni sul centro di assistenza più vicino, visitare ysi.com e fare clic su "Support" o contattare l'assistenza tecnica di YSI direttamente al numero 800-897-4151 (+1 937-767-7241).

Quando si restituisce un prodotto che necessita di assistenza, includere un modulo di Reso Prodotto con certificato di pulizia. Il modulo deve essere compilato in tutte le sue parti perché un centro di assistenza YSI accetti lo strumento. Il modulo può essere scaricato dal sito ysi.com.

### **Assistenza tecnica**

Telefono: 800 897 4151 (USA)

+ 1 937 767 7241 (tutto il mondo) dal lunedì al venerdì, 8:00 - 17:00 ET

Fax: +1 937 767 9353 (ordini)

E-mail[: info@ysi.com](mailto:info%40ysi.com?subject=)

Posta: YSI Incorporated 1725 Brannum Lane Yellow Springs, OH 45387 USA

Internet: [ysi.com](http://www.ysi.com)

### **Dichiarazione di conformità**

La sottoscritta, con il presente documento, dichiara, per conto del produttore indicato di seguito, sotto la propria e unica responsabilità, che il prodotto indicato è conforme ai requisiti delle Direttive del Consiglio Europeo elencate e di conseguenza reca il marchio CE.

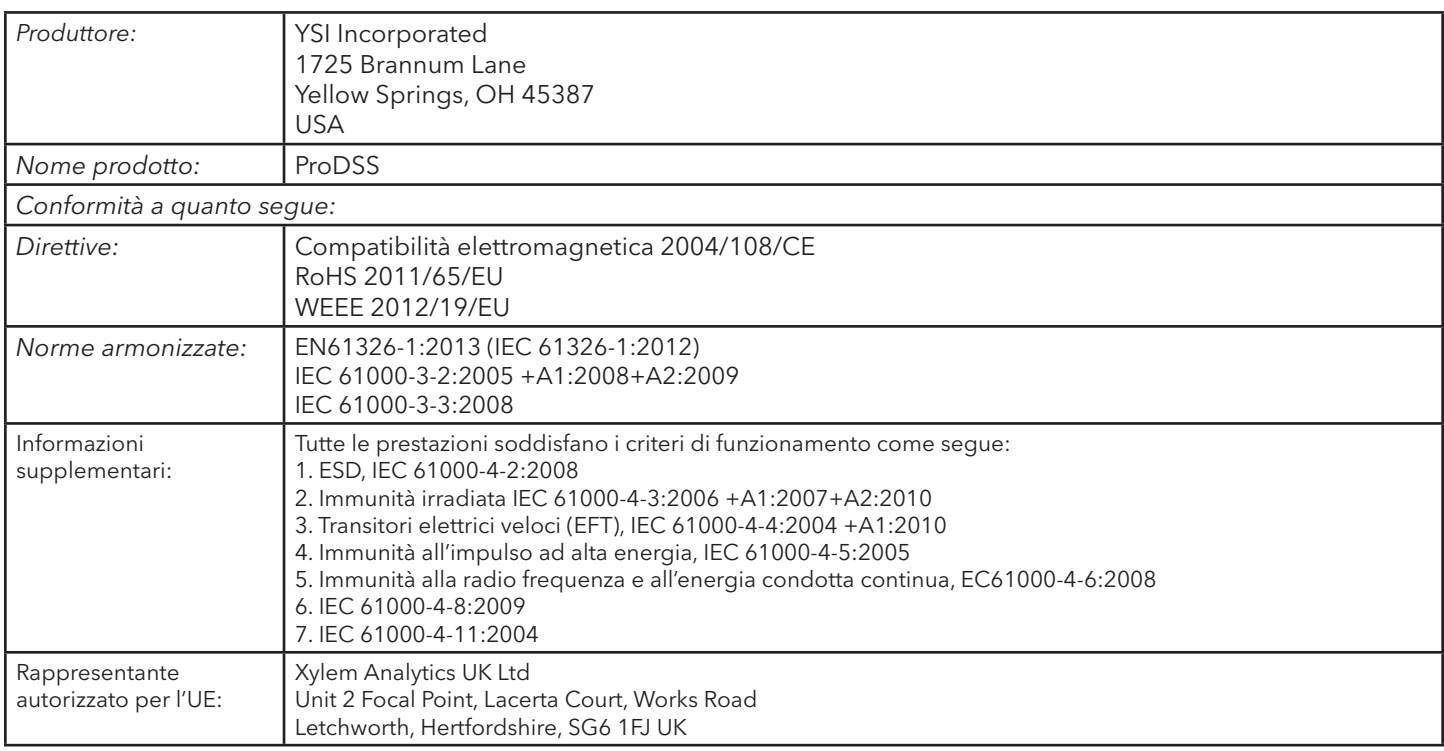

Wise Maled

Firmato: Lisa M. Abel Data: 24 settembre 2014 Qualifica: Direttore Qualità

La sottoscritta, con il presente documento, dichiara, per conto del produttore indicato di seguito, sotto la propria e unica responsabilità, che il prodotto indicato è conforme ai requisiti delle apparecchiature elettriche degli Stati Uniti FCC Parte 15 e ICES-003 per sorgenti involontarie.

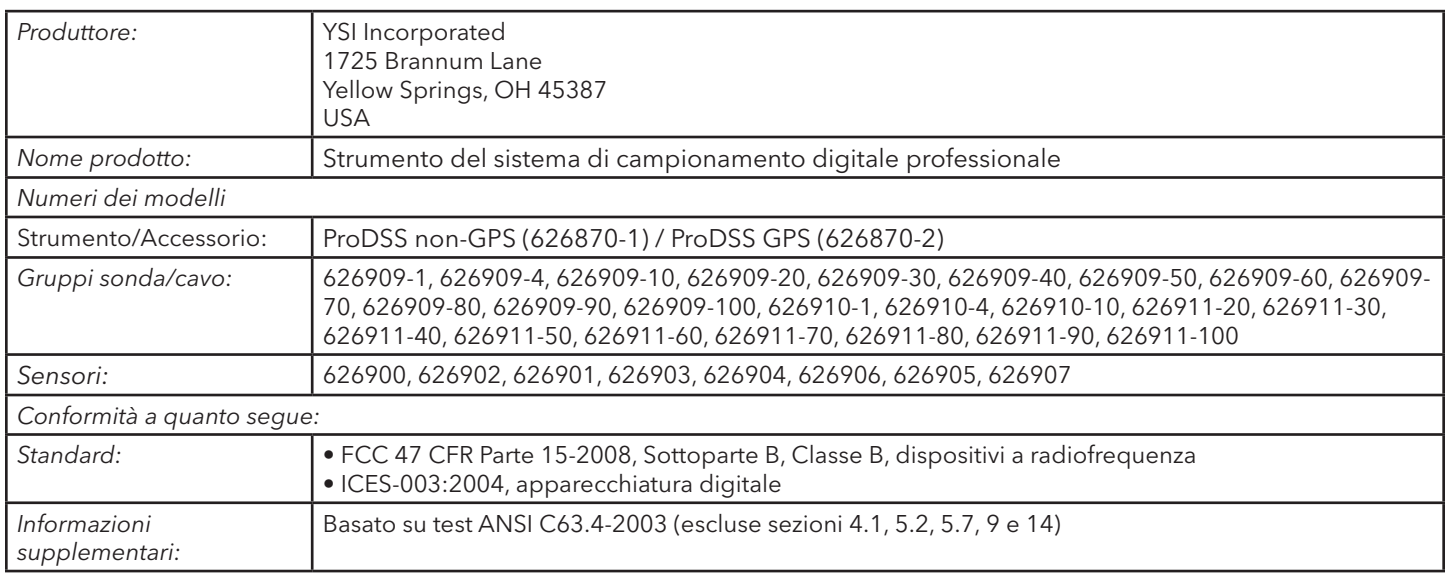

Trisc Malel

Firmato: Lisa M. Abel Data: 24 settembre 2014 Qualifica: Direttore Qualità

### **Sicurezza e assistenza**

### **Garanzia**

Il sistema di campionamento digitale professionale (ProDSS) YSI è coperto da garanzia per tre (3) anni dai difetti di manodopera e di materiali a partire dalla data di acquisto da parte dell'utente finale. La giunzione, i sensori e il gruppo cavi ProDSS sono coperti da garanzia per due (2) anni dai difetti di manodopera e di materiali a partire dalla data di acquisto da parte dell'utente finale. I moduli sensore pH e pH/ORP, i cappucci del sensore ottico ODO e la batteria Li-Ion ProDSS sono garantiti per un 1 anno dai difetti di manodopera e di materiali a partire dalla data di acquisto da parte dell'utente finale (6 mesi per i moduli sensore di ammonio, nitrato, cloruro). I sistemi ProDSS (strumento, cavi e sensori) sono coperti da garanzia per 1 anno (esclusi i moduli sensori) a partire dalla data di acquisto da parte dell'utente finale contro difetti di materiali e lavorazione, se acquistati da agenzie di noleggio a scopo di cederli per noleggio. Nel periodo di garanzia, YSI riparerà o sostituirà, a propria discrezione, gratuitamente, qualunque prodotto che YSI stabilisca essere coperto dalla presente garanzia.

Per avvalersi di questa garanzia, telefonare al rappresentante YSI di zona, oppure contattare il Servizio Clienti di YSI a Yellow Springs, Ohio al numero +1 937 767-7241, 800-897-4151 (gratuito negli USA), oppure visitare [www.YSI.com](http://www.YSI.com) (scheda Support) per ottenere un modulo di Reso Prodotto. Spedire il prodotto e la prova d'acquisto, trasporto prepagato, al centro assistenza autorizzato scelto da YSI. La riparazione o la sostituzione verrà effettuata e il prodotto verrà restituito, trasporto prepagato. I prodotti riparati o sostituiti sono coperti da garanzia per il resto della garanzia originale, o per almeno 90 giorni a partire dalla data della riparazione o della sostituzione.

#### **LIMITI DELLA GARANZIA**

La presente garanzia non si applica a danni o guasti del prodotto YSI provocati da:

- 1. Installazione, funzionamento o uso del prodotto non conforme alle istruzioni scritte fornite da YSI;
- 2. Abuso o uso improprio del prodotto;
- 3. Manutenzione del prodotto non conforme alle istruzioni scritte fornite da YSI o alle procedure standard del settore;
- 4. Eventuali riparazioni inadeguate del prodotto;
- 5. Uso da parte dell'utente di componenti o pezzi di ricambio difettosi o non corretti nella manutenzione o nella riparazione del prodotto;
- 6. Modifica del prodotto in maniere non esplicitamente autorizzate da YSI.

LA PRESENTE GARANZIA SOSTITUISCE OGNI ALTRA GARANZIA, ESPRESSA O TACITA, COMPRESE EVENTUALI GARANZIE DI COMMERCIABILITÀ O DI IDONEITÀ A UNO SCOPO PARTICOLARE. LA RESPONSABILITÀ DI YSI DERIVANTE DALLA PRESENTE GARANZIA SI LIMITA ALLA RIPARAZIONE O ALLA SOSTITUZIONE DEL PRODOTTO, E QUESTO SARÀ L'UNICO ED ESCLUSIVO RIMEDIO PER OGNI PRODOTTO DIFETTOSO COPERTO DALLA PRESENTE GARANZIA. IN NESSUN CASO YSI SARÀ RESPONSABILE DI EVENTUALI DANNI SPECIALI, INDIRETTI, INCIDENTALI O CONSEQUENZIALI DERIVANTI DAL PRODOTTO DIFETTOSO COPERTO DALLA PRESENTE GARANZIA.

# **Appendice A – Valori di calibrazione della concentrazione di ossigeno disciolto**

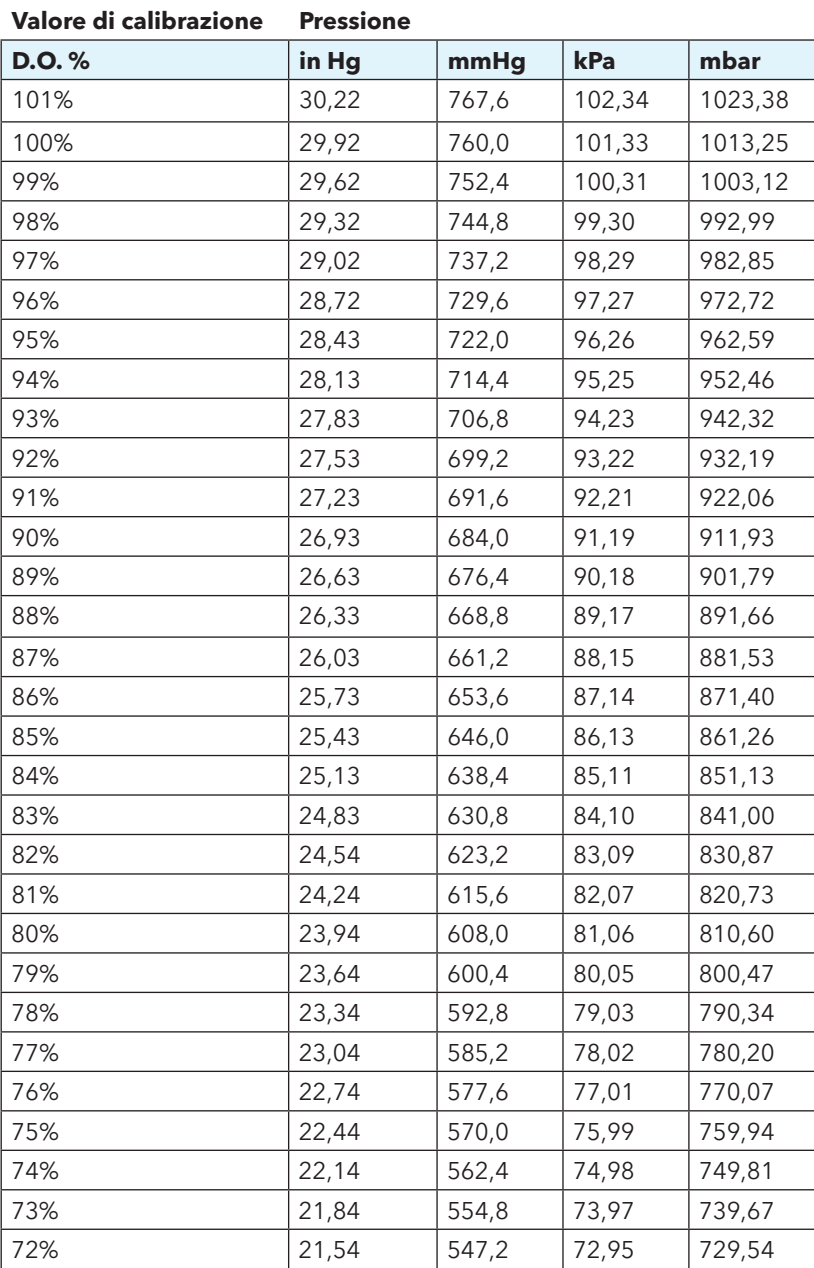

Pagina lasciata intenzionalmente vuota

# **Appendice B - Tabella di solubilità dell'ossigeno**

Solubilità dell'ossigeno in mg/l nell'acqua esposta all'aria satura d'acqua-a 760 mm Hg di pressione.

Salinità = misura della quantità di sali disciolti in acqua.

Clorinità = misura del contenuto di cloruri, per massa, dell'acqua.

S(0/00) = 1,80655 x clorinità (0/00)

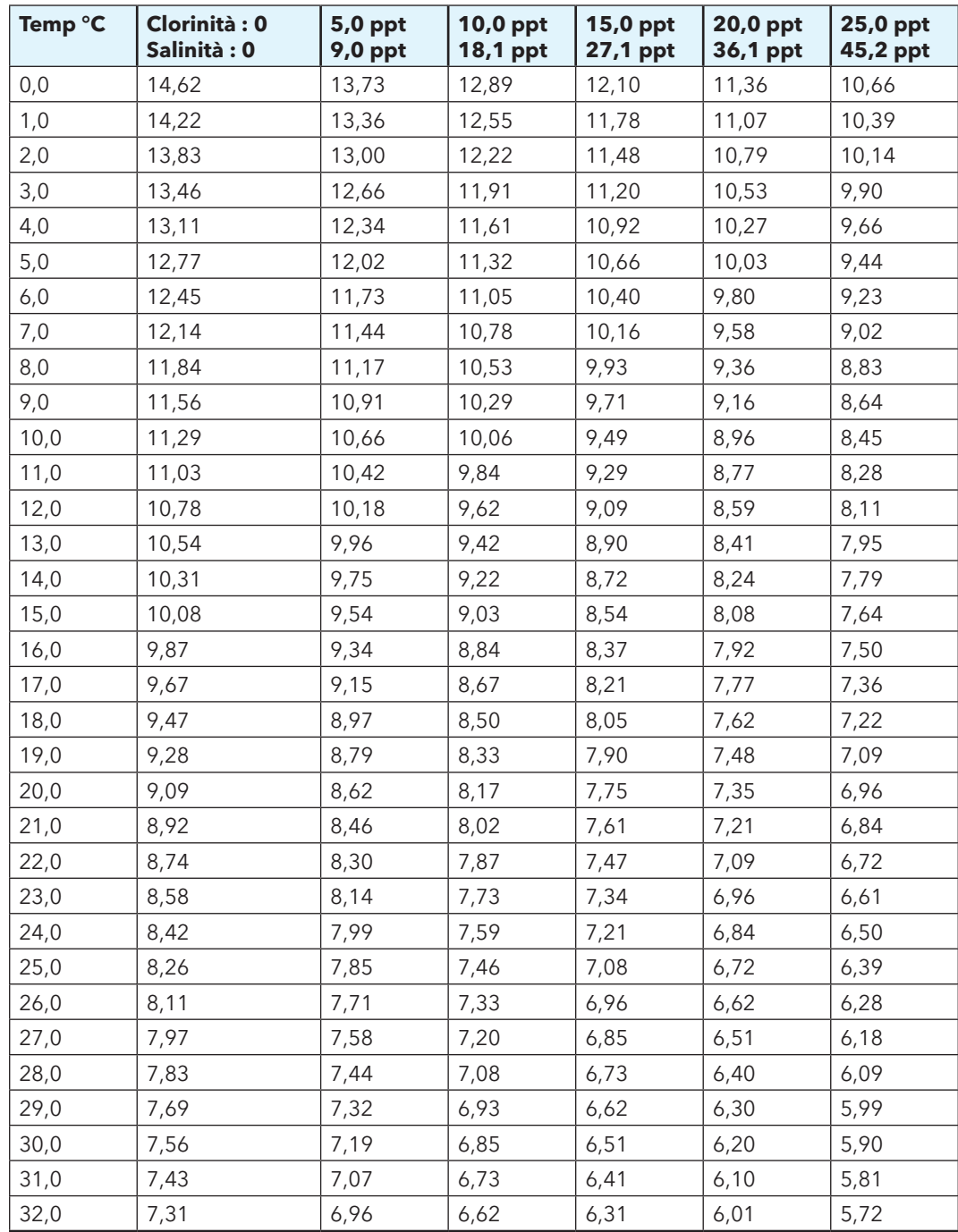

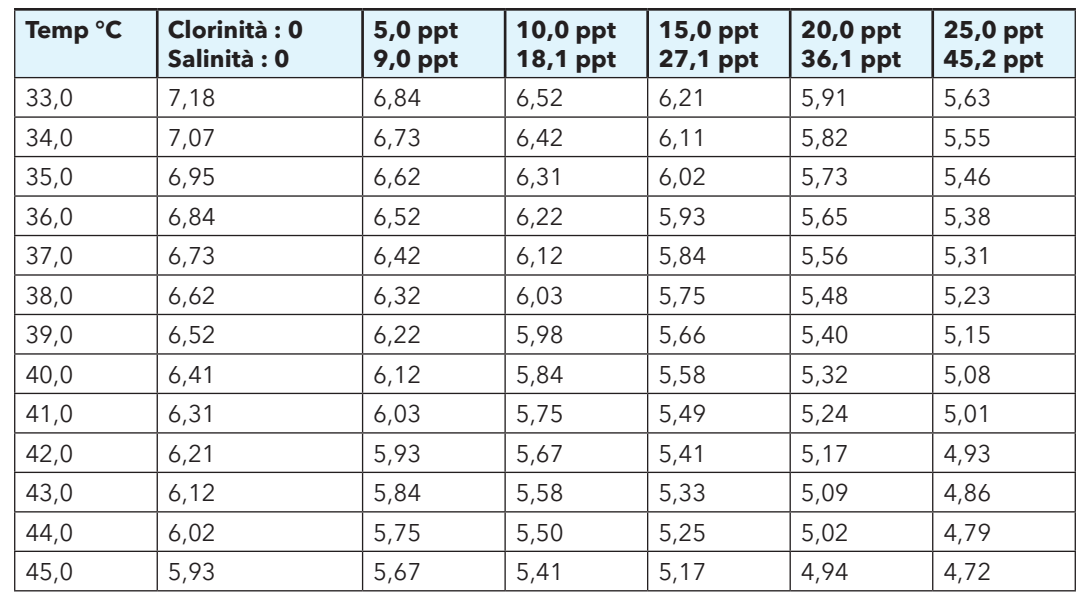

## **Appendice B - Tabella di solubilità dell'ossigeno**

Item #626973-04REF Rev B Novembre 2014